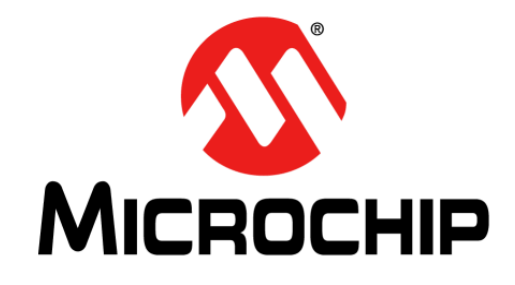

# **BLUETOOTH MASS PRODUCTION (MP) TOOL SOFTWARE USER GUIDE**

# **BLUETOOTH MASS PRODUCTION (MP) TOOL SOFTWARE USER GUIDE**

# <span id="page-1-0"></span>**NOTES:**

Quick Link:

- For the Merge Tool for EEPROM Configuration users, please visit **MPET**
- For the MP Script file editor and MSF generator users, please visit [MPSE](#page-30-0)
- For the [MPBT](#page-45-0) usage, please visit MPBT
- For the Multiple Update Device's Flash users, please visit [MPMF](#page-69-0)

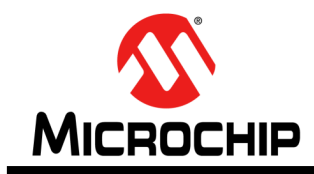

# **Table of Contents**

## <span id="page-2-0"></span>**Table of Contents**

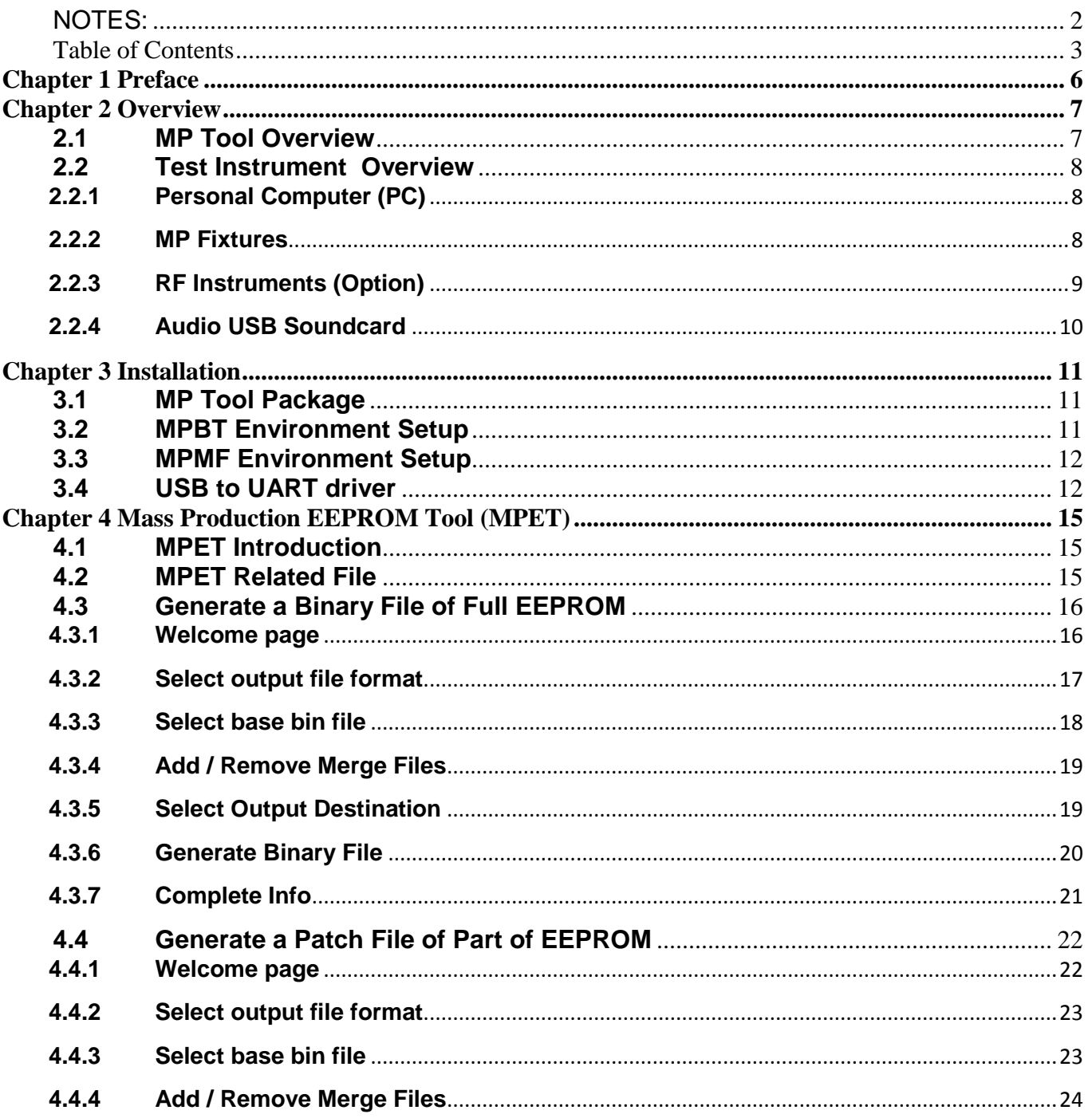

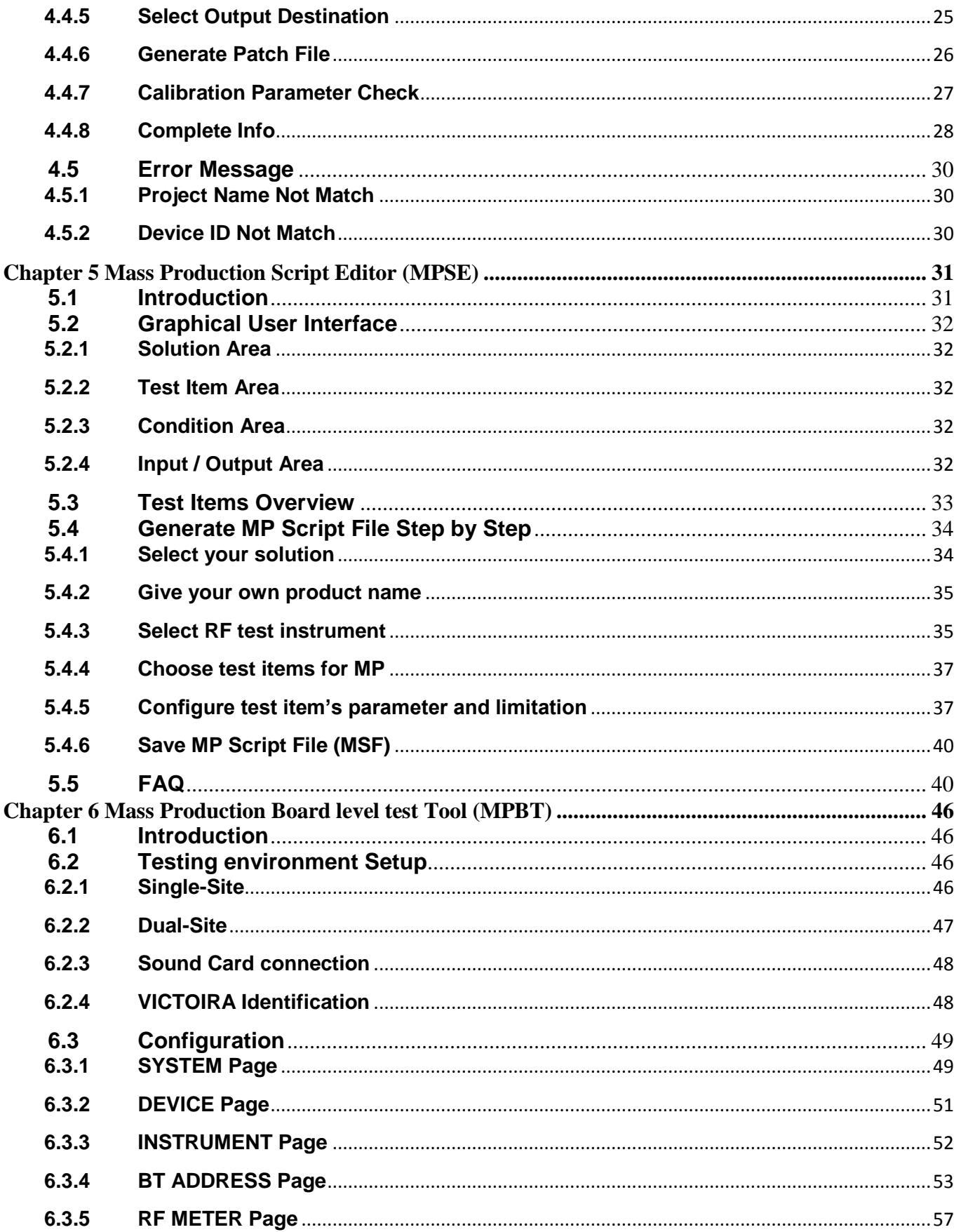

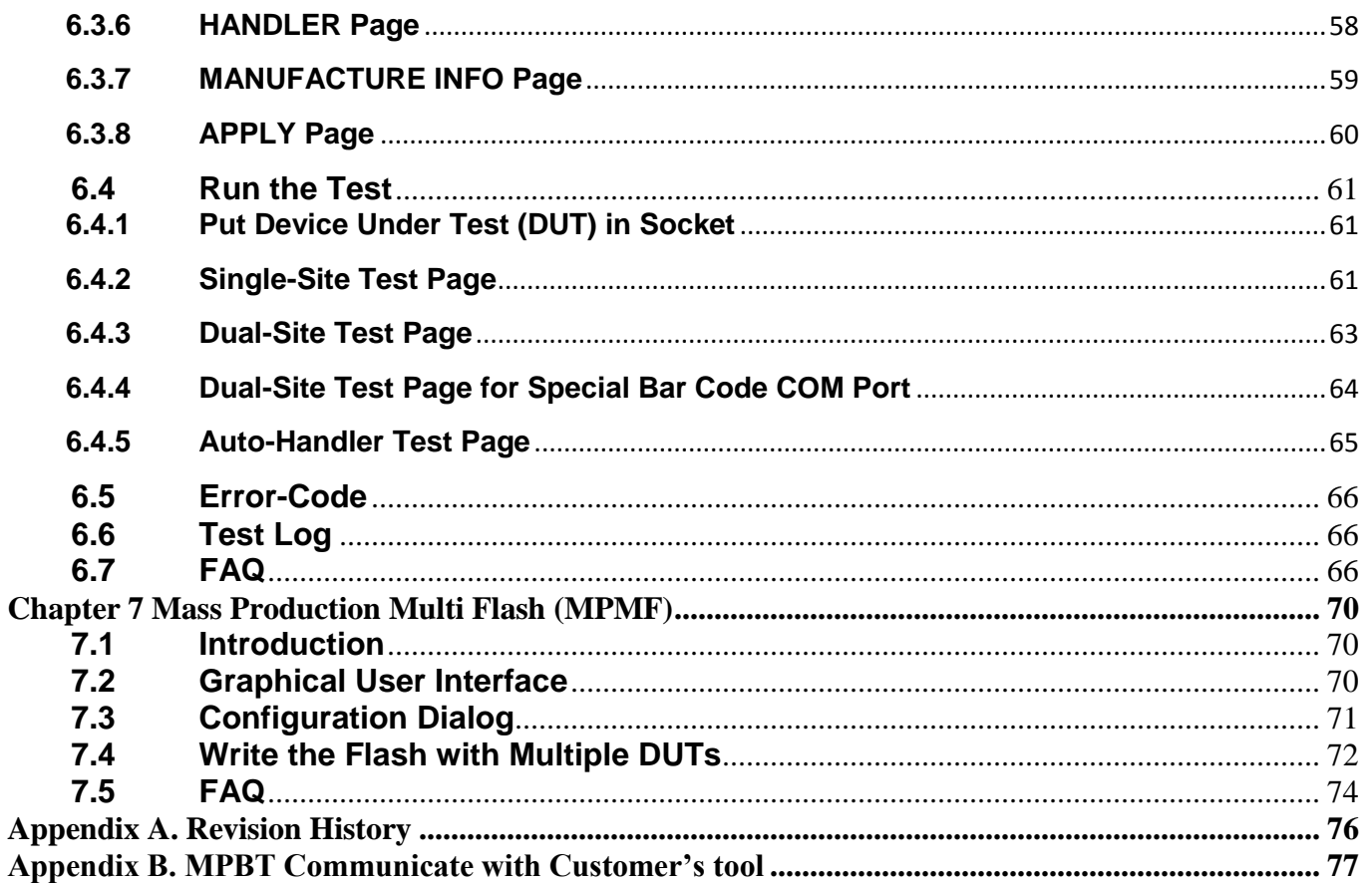

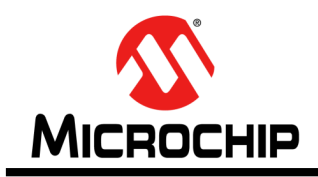

# **Chapter 1 Preface**

<span id="page-5-0"></span>MP Tool is a Windows XP and Win7 compatible software package that supports rapid the production on Microchip's BT ICs and Modules.

MP Tool simplifies the manufactory process by providing a high-level, menu-driven environment that allows the users to quickly and easily develop a Test Script and an automatic MP Testing.

This user's guide will explain how to setup the tool and configure it with an applicable example of creating a MP testing. This document will help the user become familiar with the purpose and functionality of the Microchip's ICs and Modules and be able to use the MP Tool with ease.

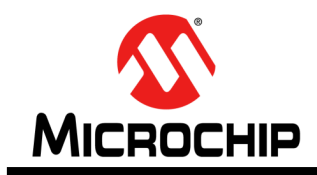

# **Chapter 2 Overview**

<span id="page-6-0"></span>This chapter provides an overview of the Bluetooth MP Tool and identifies the instrument of MP test environment. Topics covered include:

- MP Tool Overview
- Test Instrument Overview

## <span id="page-6-1"></span>**2.1 MP Tool Overview**

The MP Tool consists of four tools include: Mass Production EEPROM Tool (**MPET**),

Mass Production Script Editor (**MPSE**), Mass Production Board Level Test Tool (**MPBT**) and

Mass Production Multi Flash (**MPMF**).

That can have their own functions and related to others (FIGURE 2-1). This provides greater flexibility and potential in MP process.

The following chapter will descript more detail of these tools.

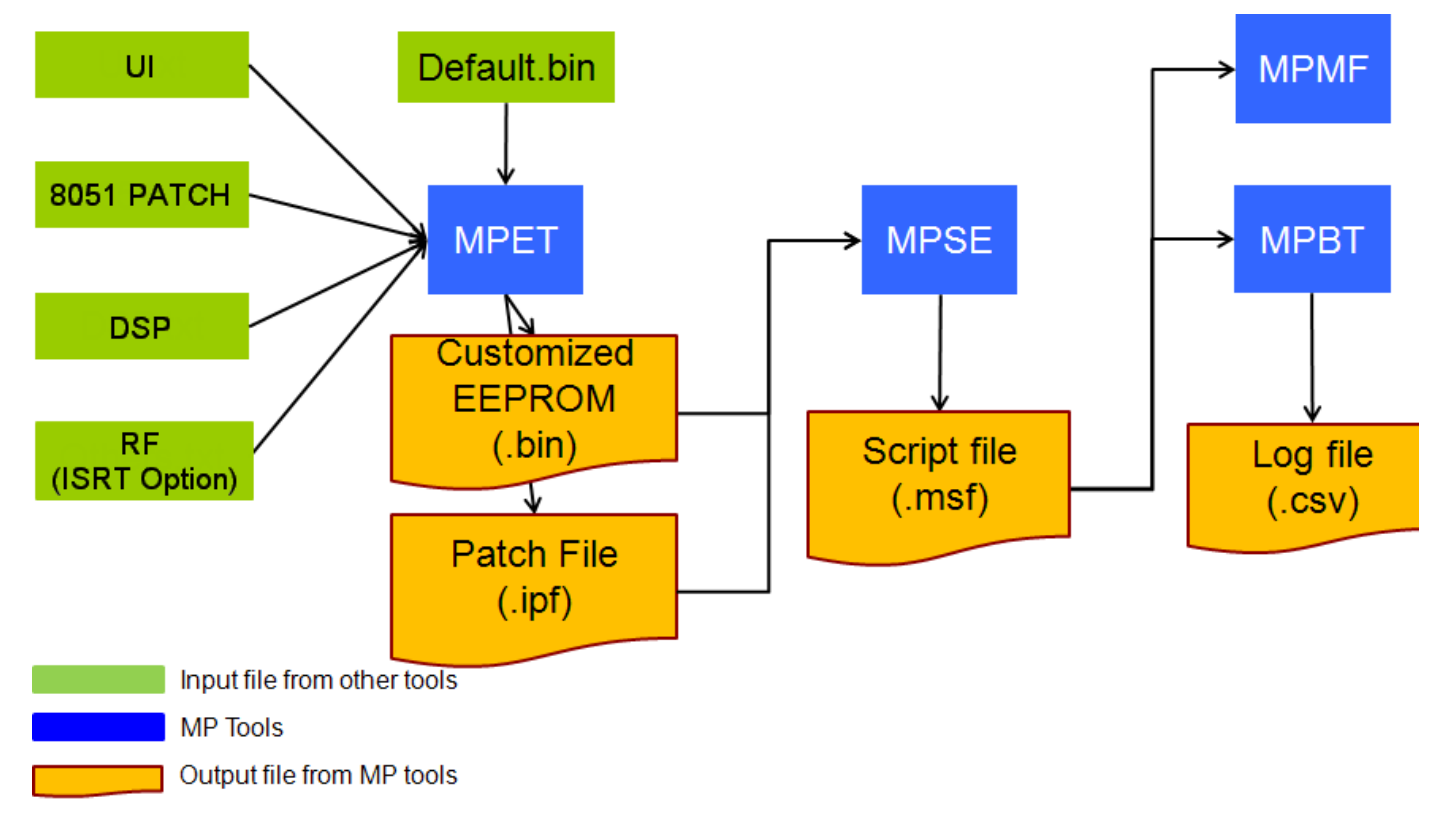

#### **FIGURE 2-1 MP Tool Overview**

## <span id="page-7-0"></span>**2.2 Test Instrument Overview**

<span id="page-7-1"></span>This section will provide MP related instruments overview.

### **2.2.1 Personal Computer (PC)**

- The Operation System (OS) with Windows XP or 7 (32bit)
- Must two or more RS232 port interface
- Must four or more USB port interface
- NI GPIB-USB-HS is option and depend on RF test item selection

### <span id="page-7-2"></span>**2.2.2 MP Fixtures**

The MP Fixture is a device to hold the DUT (Device Under Test). Which can be easily fix and remove the DUT. Allow it to be tested by being subjected to controlled electronic test signals.

Two kind of fixture:

- MPBT fixture for MPBT usage (FIGURE 2-2)
- MPMF fixture for MPMF usage (FIGURE 2-3)

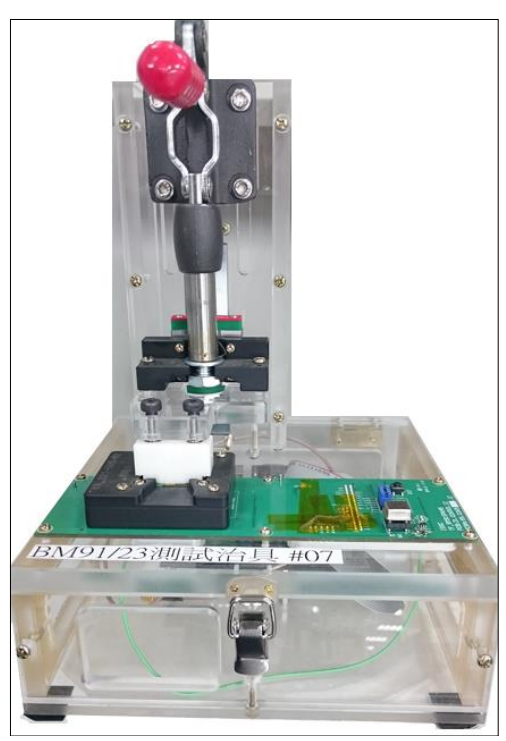

#### **FIGURE 2-2 MPBT fixture**

#### **FIGURE 2-3 MPMF one to four fixture**

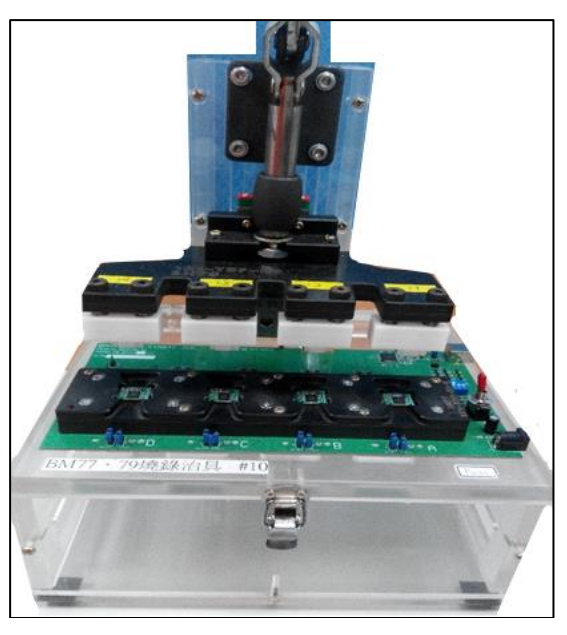

## <span id="page-8-0"></span>**2.2.3 RF Instruments (Option)**

MP Tool is support three kind of RF testers:

- Anritsu MT8852 (FIGURE 2-4) (Visit: [Anritsu\)](http://www.anritsu.com/en-us/products-solutions/products/mt8852b.aspx)
- Agilent N4010 (FIGURE 2-5) (Visit: [Agilent\)](http://www.keysight.com/en/pd-326092/wireless-connectivity-test-set?cc=US&lc=eng)
- Lite-Point IQview / IQflex (FIGURE 2-6) (Visit: [Lite-Point\)](http://www.litepoint.com/uncategorized/iqview/)

## **FIGURE 2-4 Anritsu MT8852**

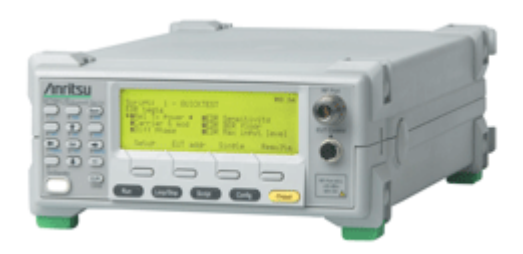

**FIGURE 2-5 Agilent N4010**

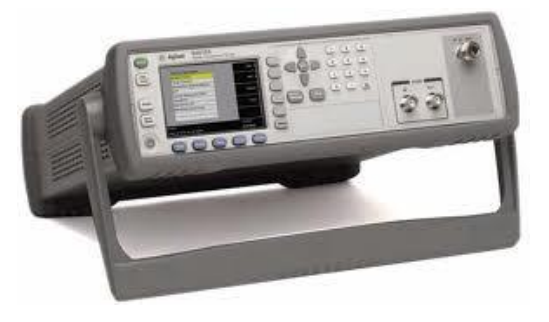

### **FIGURE 2-6 Lite-Point IQview**

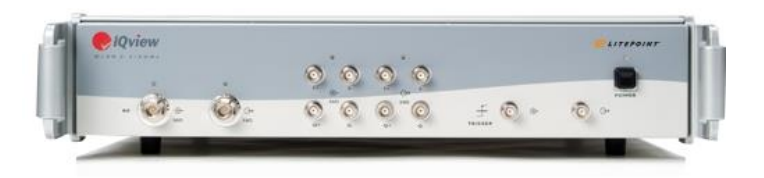

## <span id="page-9-0"></span>**2.2.4 Audio USB Soundcard**

MP Tool only supported one USB soundcard and type is:

- INTOPIC JAZZ-UB80 USB Sound Card (FIGURE 2-7) (Visit: [INTOPIC\)](http://www.intopic.com.tw/products/product_view_en/65)

**FIGURE 2-7 INTOPIC JAZZ-UB80 USB Sound Card**

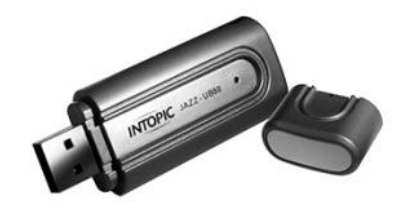

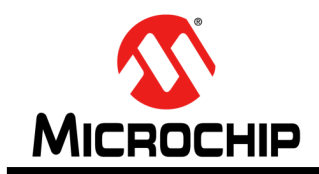

# **Chapter 3 Installation**

<span id="page-10-0"></span>This chapter provides a setup of MP (Mass Production) test environment, which includes MP fixture, test environment. Topics covered include:

- MP Tool package
- MPBT environment setup
- MPMF environment setup
- USB to UART driver

## <span id="page-10-1"></span>**3.1 MP Tool Package**

Figure 3-1 shows MP related tools and files when you un-zip the MP Tool package. Includes:

- DOC folder: User Manuals of MP Tools.
- DS folder: The Default Setting for MPSE used.
- issc\_default\_bin folder: Binary file of default EEPROM, used to merge other EEPROM by MPSE.
- ftd2xx.dll: USB driver.
- MPBT2: Mass Production Board level Test
- MPET: Mass Production EEPROM Tool
- MPSE: Mass Production Script Editor
- MPMF: Mass Production Multi Flash

## **FIGURE 3-1 Un-Zip MP Tool Package**

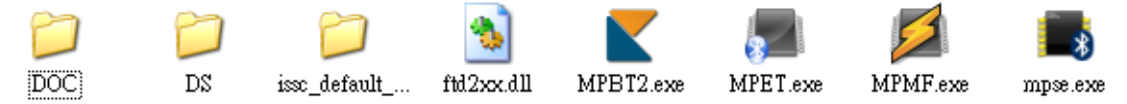

## <span id="page-10-2"></span>**3.2 MPBT Environment Setup**

Figure 3-2 illustrates overview of MPBT test environment. The Power supply (+9V) is a source and plugged into the MP Fixture. USB and RS232 are connected between PC and MP fixture for communication.

In RF BT test, you can choose extension RF BT testers to instead of GU like Anritsu MT8852, Lite-point IQ View or Agilent N4010.

### **FIGURE 3-2 Overview of MPBT test Environment**

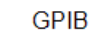

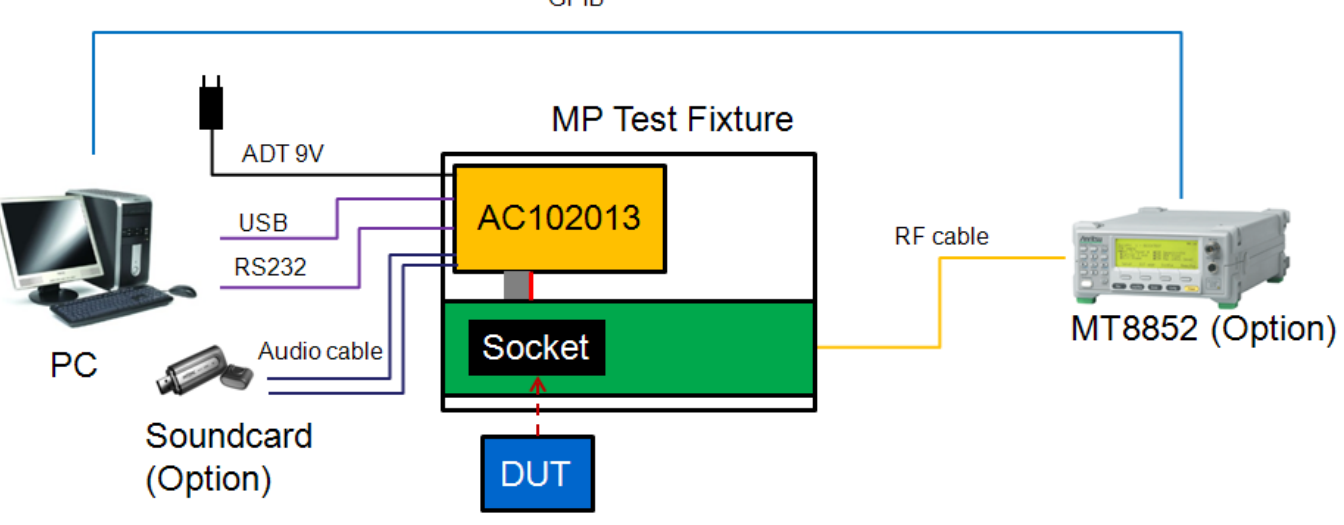

# <span id="page-11-0"></span>**3.3 MPMF Environment Setup**

Figure 3-3 illustrates overview of MPMF test environment. The Power supply (+5V) is a source and plugged into the MPMF 1 to 4 Fixture. USB is connected between PC and MPMF 1 to 4 fixture for communication.

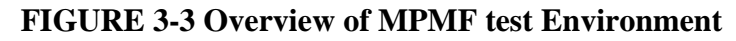

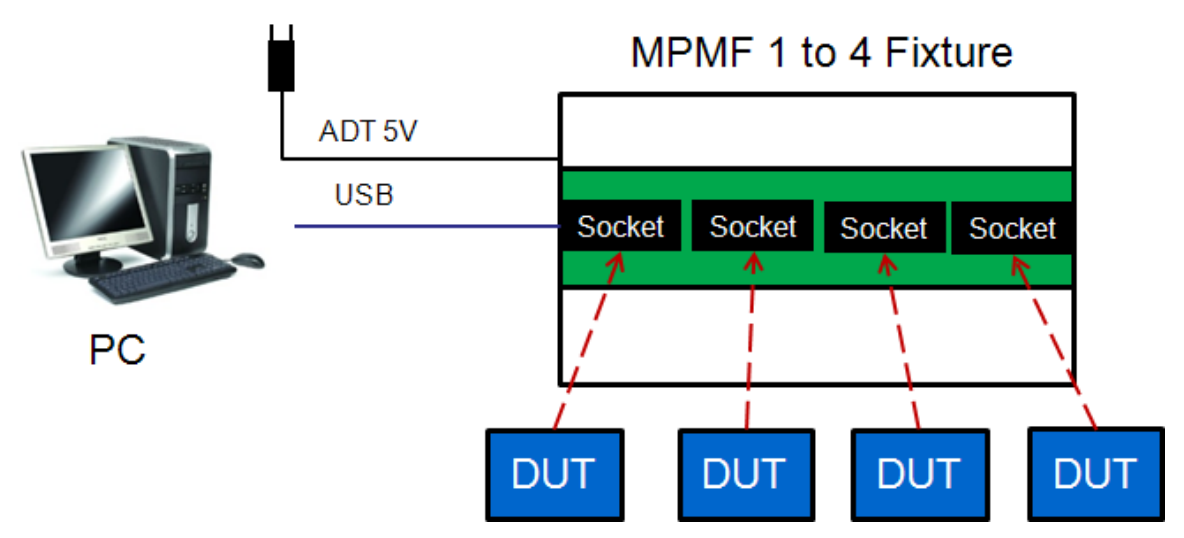

## <span id="page-11-1"></span>**3.4 USB to UART driver**

You may get the notice of driver when you first setup MP Fixture with you test PC. That means your test PC doesn't have MP Fixture driver. Please flow below steps to finish USB to UART driver installation.

### **FIGURE 3-4 Device Manager**

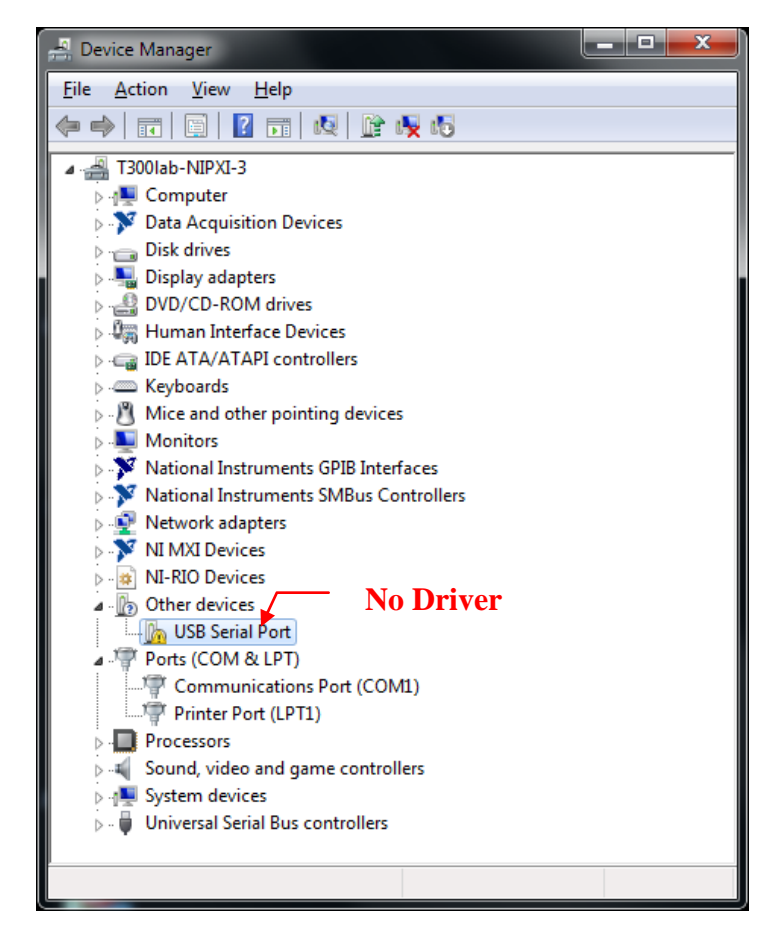

Open *Device Manager* (Figure 3-4) to check the MP Fixture's driver is installed correct or not. If not, Please download MP Fixture driver from FTDI web site. You can visit <http://www.ftdichip.com/Drivers/D2XX.htm> and check section Currently Supported D2XX Drivers (Figure 3-5) download it via your IE.

**FIGURE 3-5 Download FTDI D2xxx Driver**

| Currently Supported D2XX Drivers: |                 |                                                                                                    |                        |            |                          |                            |                      |                          |                                                                                 |  |  |  |
|-----------------------------------|-----------------|----------------------------------------------------------------------------------------------------|------------------------|------------|--------------------------|----------------------------|----------------------|--------------------------|---------------------------------------------------------------------------------|--|--|--|
|                                   |                 | <b>Processor Architecture</b>                                                                                     |                        |            |                          | <b>Click here download</b> |                      |                          |                                                                                 |  |  |  |
| Operating<br>System               | Release<br>Date | x86 (32-bit)                                                                                                    | x64<br>$(64 -$<br>bit) | <b>PPC</b> | <b>ARM</b>               |                            | <b>MIPSIL MIPSIV</b> | SH <sub>4</sub>          | <b>Comments</b>                                                                 |  |  |  |
| Windows*                          | 2014-09-29      | Available as setup<br>executable<br>Contact<br>support1@ftdichip.com<br>if looking to create<br>cusomised drivers |                        | ٠          | $\overline{\phantom{a}}$ | $\overline{\phantom{0}}$   |                      | $\overline{\phantom{a}}$ | 2.12.00 WHQL Certified<br>Available as setup executable<br><b>Release Notes</b> |  |  |  |

Execute as administrator (Figure 3-6). And flow the Wizard to finish MP Fixture driver installation. After that, you will get new COM port number of MP Fixture on your Device Manager (Figure 3-7).

#### **FIGURE 3-6 Open FTDI D2XXX Driver**

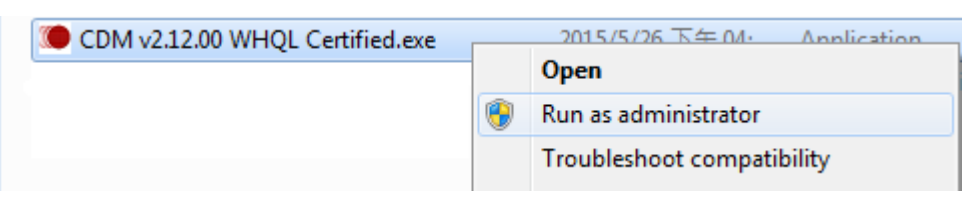

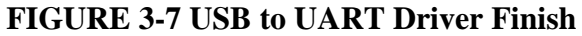

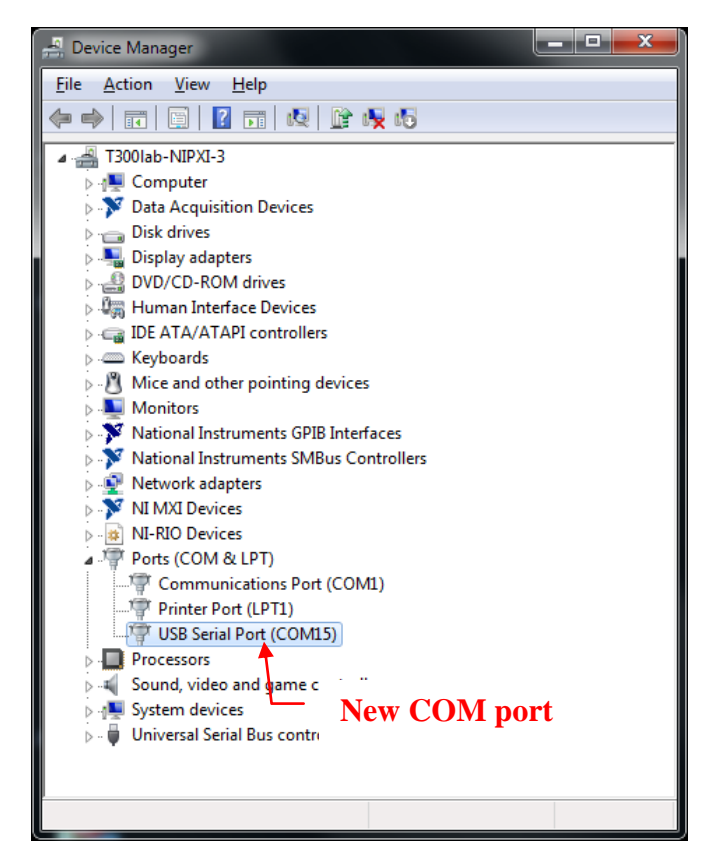

<span id="page-14-0"></span>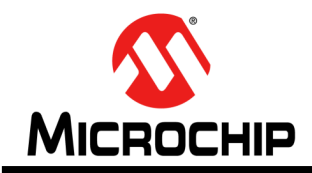

# **Chapter 4 Mass Production EEPROM Tool (MPET)**

The MPET is EEPROM merge tool. This chapter provides an Introduction and operation of MPET. Topics covered include:

- Introduction
- Related File
- Generate Bin
- Generate IPF
- Generate IPF for UI
- Error Message

## <span id="page-14-1"></span>**4.1 MPET Introduction**

This tool is used to merge variety customer setting like User Interface (UI), DSP (Digital Signal Processing), 8051 and so on. The end result of using the tool will be a generated Binary File (.bin) or Patch File (.ipf), which can be written into a BT device both IC and Module by MPBT.

## <span id="page-14-2"></span>**4.2 MPET Related File**

Figure 4-1 illustrates the related files of MPET.

The Input (green color) includes default.bin as a base file, UI (User Interface).txt, 8051.txt, DSP (Digital Signal Processor).txt, and others.txt as customize file. After that, Output (orange color) binary file of fully EEPROM or patch file (ipf) of part of EEPROM depend of what kind of operation mode you selected.

#### **FIGURE 4-1 MPET Files Relationship**

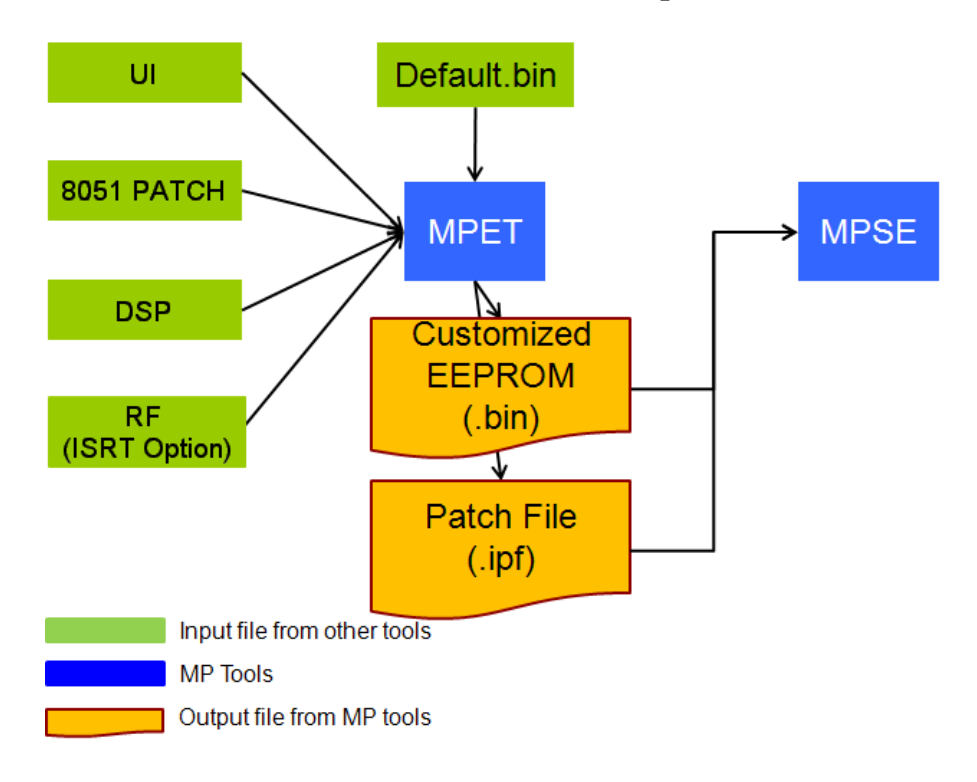

# <span id="page-15-1"></span><span id="page-15-0"></span>**4.3 Generate a Binary File of Full EEPROM**

## **4.3.1 Welcome page**

## **FIGURE 4-2 MPET Wizard - Welcome Page**

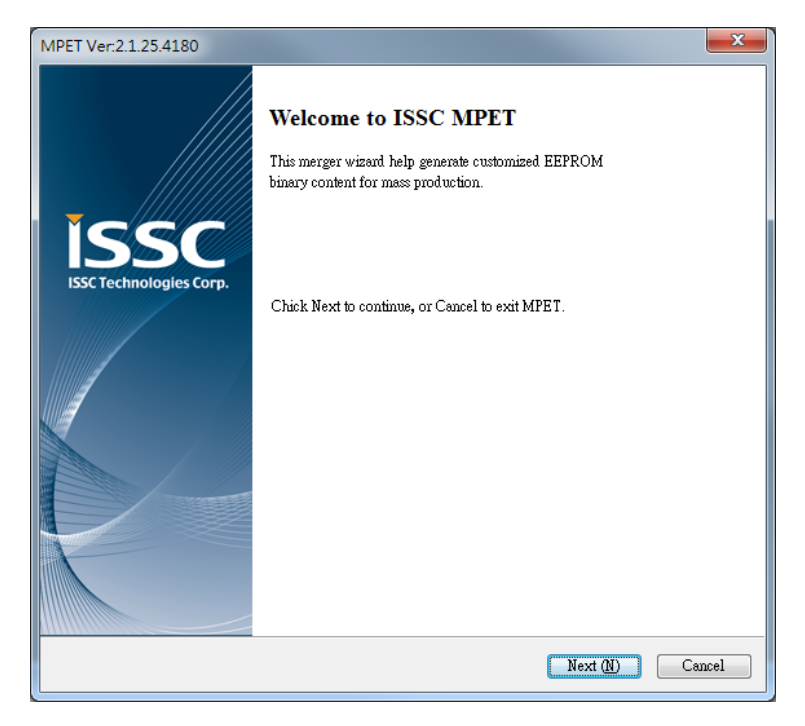

# <span id="page-16-0"></span>**4.3.2 Select output file format**

Select output file format as *Default (Full EEPROM, \*.bin)* tool will output \*.bin and \*.txt after merge success. Please select "Next" for next step.

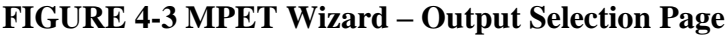

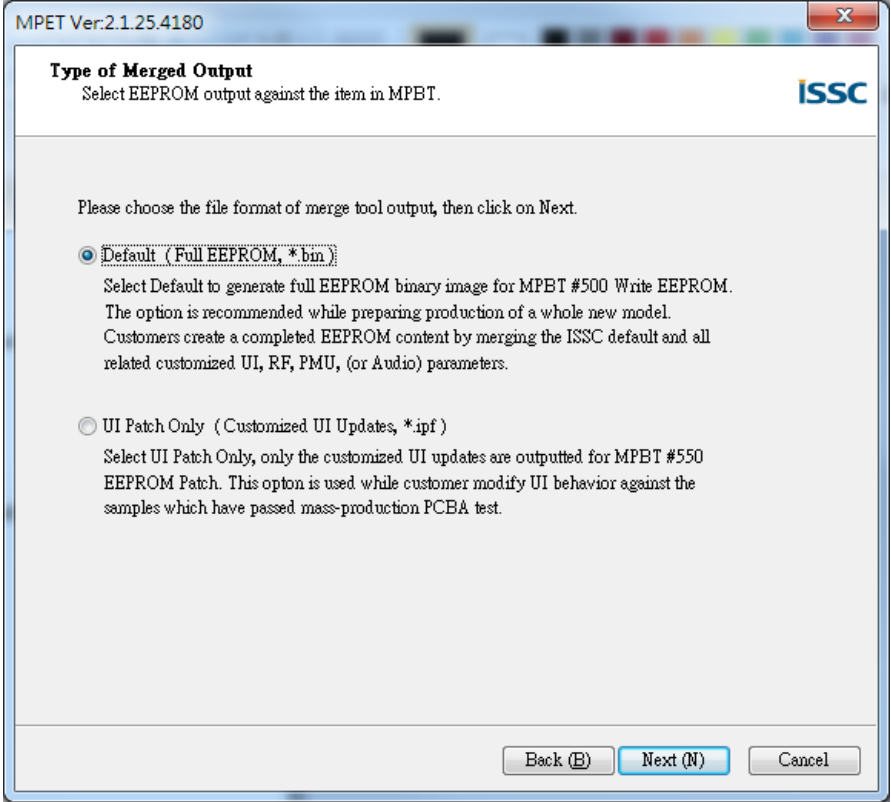

## <span id="page-17-0"></span>**4.3.3 Select base bin file**

Press "Browse" button to open file browser to select base bin file. The bin file description will show below information. And make sure that Solution Name is corrected. Please select "Next" for next step.

*Load default bin into IPF*: Load default bin content into IPF. Please note that once enable (checked) this option while EEPROM data will be overwrite except MP calibrated data. (MPET didn't support this function in the output bin file mode.)

*Format Version*: Show merge base bin file format version. *Solution Name*: Show merge base bin file solution name. *EEPROM Version*: Show merge base bin file EEPROM version. *Company Name*: file contain company name *Project Name*: file contain product name. *TXT files*: Show merge base bin file contain all txt files' name.

*IPF files*: Show merge base bin file contain all ipf files' name.

#### **FIGURE 4-4 MPET Wizard – Default Binary File Selection Page**

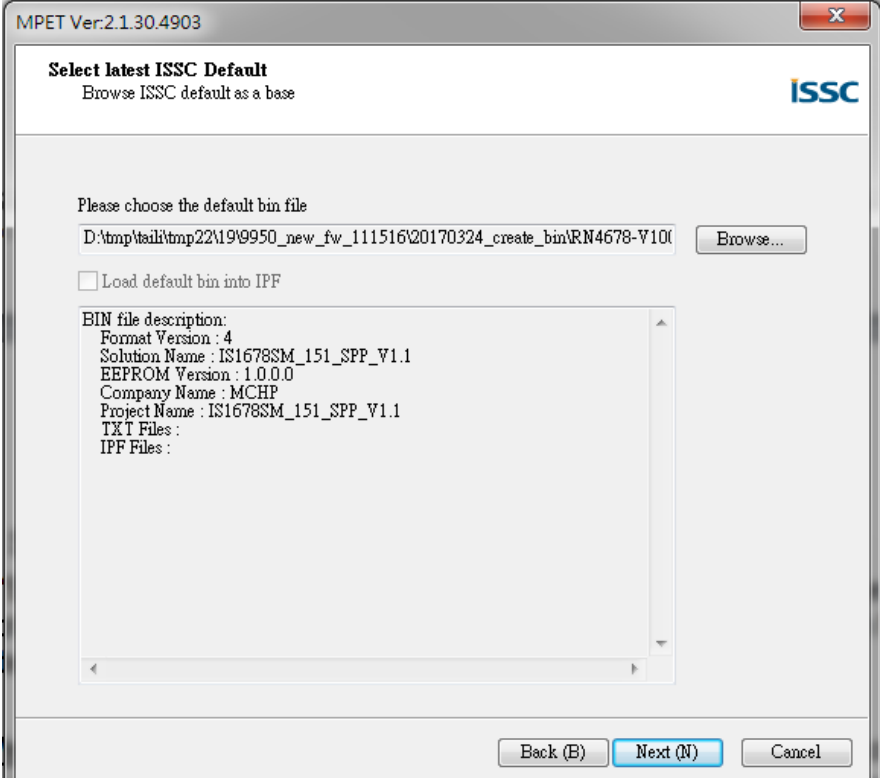

# <span id="page-18-0"></span>**4.3.4 Add / Remove Merge Files**

### *Customized setting in selected BIN*

This list shows files that included by bin file. If the bin file you selected is default that will be empty. Please select "Next" for next step.

## *Merge List*

This list show all files that you want to merge with base bin file. Output file will content all in this list box.

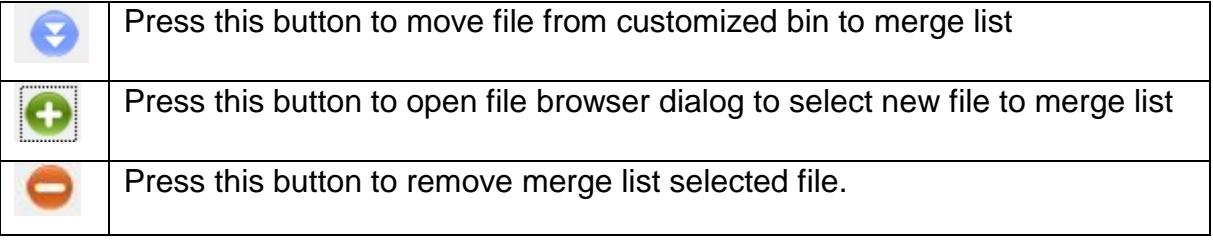

#### **FIGURE 4-5 MPET Wizard – Add/Remove File Page**

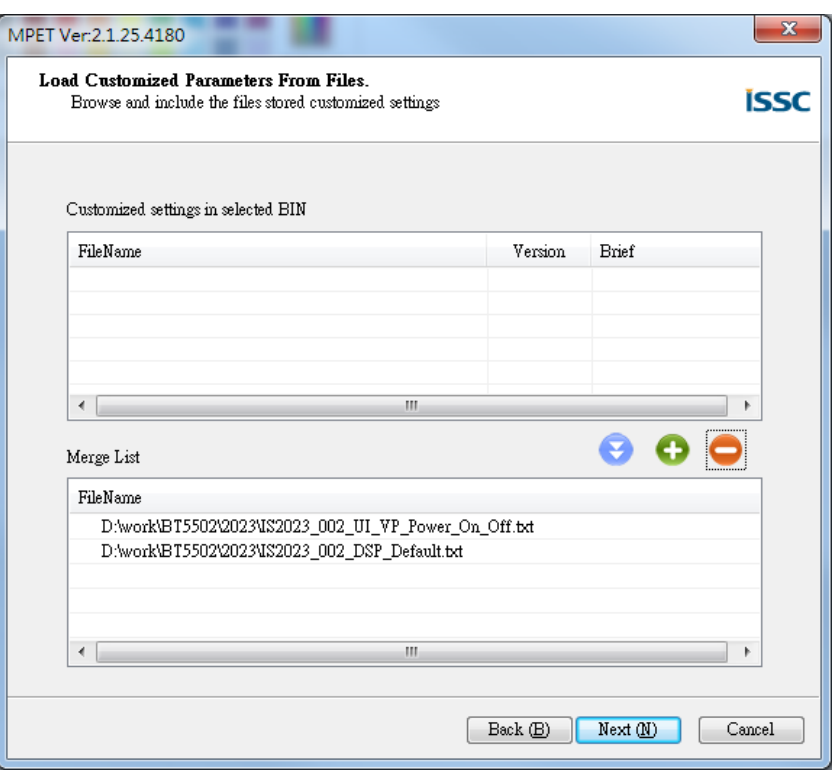

# <span id="page-18-1"></span>**4.3.5 Select Output Destination**

Press "Output File" button to open file browser to select output destination. Tool will bring out the default *Company Name* and *Project Name* and that can be changed by users. Please select "Next" for next step.

#### **FIGURE 4-6 MPET Wizard – Output Destination Page**

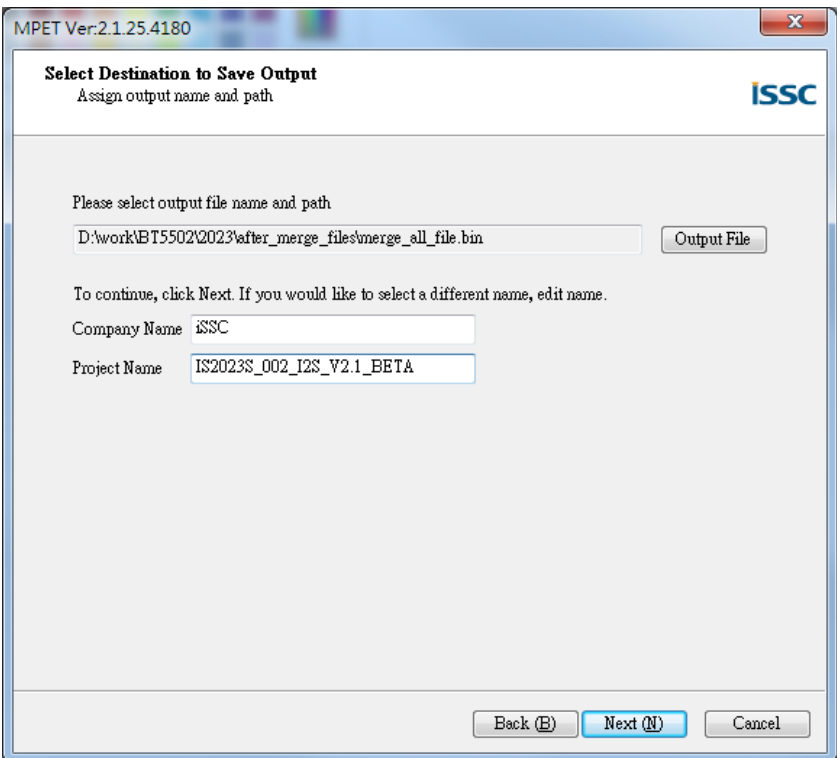

## <span id="page-19-0"></span>**4.3.6 Generate Binary File**

Press "Generate" button to generate binary file of full EEPROM. And page shows merged information. Please select "Next" for next step.

*Merge Type*: output file type, bin or ipf. *Solution (IC)*: solution name of base bin file *Source File*: path of base bin file *Output File*: path of output file *Company Name*: company name *Product Name*: product name *Merge Files*: merge file list

## **FIGURE 4-7 MPET Wizard – Generate Page**

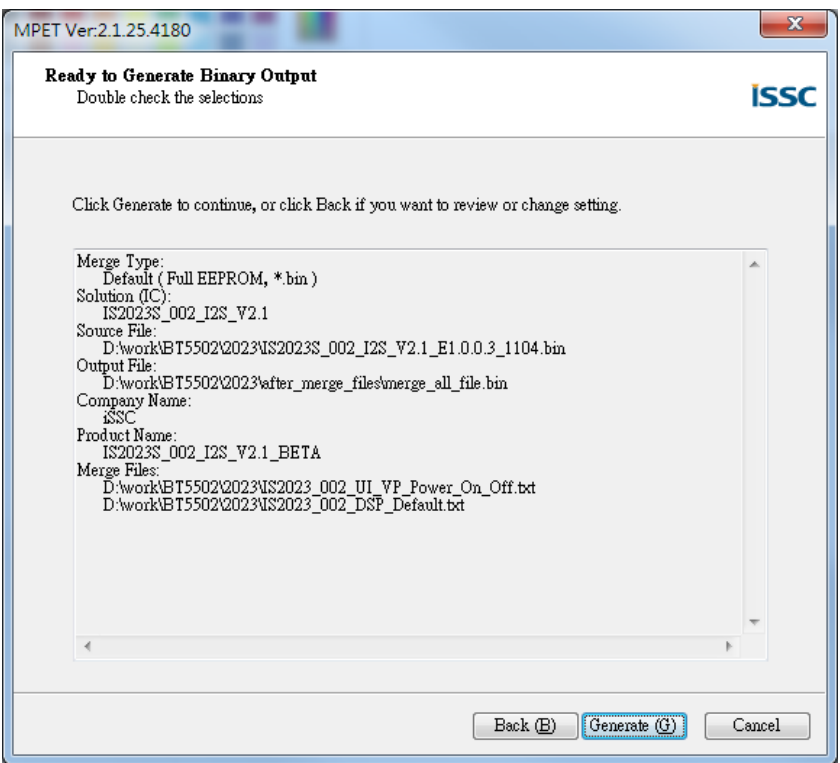

## <span id="page-20-0"></span>**4.3.7 Complete Info**

Press "Finish" button to close tool. And page shows output file information.

*Output Path*: output file path *Output File*: output file name of bin and txt. *CheckSum*: File check sum number.

#### **FIGURE 4-8 MPET Wizard – Finish Page**

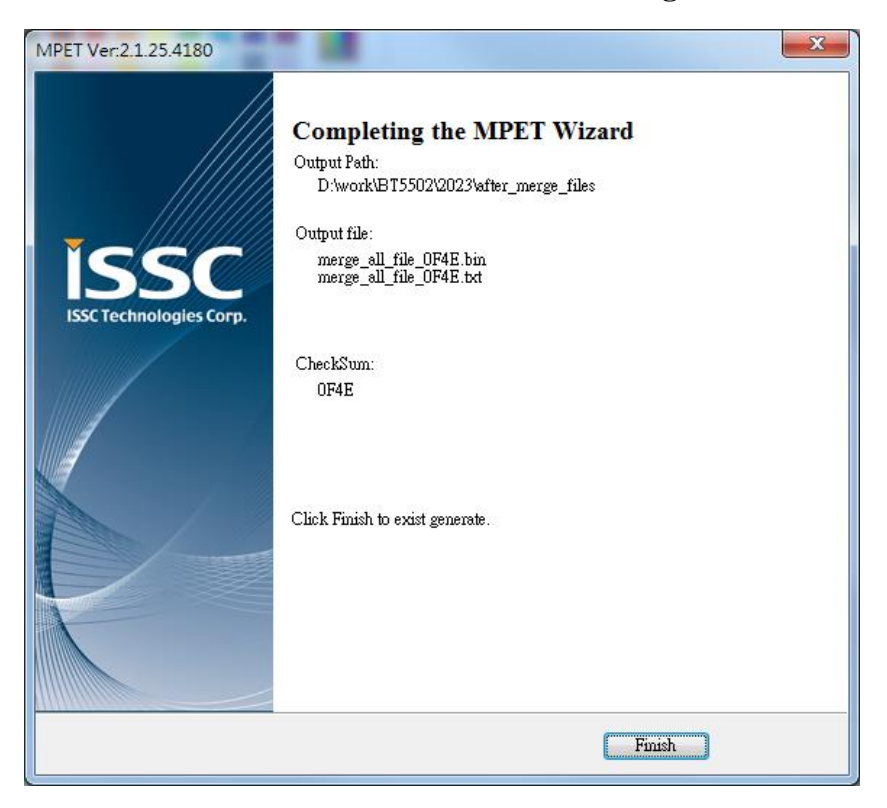

## <span id="page-21-1"></span><span id="page-21-0"></span>**4.4 Generate a Patch File of Part of EEPROM**

### **4.4.1 Welcome page**

**FIGURE 4-9 MPET Wizard - Welcome Page**

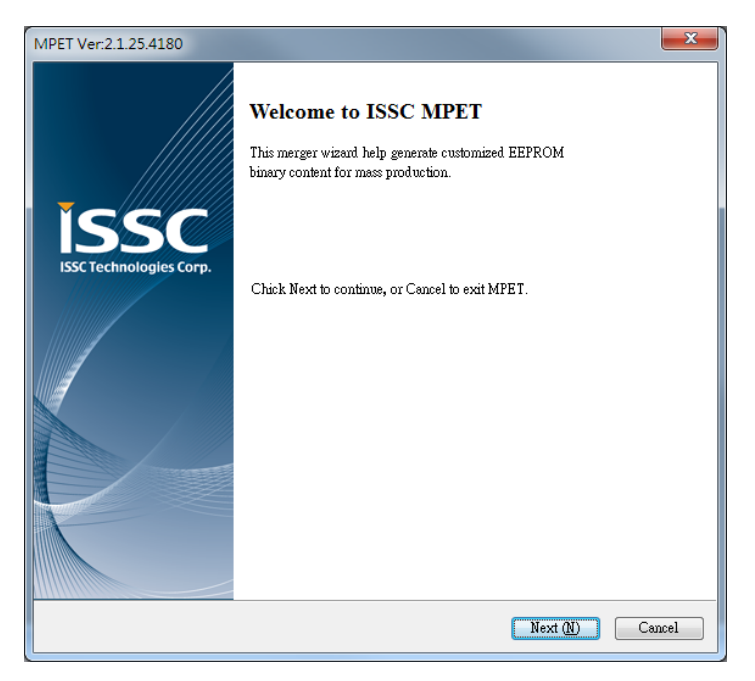

# <span id="page-22-0"></span>**4.4.2 Select output file format**

Select output file format as *UI Patch Only (Customized UI Updates, \*.ipf)*, tool will output \*.ipf after merge success. Please select "Next" for next step.

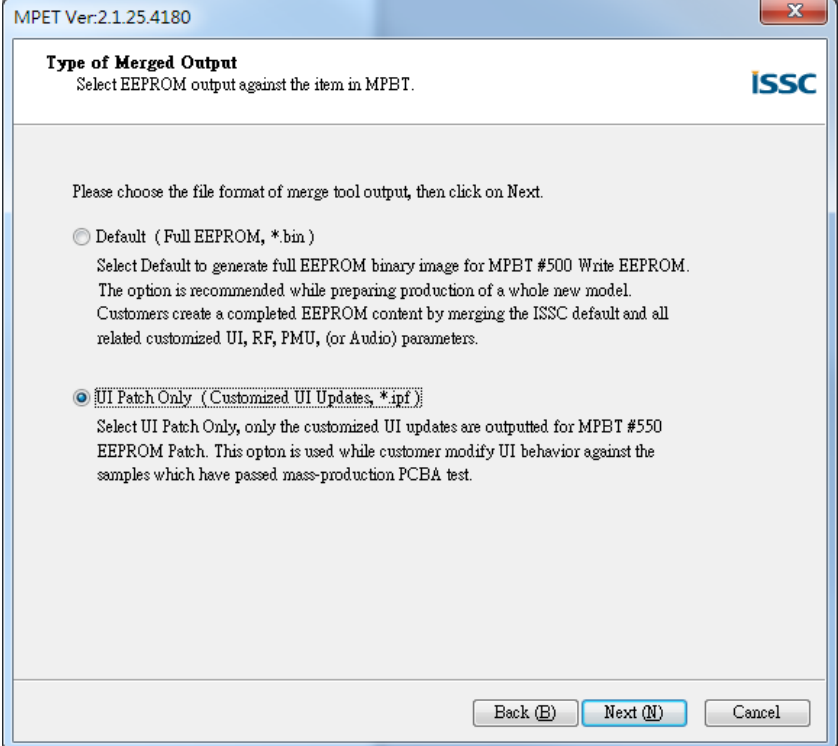

**FIGURE 4-10 MPET Wizard – Output Selection Page**

## <span id="page-22-1"></span>**4.4.3 Select base bin file**

Press "Browse" button to open file browser to select base bin file. The bin file description will show below information. And make sure that Solution Name is corrected. Please select "Next" for next step.

*Load default bin into IPF*: Load default bin content into IPF. Please note that once enable (checked) this option while EEPROM data will be overwrite except MP calibrated data.

*Format Version*: Show merge base bin file format version. *Solution Name*: Show merge base bin file solution name. *EEPROM Version*: Show merge base bin file EEPROM version. *Company Name*: file contain company name *Project Name*: file contain product name. *TXT files*: Show merge base bin file contain all txt files' name.

*IPF files*: Show merge base bin file contain all ipf files' name.

**FIGURE 4-11 MPET Wizard – Default Binary File Selection Page**

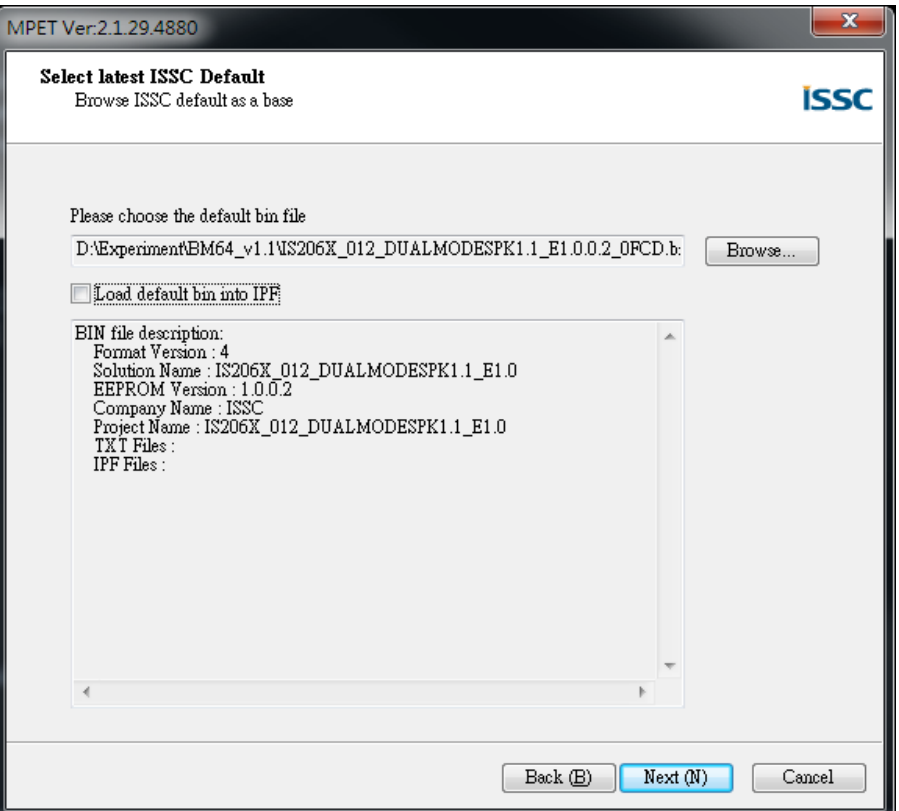

## <span id="page-23-0"></span>**4.4.4 Add / Remove Merge Files**

#### *Customized setting in selected BIN*

This list shows files that included by bin file. If the bin file you selected is default that will be empty. Please select "Next" for next step.

### *Merge List*

This list show all files that you want to merge with base bin file. Output file will content all in this list box.

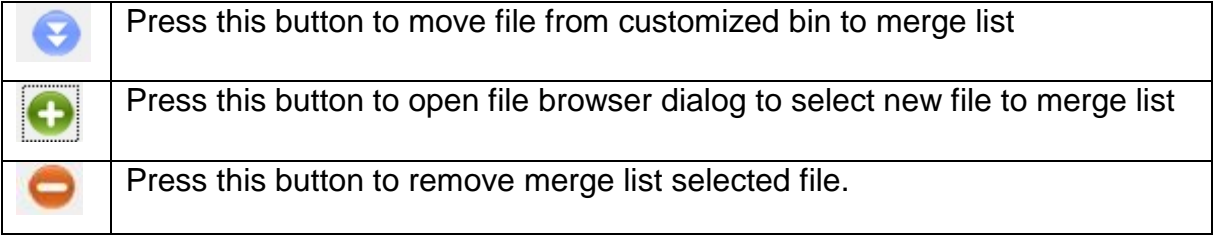

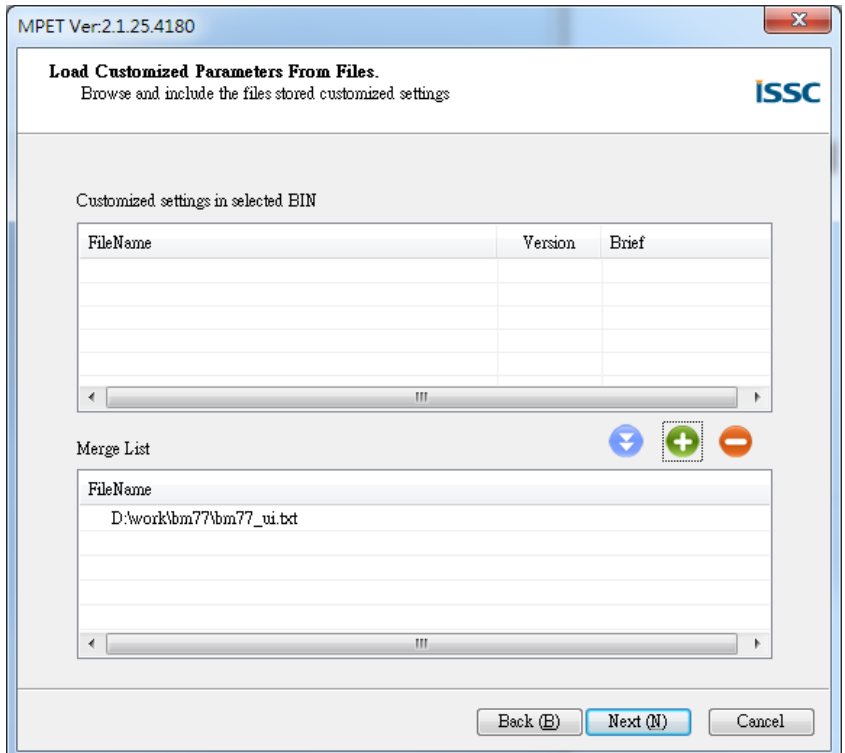

#### **FIGURE 4-12 MPET Wizard – Add/Remove File Page**

## <span id="page-24-0"></span>**4.4.5 Select Output Destination**

Press "Output File" button to open file browser to select output destination. Tool will bring out the default *Company Name* and *Project Name* and that can be changed by users. Please select "Next" for next step.

#### **FIGURE 4-13 MPET Wizard – Output Destination Page**

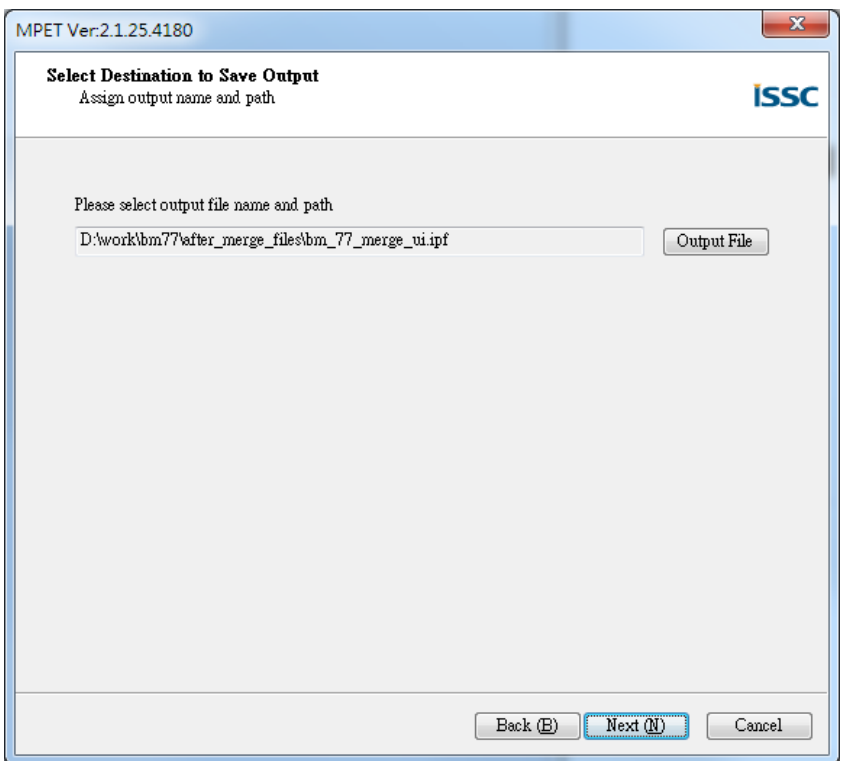

## <span id="page-25-0"></span>**4.4.6 Generate Patch File**

Press "Generate" button to generate patch file of part of EEPROM. And page shows merged information. Please select "Next" for next step.

*Merge Type*: output file type, bin or ipf.

*Solution (IC)*: solution name of base bin file

*Output File*: path of output file

*Merge Files*: merge file list

#### **FIGURE 4-14 MPET Wizard – Generate Page**

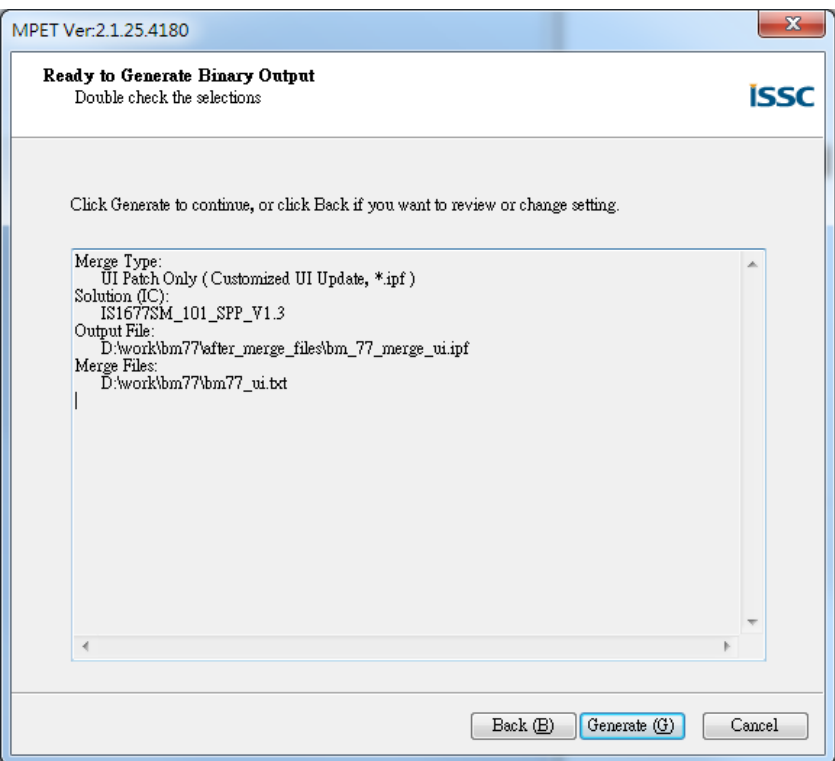

## <span id="page-26-0"></span>**4.4.7 Calibration Parameter Check**

This page will appear when UI patch cover with calibration address. If you want to replace it with merge file, please check box. Then press "Next" button to generate output file.

#### **FIGURE 4-15 MPET Wizard – Calibration Parameter Check Page**

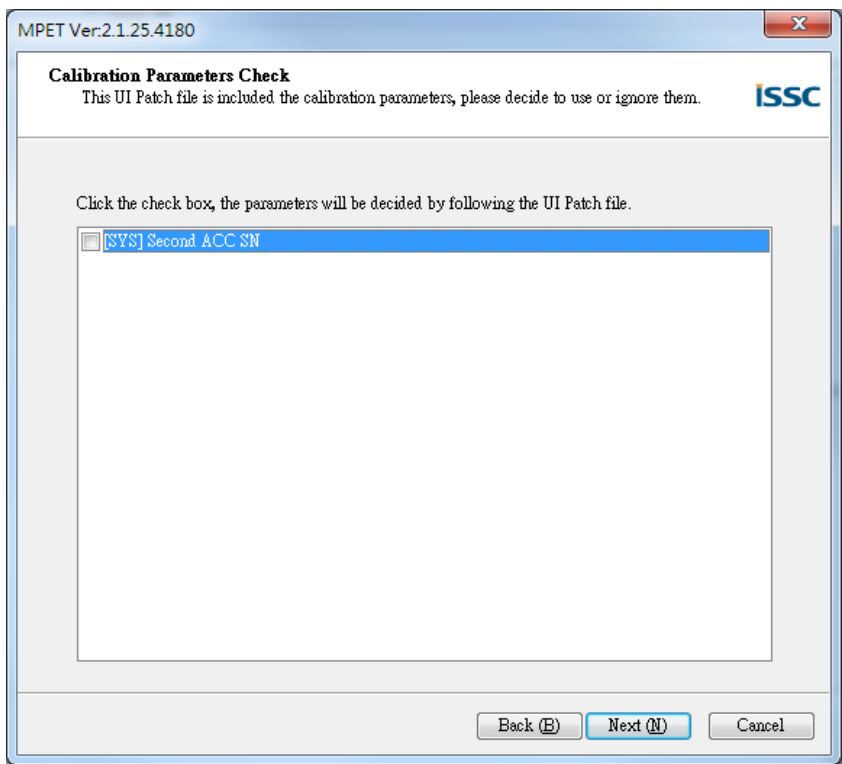

## <span id="page-27-0"></span>**4.4.8 Complete Info**

Press "Finish" button to close tool. And page shows output file information.

*Output Path*: output file path *Output File*: output file name of bin and txt. *CheckSum*: File check sum number.

## **FIGURE 4-16 MPET Wizard – Finish Page**

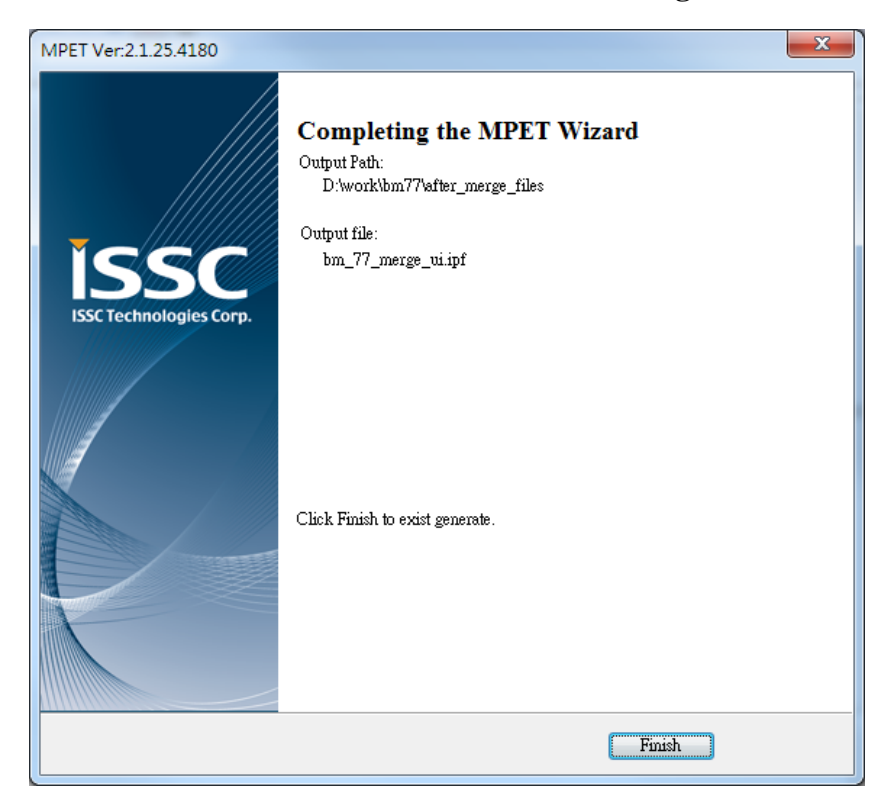

# <span id="page-29-1"></span><span id="page-29-0"></span>**4.5 Error Message**

## **4.5.1 Project Name Not Match**

If you see this dialog as bellow, that means the merge base bin file project information not match merge list files project information.

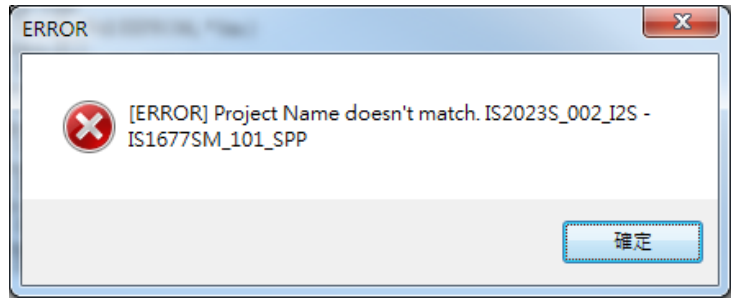

# <span id="page-29-2"></span>**4.5.2 Device ID Not Match**

If you see this dialog as bellow, that means the merge base bin file device id not same as merge list files project information. This check only on BT5502 series device.

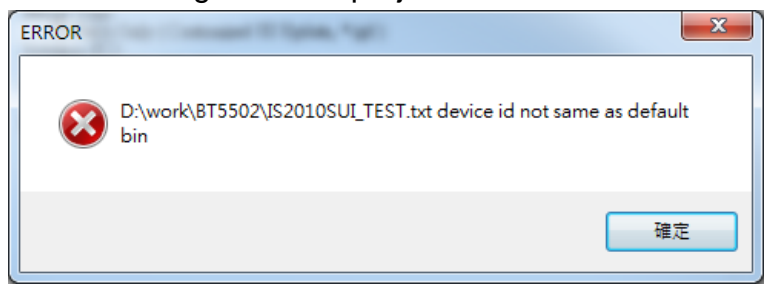

<span id="page-30-0"></span>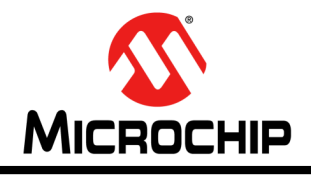

# **Chapter 5 Mass Production Script Editor (MPSE)**

The MPSE is a script editor tool. This chapter provides an Introduction and operation of MPSE. Topics covered include:

- Introduction
- Graphical User Interface
- Test Items Overview
- Generate MP Script File (MSF) Step By Step
- FAQ

## <span id="page-30-1"></span>**5.1 Introduction**

This tool is used to create test script file (called .msf) for MPBT. Which file includes MP test items, sequence, conditions and DUT (Device Under Test) information. So that, MPBT knows that what DUT version is, which test items have, and judge the DUT with test conditions.

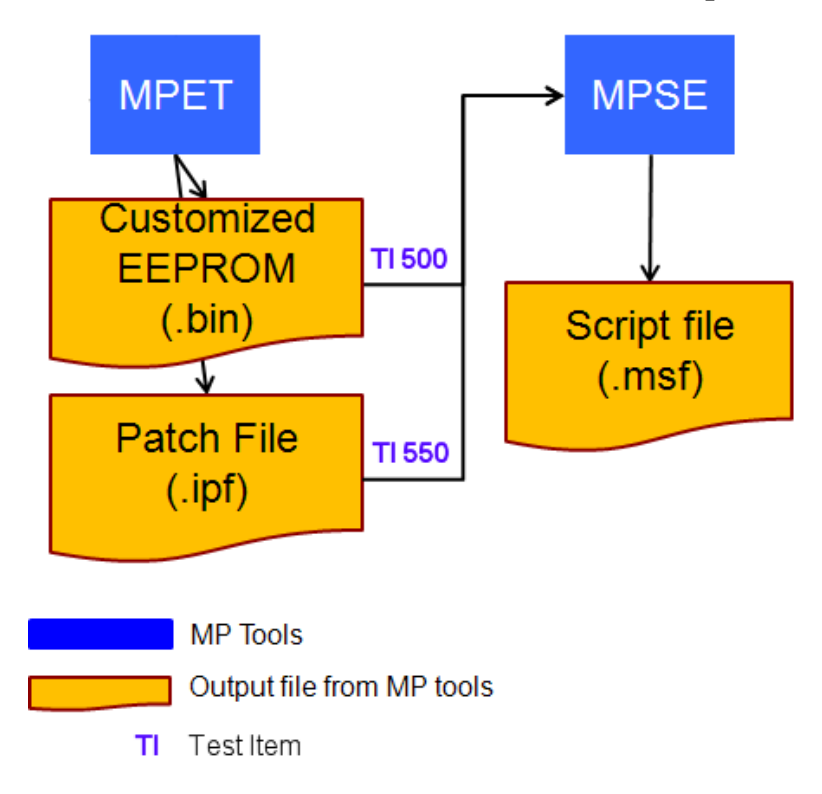

### **FIGURE 5-1 MPSE Files Relationship**

## <span id="page-31-0"></span>**5.2 Graphical User Interface**

This section split up MPSE GUI into four areas for description. Please refer following subsection.

## <span id="page-31-1"></span>**5.2.1 Solution Area**

- *Product Name*: Product name (changeable).
- *Solution:* List of all Microchip solutions.
- RFinDevice: The selection of RF test instrument.
- *V-MeterDevice:* Power supply and meter

### <span id="page-31-2"></span>**5.2.2 Test Item Area**

How many test items supported is depend on what solution and RF test Instrument you selected. Each test item was designed at RD stage. You can only change parameters and limitations in Condition Area. And have some default recommend basic test item.

- *Support Test Item* (Left): The solution supported test items but not selected yet.
- *MP Test Item* (Right): These test items will save into MP Script File (MSF) when you press "SAVE" button. You can modify it depend on your request.
- *ADD -->* Add selected item from Support Test Item to MP Test Item.
- **DEL <--** Remove selected item from MP Test Item list to Support Test Item.

## <span id="page-31-3"></span>**5.2.3 Condition Area**

- Selection: List of defined value is select only
- *Editor*: You can input parameter, but be careful the valid range.

### <span id="page-31-4"></span>**5.2.4 Input / Output Area**

- SAVE: Save all of test setting as MP Script File (\*.msf) for MPBT uses.
- LOAD: Load back all of test setting from Script File (\*.msf) for modification.
- *EXIT*: Exit tool

#### **FIGURE 5-2 MPSE GUI**

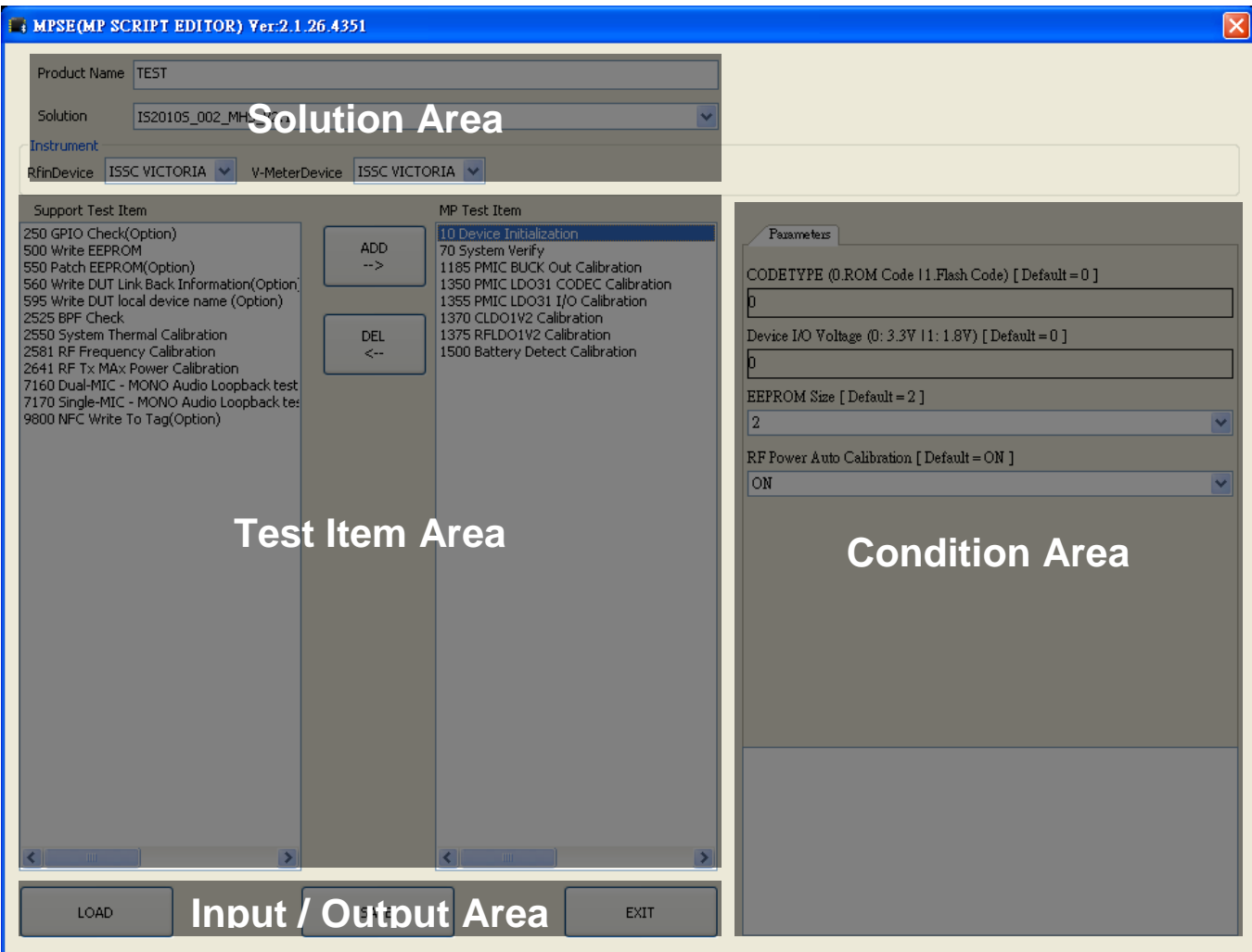

# <span id="page-32-0"></span>**5.3 Test Items Overview**

This Table indicates the most popular used case that may change in the future. If you're abnormal case doesn't on the test list. Please contact your FAE for clarification.

| Category      | ID  | <b>Name</b>         | <b>Description</b>        | <b>Requirement</b> |
|---------------|-----|---------------------|---------------------------|--------------------|
| <b>SYSTEM</b> | 10  | Initialization      |                           | <b>MP Fixture</b>  |
|               | 20  | Write Flash         |                           |                    |
|               | 5x  | System verify       |                           |                    |
|               | 7x  |                     |                           |                    |
|               | 25x | <b>GPIO</b> test    |                           |                    |
|               | 26x | <b>LED</b> test     |                           |                    |
|               | 500 | <b>Write EEPROM</b> | The Bin File usually from |                    |

**Table 5-1 Test Item**

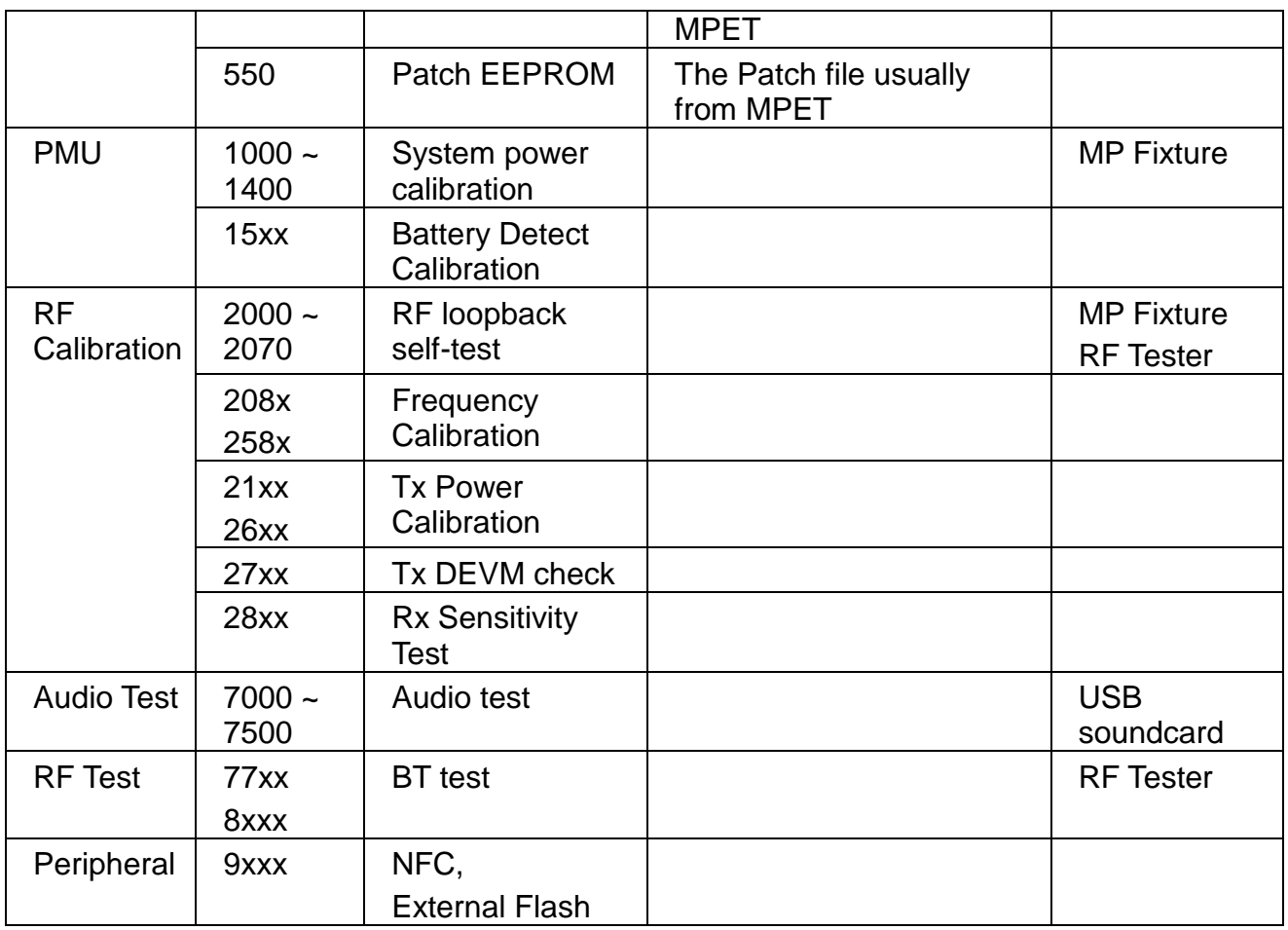

# <span id="page-33-1"></span><span id="page-33-0"></span>**5.4 Generate MP Script File Step by Step**

## **5.4.1 Select your solution**

You can see all of solution when you drop-down the list. To select the solution that suits your DUT (Device Under Test).

#### **FIGURE 5-3 MPSE Solution**

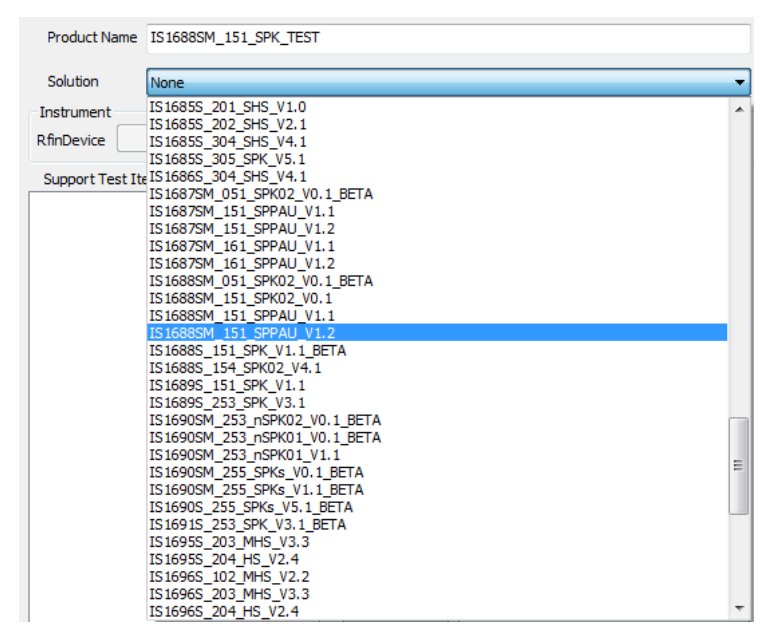

#### <span id="page-34-0"></span>**5.4.2 Give your own product name**

After selection of solution, MPSE will bring out the default Production Name You can change it with your own production name.

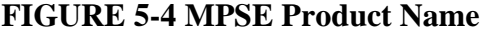

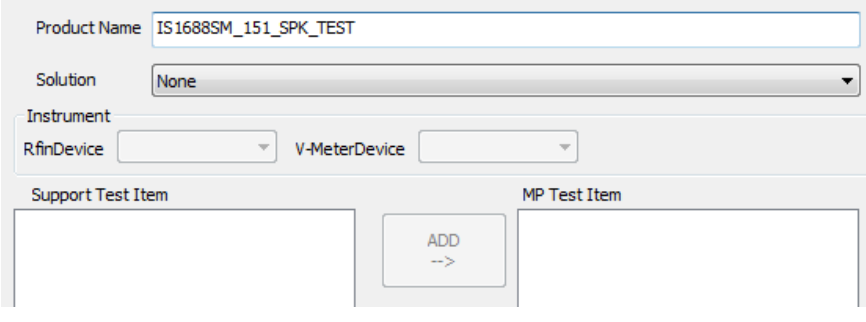

#### <span id="page-34-1"></span>**5.4.3 Select RF test instrument**

Base on your test environment to select RF test instrument. If your RF instrument doesn't show on the list, please contact your FAE to get more supporting. The kind of RF test items will different when you changed RF instrument type.

#### **FIGURE 5-5 MPSE RF Instrument**

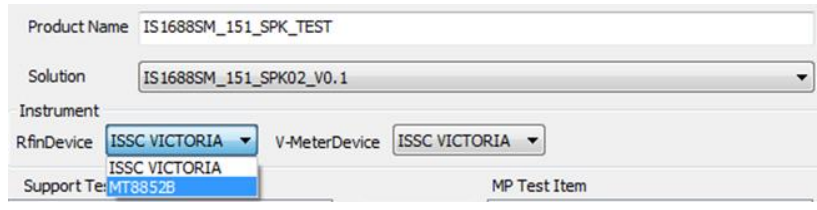

### **FIGURE 5-6 MPSE RF GU Test Item**

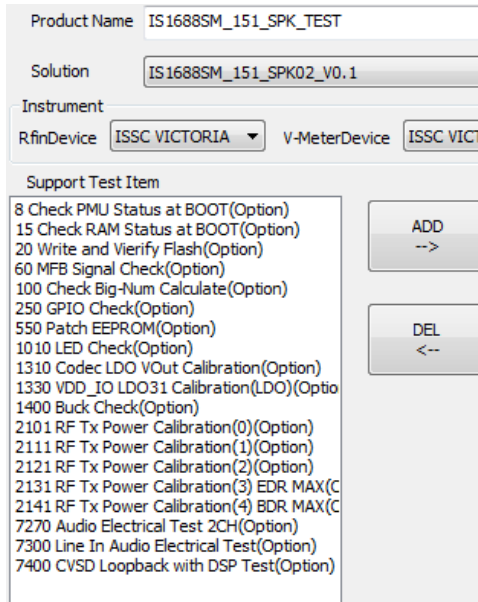

## **FIGURE 5-7 MPSE RF 8852 Test Item**

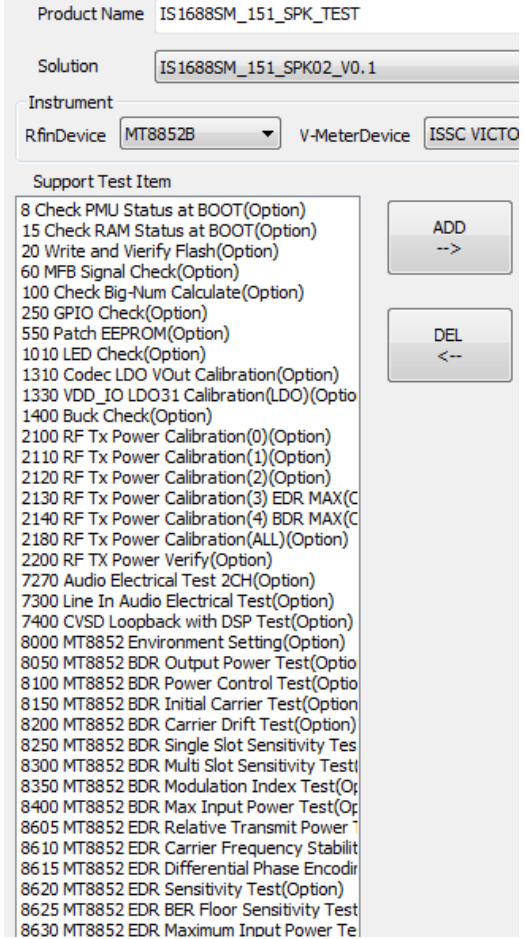
# **5.4.4 Choose test items for MP**

Move the mouse cursor to test item in Support Test Item and left click. And then Press "ADD" button to add item into MP Test Item. Repeat it until the items is enough for your tests. Otherwise you can remove items you don't want in MP Test Item with "DEL" button.

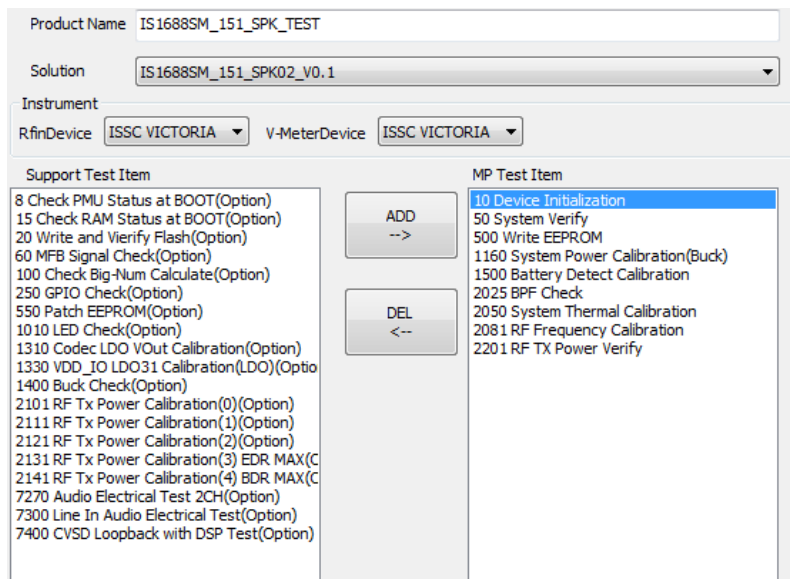

#### **FIGURE 5-8 MPSE Add Test Item**

#### **5.4.5 Configure test item's parameter and limitation**

Move the mouse cursor to test item in MP Test Item and left click. The item's parameters and limitation will show on Condition Area. That has default setting, you can change it.

#### **FIGURE 5-9 MPSE Test Condition**

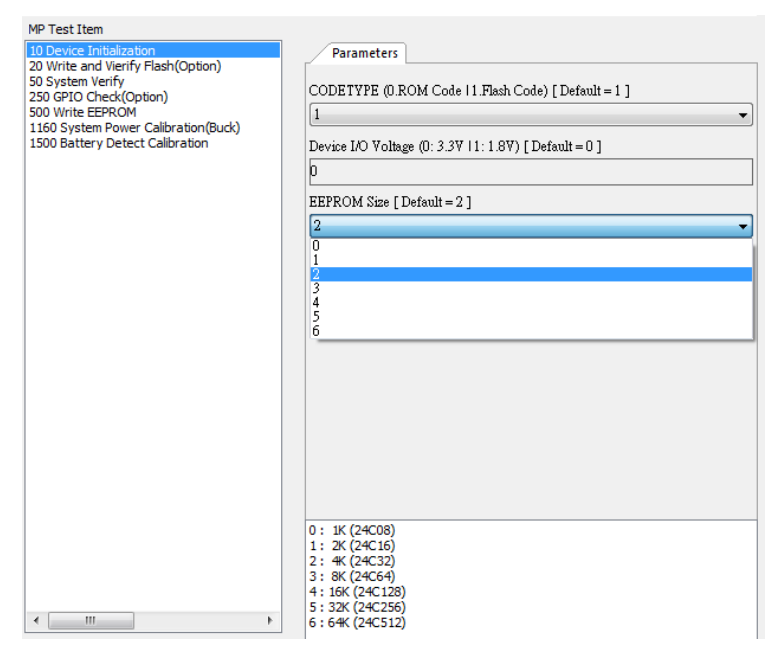

The MPSE has four type of editor:

# - **Select type**

The option values are defined at RD stage. You just choose a fit one.

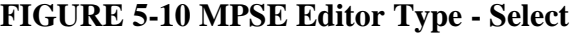

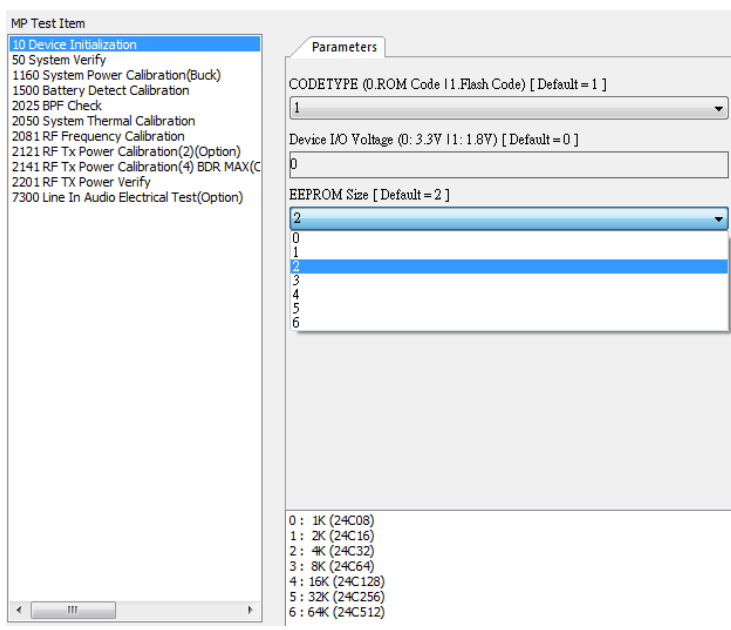

# - **Edit type**

In this type, you can key value in editor. And tool will check validation after "SAVE" button clicked.

**FIGURE 5-11 MPSE Editor Type - Edit**

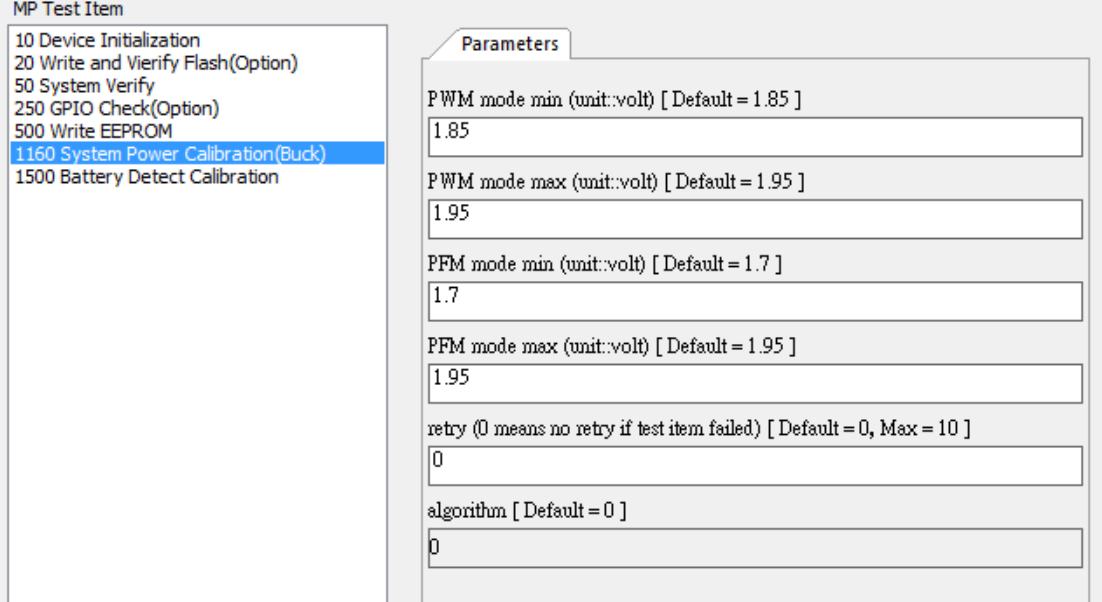

# - **File type**

In this type, you need input specific file and key-in checksum.

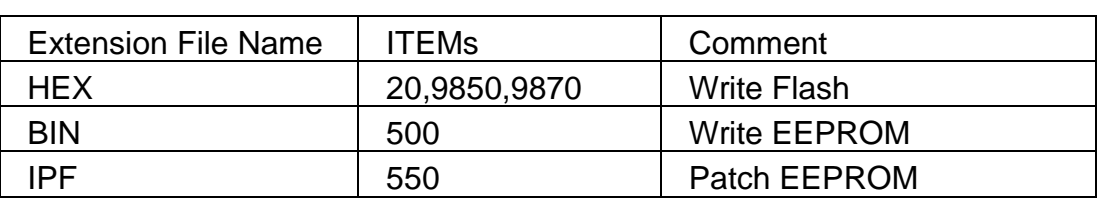

#### **Table 5-2 MPSE File Type**

### **FIGURE 5-12 MPSE Editor Type - File**

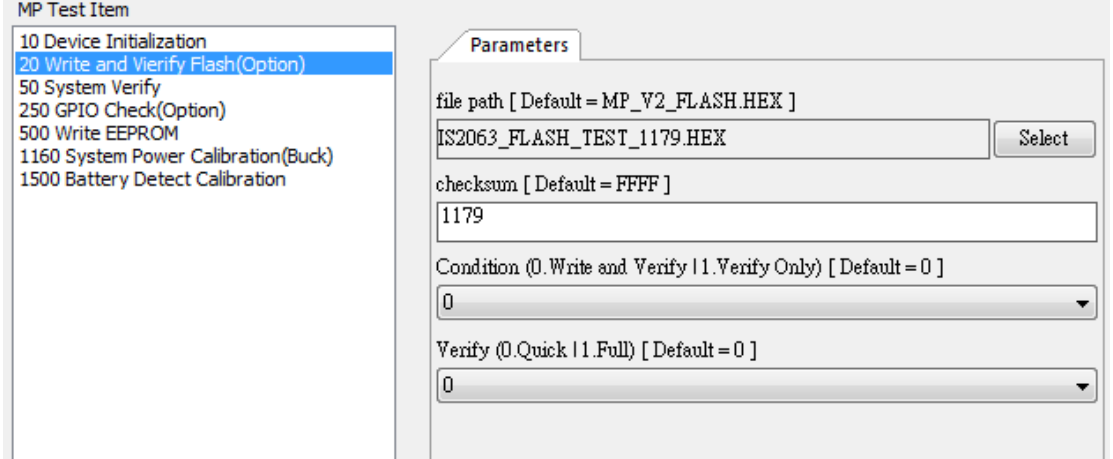

## - **GPIO type**

This type is for Item 250 GPIO Check. Refer following comment:

*OUTPUT/ INPUT*: GPIO PIN selection.

*CONNECT*: test type Open/Short

**ADD**: add one test case in the list

*DEL*: delete selected test case in list

*DEFAULT*: Load back the default test cases list

*CLEAR*: clear test cases list

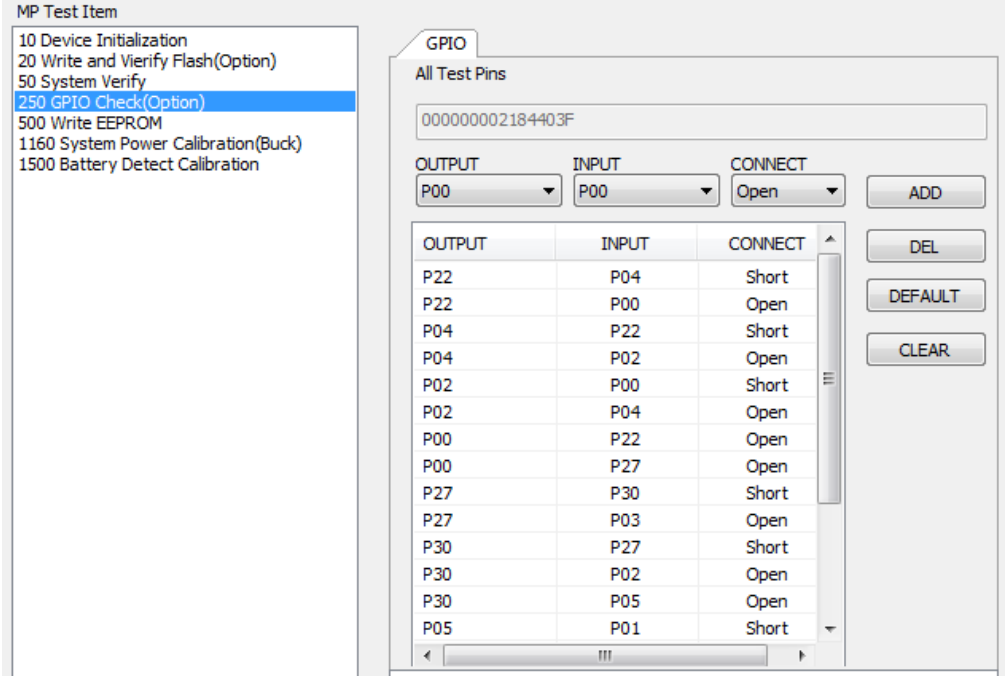

# **FIGURE 5-13 MPSE Editor Type - GPIO**

# **5.4.6 Save MP Script File (MSF)**

Click "SAVE" button to save configuration as MSF. And you can click "LOAD" button when you want to load back MSF. Click "EXIT" to close the tool.

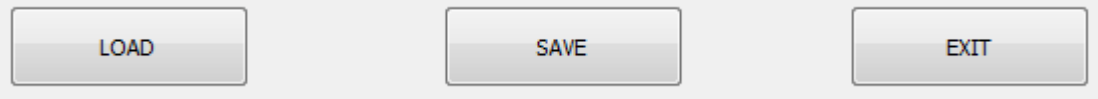

# **5.5 FAQ**

**Q1** Why is there a warning message when we remove default test item from MP Test Item list? How can I do?

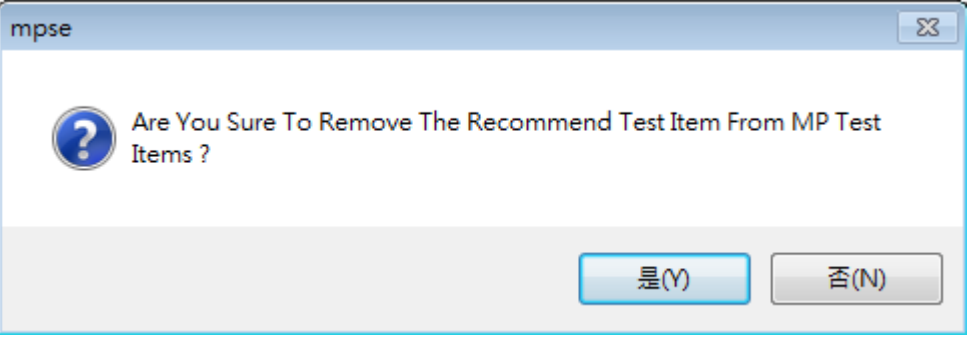

**A1** Because those test items are Microchip recommend that the basic test items. This message just want user double check match your request。Click (Y) to remove test Item. Otherwise click (N) to keep this test item.

**Q2** Why is there an error message when I save file?

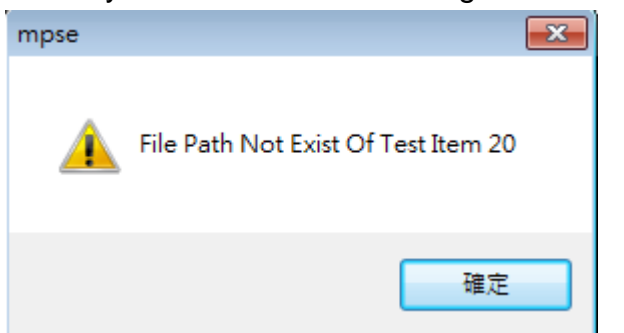

**A2** Please check Item 20 file path & checksum. File path can't use default file. User need select Flash.HEX file. Checksum can't use default value. User need key-in Flash.HEX checksum.

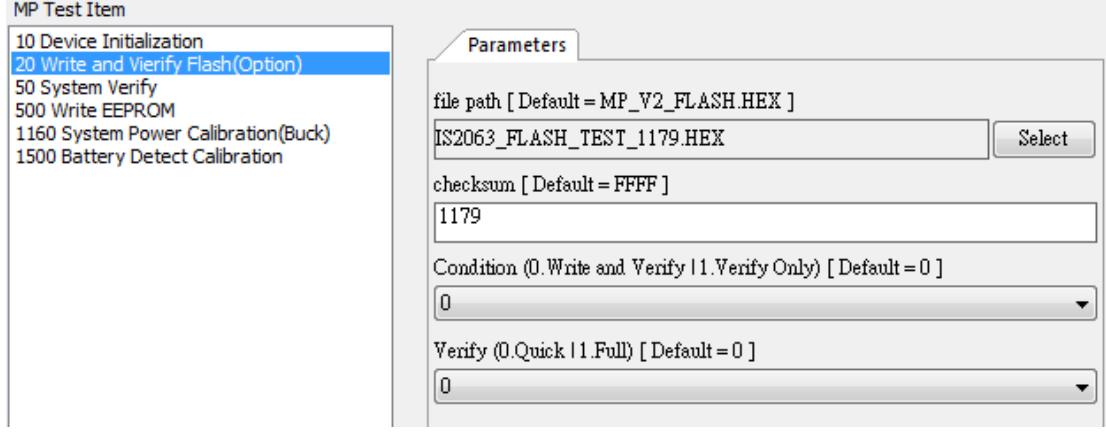

**Q3** Why is there an error message when I save file?

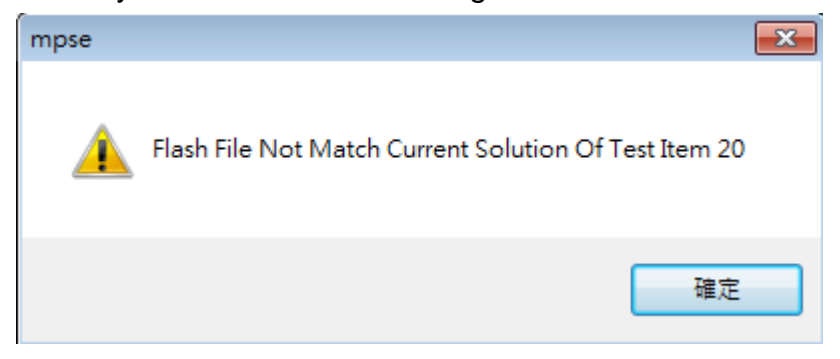

**A3** Please confirm the correct of the Flash.hex file. The Flash.hex file didn't match Solution name

**Q4** Why is there an error message when I save file?

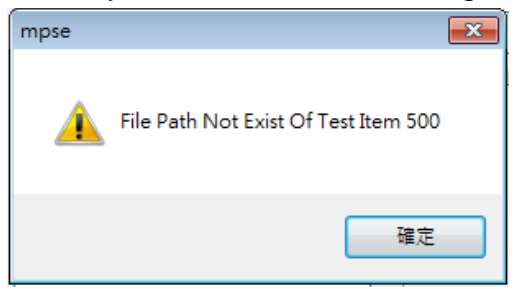

**A4** Please check Item 500 file path & checksum. File path can't use default file. User need select EEPROM.BIN file. Checksum can't use default value. User need key-in EEPROM.BIN checksum.

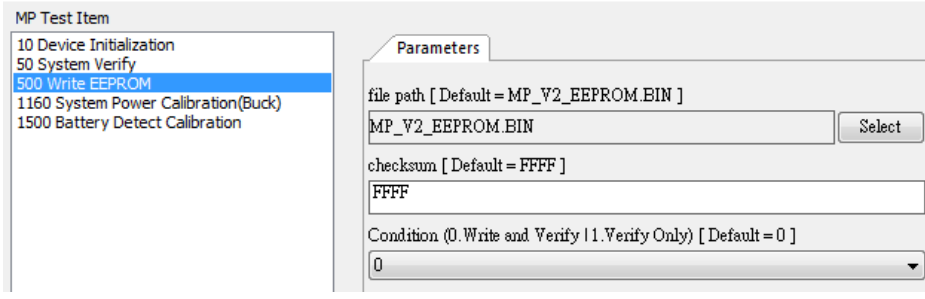

#### **Q5** Why is there an error message when I save file?

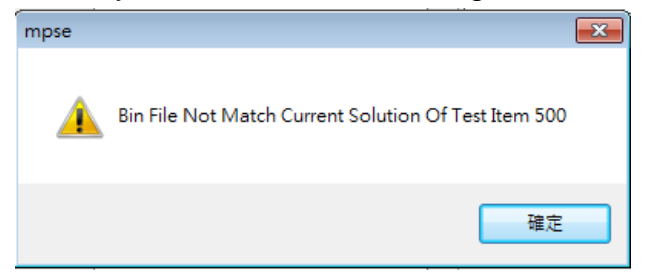

# **A5** Please confirm the correct of the EEPROM.BIN file. The EEPROM.BIN file didn't match Solution name.

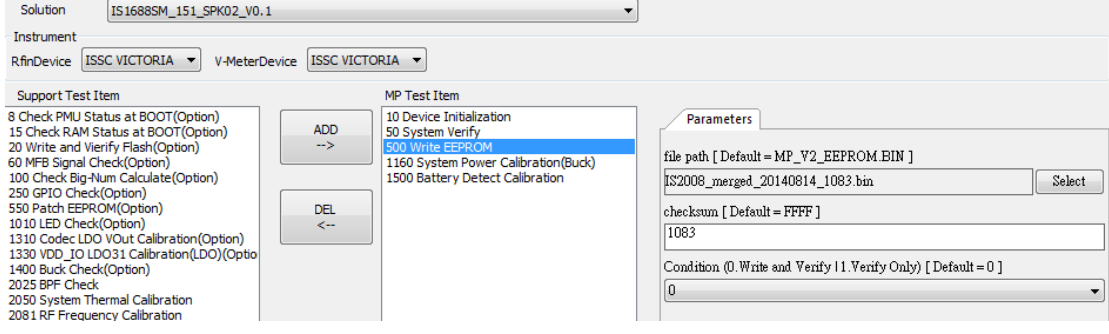

**Q6** Why is there an error message when I save file?

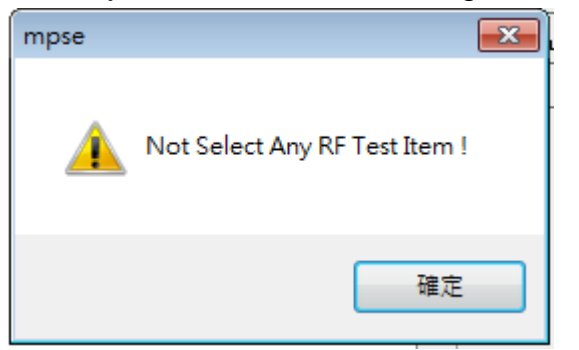

**A6** Please select any RF test item into MP Test Item list when you select MT8852B instrument.

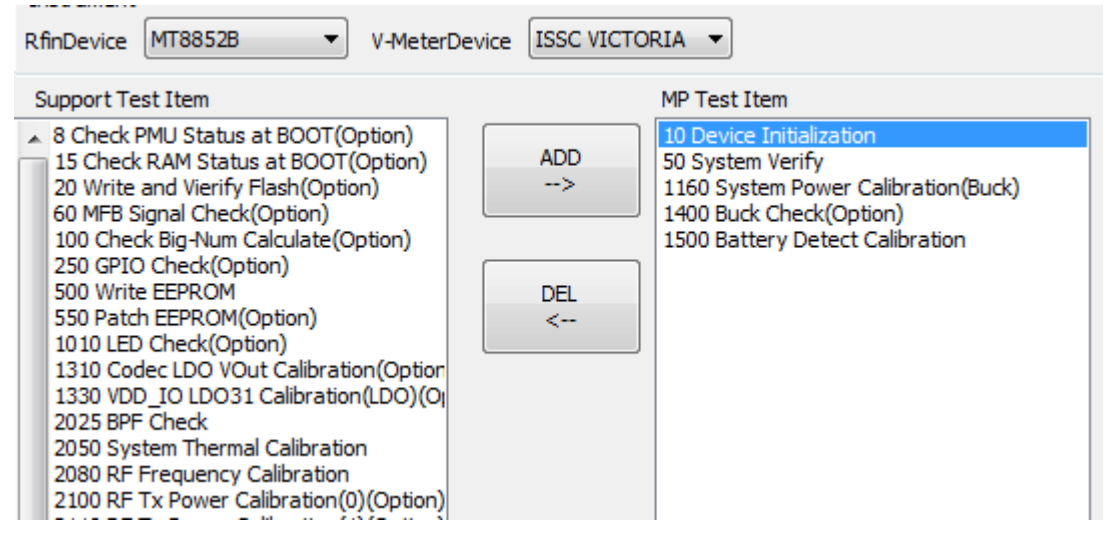

**Q7** Why is there an error message when I save file?

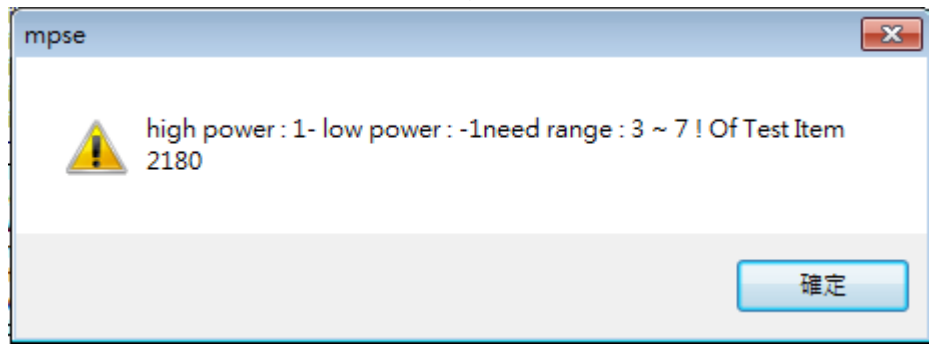

**A7** Please check Item 2180 Power level 0, 1, 2, EDR, BDR values. Please find High power : 1 is EDR Max Power and Low power: -1 is power level 2.

EDR Power minus Power level2 to less than 7 and more than 3

The difference between each of power level need had  $3 \sim 7$  $\sim$   $\sim$   $\sim$   $\sim$ 

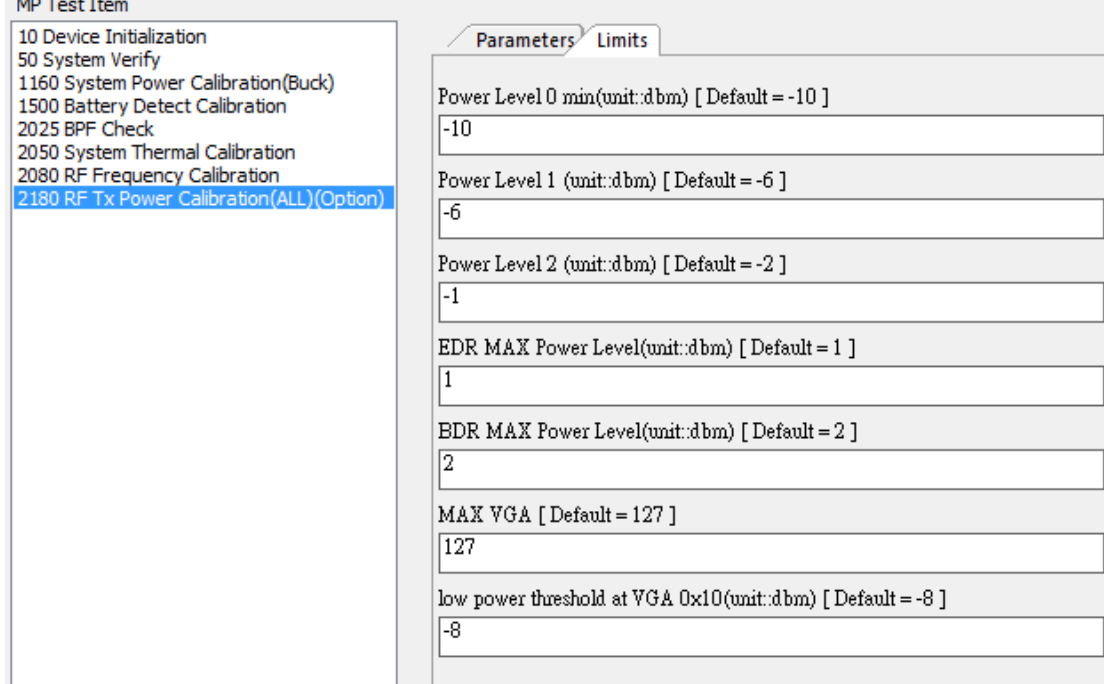

**Q8** Why is there an error message when I load file?

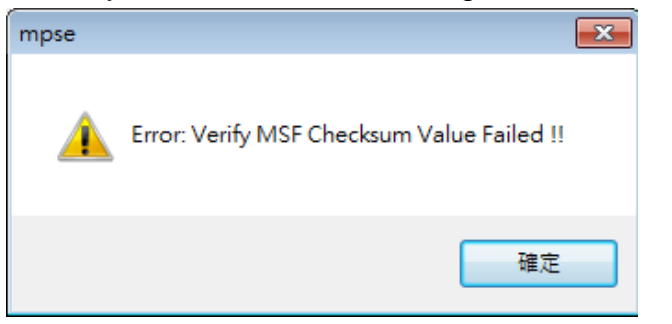

**A8** The \*.msf file had been modified without use the MPSE tool. Please create new \*.msf file.

**Q9** Why I got this warring message?

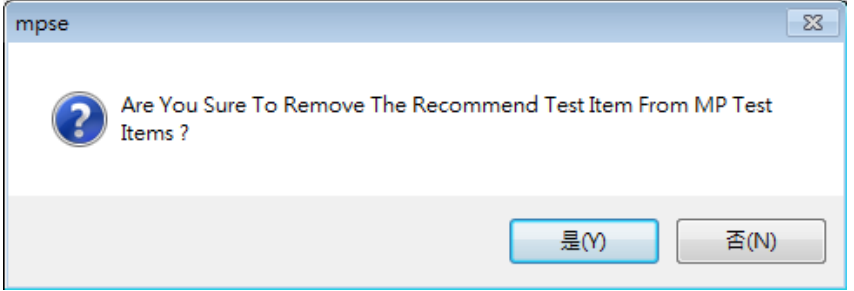

**A9** When you remove the recommend test item from Microchip tool will show warring message.

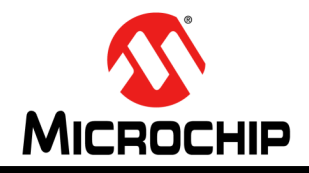

# **BLUETOOTH MP TOOL SOFTWARE USER GUIDE**

# **Chapter 6 Mass Production Board level test Tool (MPBT)**

The MPBT is major of MP tool. That executes testing and judges DUT by test result. This chapter provides an Introduction and operation of MPBT. Topics covered include:

- Introduction
- Testing Environment Setup
- Configuration
- Run the Test
- FAQ

# **6.1 Introduction**

This tool is used test DUT with MP Fixture. It will follow the script file (.msf) automatically testing and calibration. After that, it will show result of DUT and save testing log.

## **FIGURE 6-1 Relationship of MPBT**

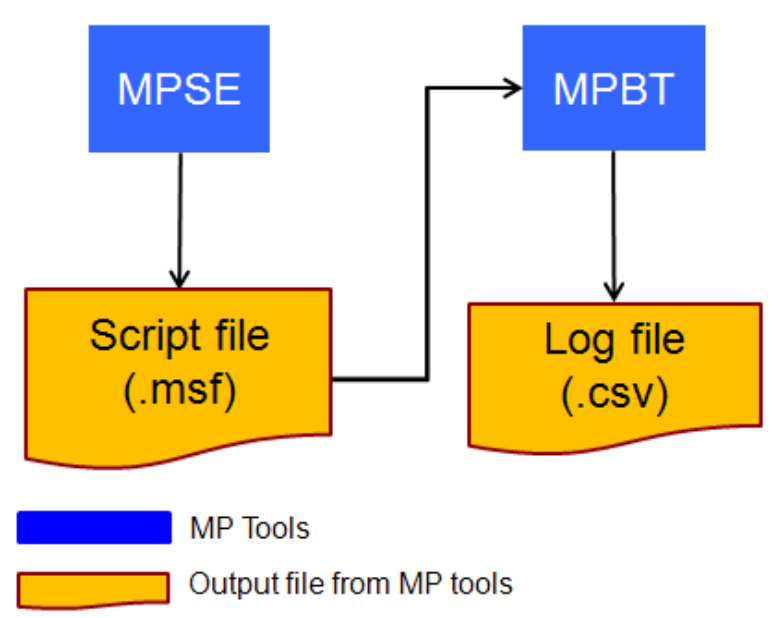

# **6.2 Testing environment Setup**

**6.2.1 Single-Site**

# **FIGURE 6-2 RF Test with GU at Single-Site**

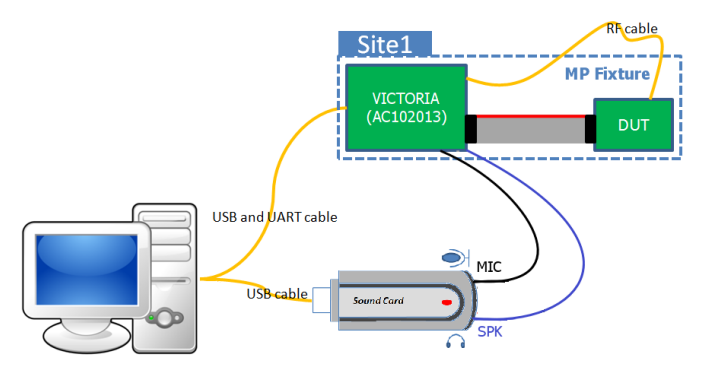

**FIGURE 6-3 RF Test with RF Tester at Single-Site**

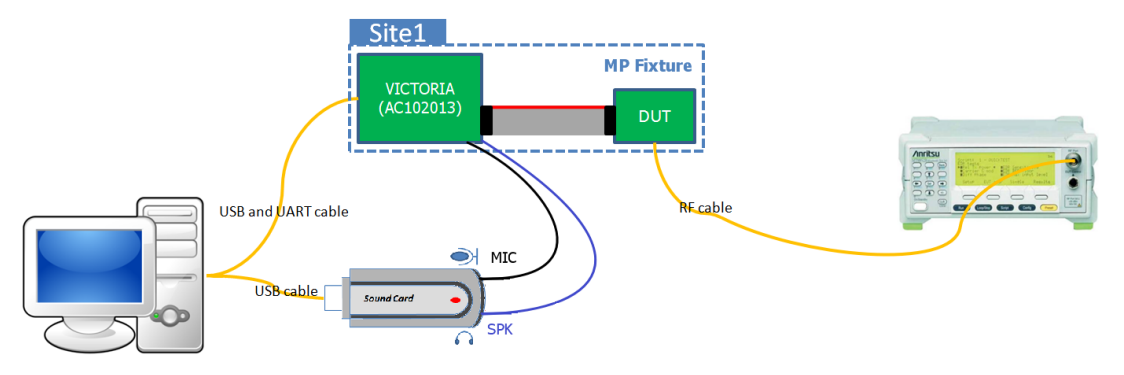

# **6.2.2 Dual-Site**

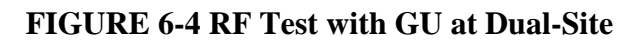

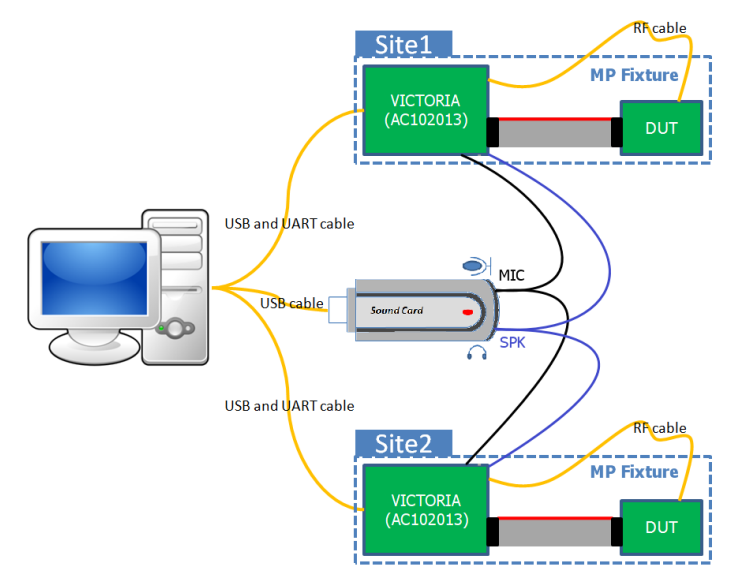

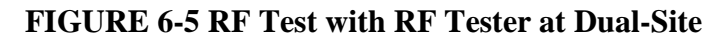

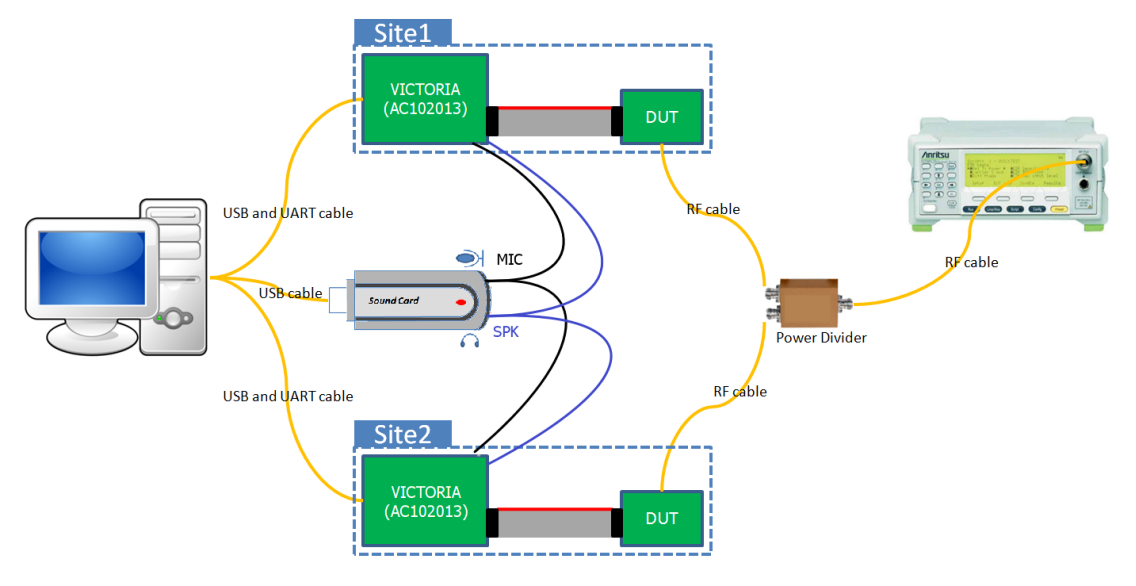

# **6.2.3 Sound Card connection**

# **FIGURE 6-6 Connection audio cable between Soundcard and AC102013**

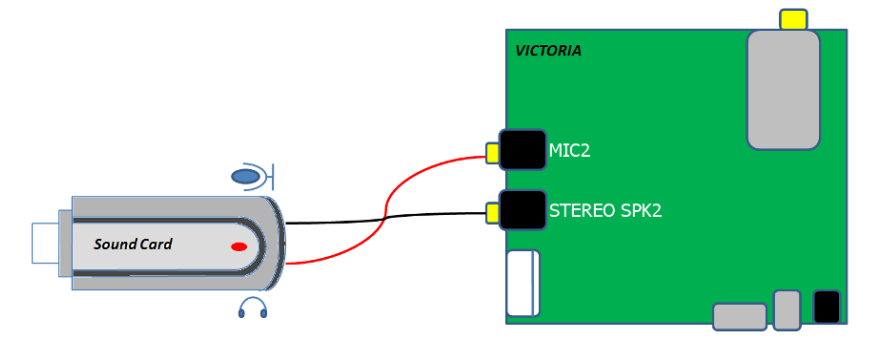

## **6.2.4 VICTOIRA Identification**

In Dual-Site test environment, you need configure the switch (SW) for identification of VICTORIA. Please refer Table 6-1.

#### **FIGURE 6-7 VICTORIA Overview**

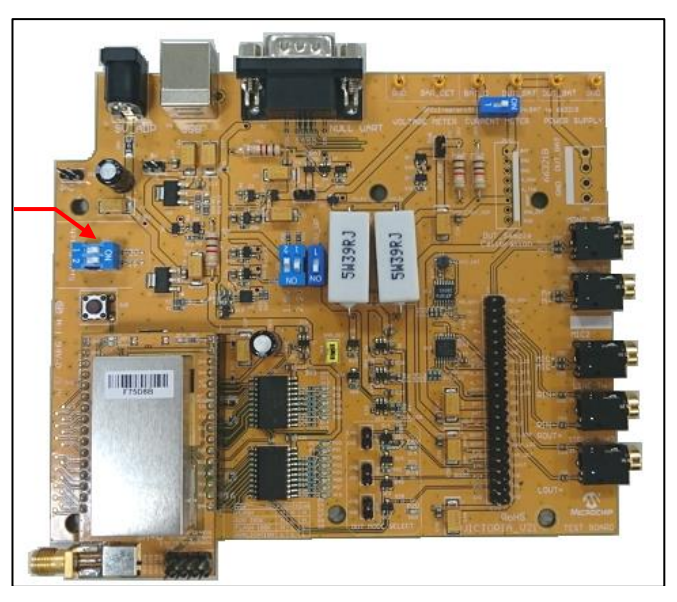

**Side SW**

**Table 6-1 VICTORIA Identification**

| <b>Site</b><br><b>Number</b> | <b>Side</b><br><b>Switch</b> | 1          | $\overline{2}$ |
|------------------------------|------------------------------|------------|----------------|
| 1 (default)                  |                              | ON         | ON             |
| $\overline{2}$               |                              | <b>OFF</b> | ON             |
| 3                            |                              | ON         | <b>OFF</b>     |
|                              |                              | <b>OFF</b> | <b>OFF</b>     |

More details for VICTORIA (PN: AC102013), please refer Bluetooth MP Board AC102013 User Guide you find it from Microchip web site.

# **6.3 Configuration**

The MPBT configuration is divided into several tabbed pages. Each page includes a parameter summary which allows the user to keep track of the changes made.

# **6.3.1 SYSTEM Page**

**O** TEST SCRIPT

*LOAD FILE* button: Input .msf file, after load file show other pages

*File Path*: file location of msf

*Product Name*: name of product

*Device Name*: name of DUT

**O** SETTING

*Save Output Log*: Enable MP testing log

*BROWSE* button: Select log file location

*Enable Dump EEPROM When The Test Is Successful*: Dump EEPROM table when test result is Pass.

*Enable save individual file for each DUT*: Save every individual test log file into Pass folder or Fail folder when test finish.

*Enable Pass Alarm*: Alarm when test result is Pass

*Enable Failure Alarm*: Alarm when test result is Fail.

 $\odot$  S/N

Begin of Serial Number

**O** ACCESSORY SN

Product Serial Number (Maximum is 10 numbers)

 $\Theta$  **LOCAL DEVICE NAME** 

When .msf has ITEM 595 Write Local Device Name, It will enable

*Customer Prefix*: Set Device Name

*Start Of SN*: When enable Device Name with SN, it will enable

**O** PASSWORD

*CHANGE* button: Changes the password of LOAD FILE

**•** STATUS of configurations

**FIGURE 6-8 SYSTEM Configure Page**

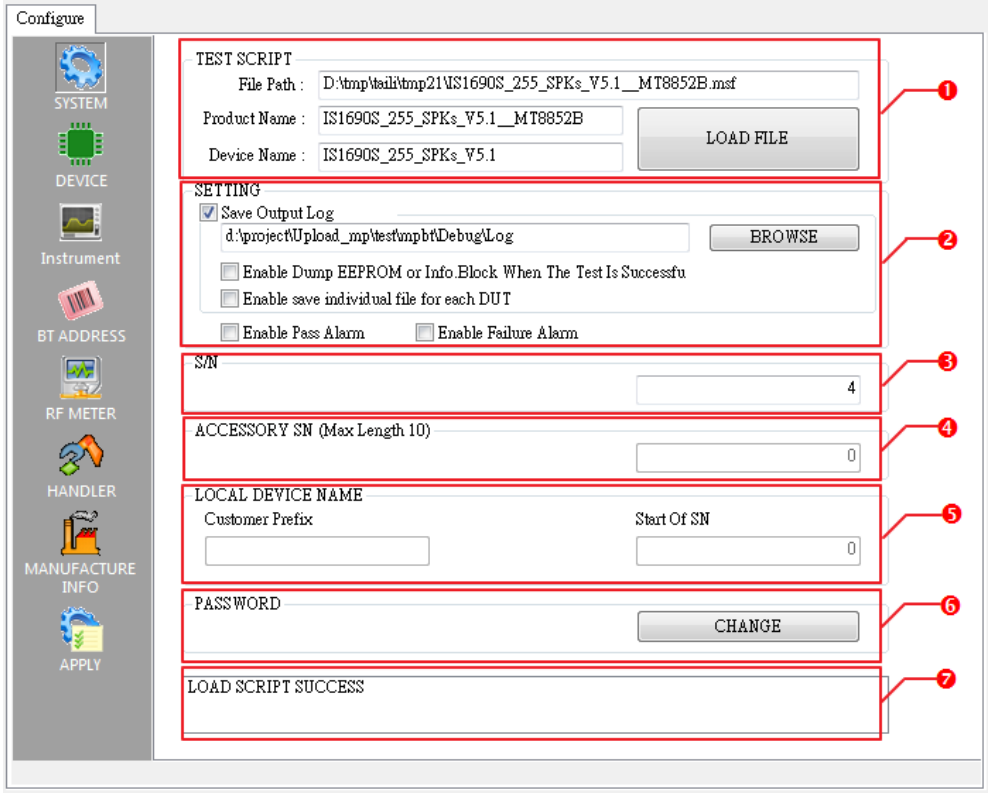

## **6.3.2 DEVICE Page**

*Site Number*: Select platform number, 1: Single-Site, 2: Dual-Site

*Shielding Box*:

NONE\_SBOX: No uses

GIT\_SBOX: Use kind of GIT\_SBOX shielding box. [Global Instrument Tech](http://www.gi-techie.com/site/en)

**8 SITE 1** 

*Access Port*

*COM Port*: Set DUT's UART port number

*Baud Rate*: Set DUT's UART baud rate

*Information*: Set SITE1 information, this data will save in Log.

Box Port

*COM Port:* Set shielding box UART port number

*Baud Rate*: Set shielding box UART baud rate

GIT\_BOX baud rate is 9600

**O** SITE 2 is as above SITE1.

#### Configure ្ណ Site Number  $\boxed{1}$ Shielding Box NONE SBOX  $\ddotmark$ v SITE1 COM Port COM3 Baud Rate 115200  $\checkmark$  $\checkmark$ Information  $\overline{1}$  $\sim$ **Box Port Instrumen** COM Port COM3  $\checkmark$ Baud Rate 9600  $\vee$ W **BT ADDRESS** SITE<sub>2</sub> ❹ Access Port  $\left| \frac{1}{2} \right\rangle$ COM Port COM3 **Baud Rate** 115200  $\checkmark$  $\checkmark$ RF METER Information  $\mathbb{Z}^{\setminus}$ **Box Port HANDLER** COM Port COM3  $\lor$ Baud Rate 9600  $\vee$

#### **FIGURE 6-9 DEVICE Configure Page**

# **6.3.3 INSTRUMENT Page**

- *VOLTAGE-METER*: Only support Microchip BT MP Test Board AC102013.
- *CURRENT-METER*: Only support Microchip BT MP Test Board AC102013.
- *LASER-METER*: No Use.

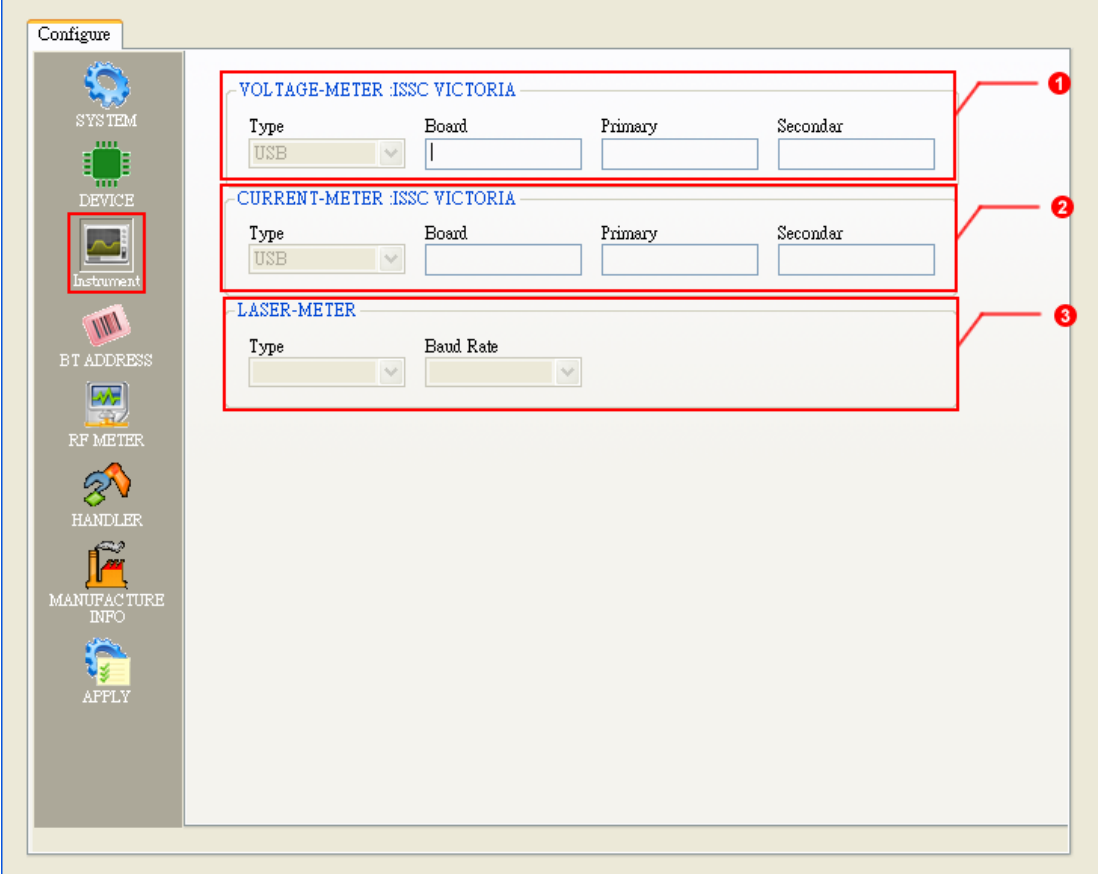

# **FIGURE 6-10 INSTRUMENT Configure Page**

## **6.3.4 BT ADDRESS Page**

**O** BT ADDRESS: MPBT supports six type of DUT's BT address writing. Please refer following description

### *NO WRITE*:

No write (no change) DUT BD Address after testing.

*Confirm BT Address*: This option used to verifies DUT's existing BT Address connection. And it needs Barcode Reader. About Barcode configuration, please refer *BAR-CODE* type.

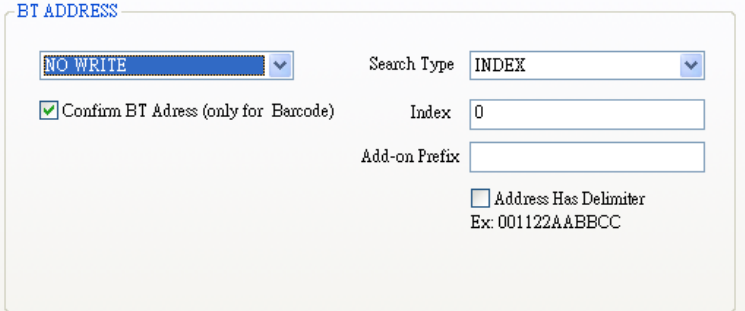

# *RANGE*:

*Start*: Beginning of BT Address *Count*: Amount of BT Address *Current*: Current use BT Address

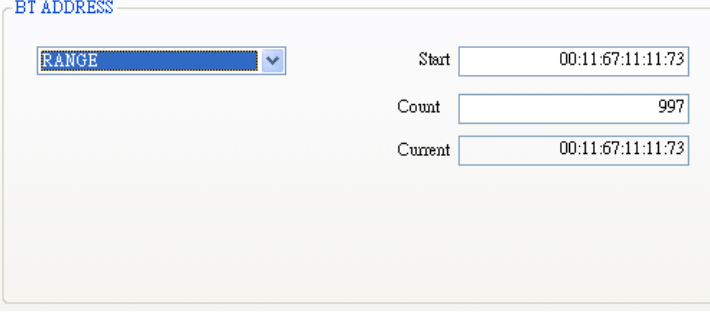

# *BAR-CODE*:

*Ask Device Ready Dialog*: When option is enabled (checked) MPBT will appear a dialog to ask operator to start the test. Therefore, operator has time to input DUT in fixture when barcode label is hard to read.

*Enable Check BT Address Range*: User can define the "Check BT Range Start" and "Check BT Range Stop" range. After run finish, MP will check input Barcode need in the Range. The Site1 range and Site2 range can't repeat region.

*\*Enable Special Bar Code COM Port*: User can define the "Bar Code COM Port" and "Bar Code Baud Rate". MP will inquire this com port data. If MP get data (BT Address) from COM port, MP will used this data and start test flow.

\*Note: 1. This function just for special bar code scanner.(SUNITEC)

2. This function only available in the dual mode.

*Search Type*: The parser for BT address in Barcode label. *INDEX*: BT Address start point (index origin = 0) *KEYWORD*: Keyword of BT Address in Barcode label

*Add-on Prefix*: Input fixed BT Address, it will merged with read data of Barcode label (maximum is 12 numbers)

Ex: Add-on Prefix 001167, Barcode read 123456 => 001167123456

*Address Has Delimiter*: Barcode and Add-on Prefix has delimiter symbol.

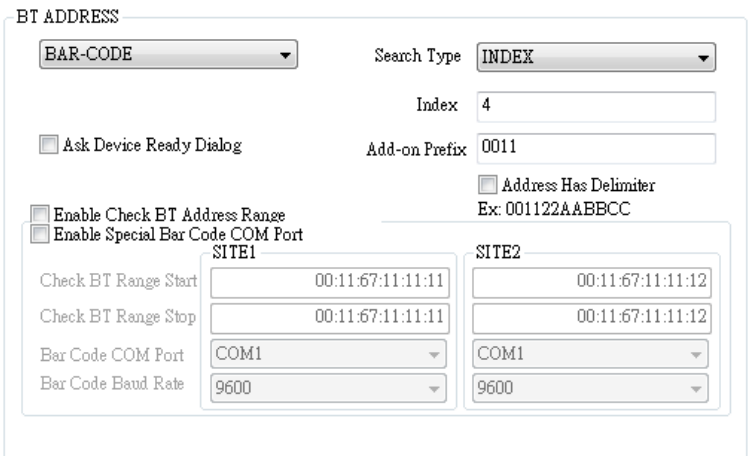

# *FIX ADDR*:

*BT Address*: Input fixed BT Address.

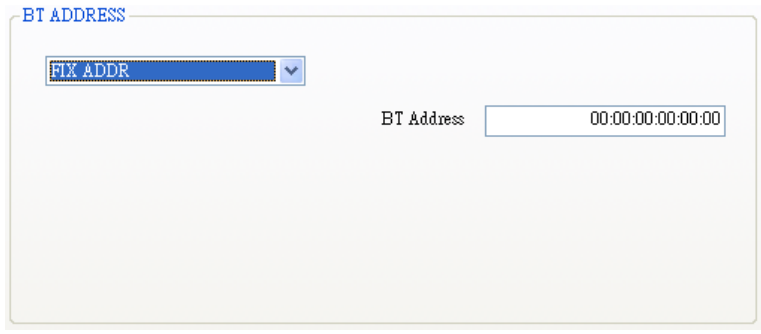

*FROM TAG*:

Read BT Address from NFC Tag. Note that, this type needs NFC Reader. MPBT support NFC Reader: ACS ACR 122 (visit: [ACS\)](http://www.acs.com.hk/en/products/3/acr122u-usb-nfc-reader)

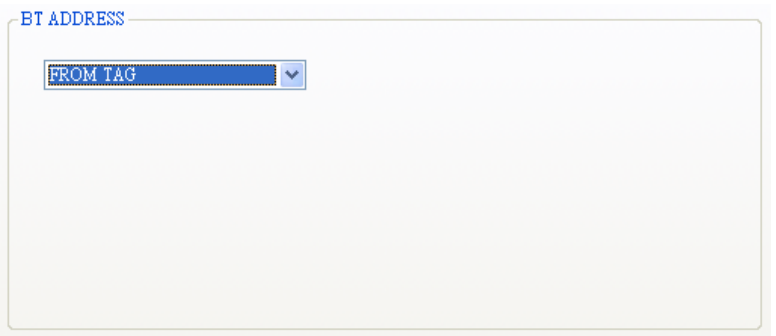

# *FROM HANDLER*:

If Auto-Handler can provide a BT Address, you can choose this type. That also needs Barcode parser. (Please refer *BAR-CODE* type)

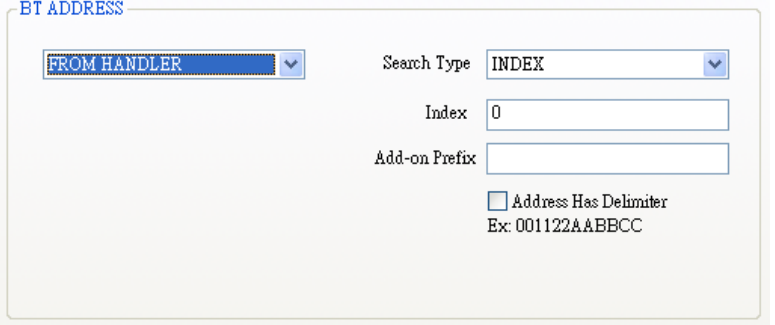

# **@ NFC READER**

*Detect Timeout*: limited detect tag. (sec)

*Data Area Size (DAS)*: Set NFC tag's size. When .msf include ITEM 9800 it will enable

SITE1: Select model of NFC reader

SITE2: As above SITE1

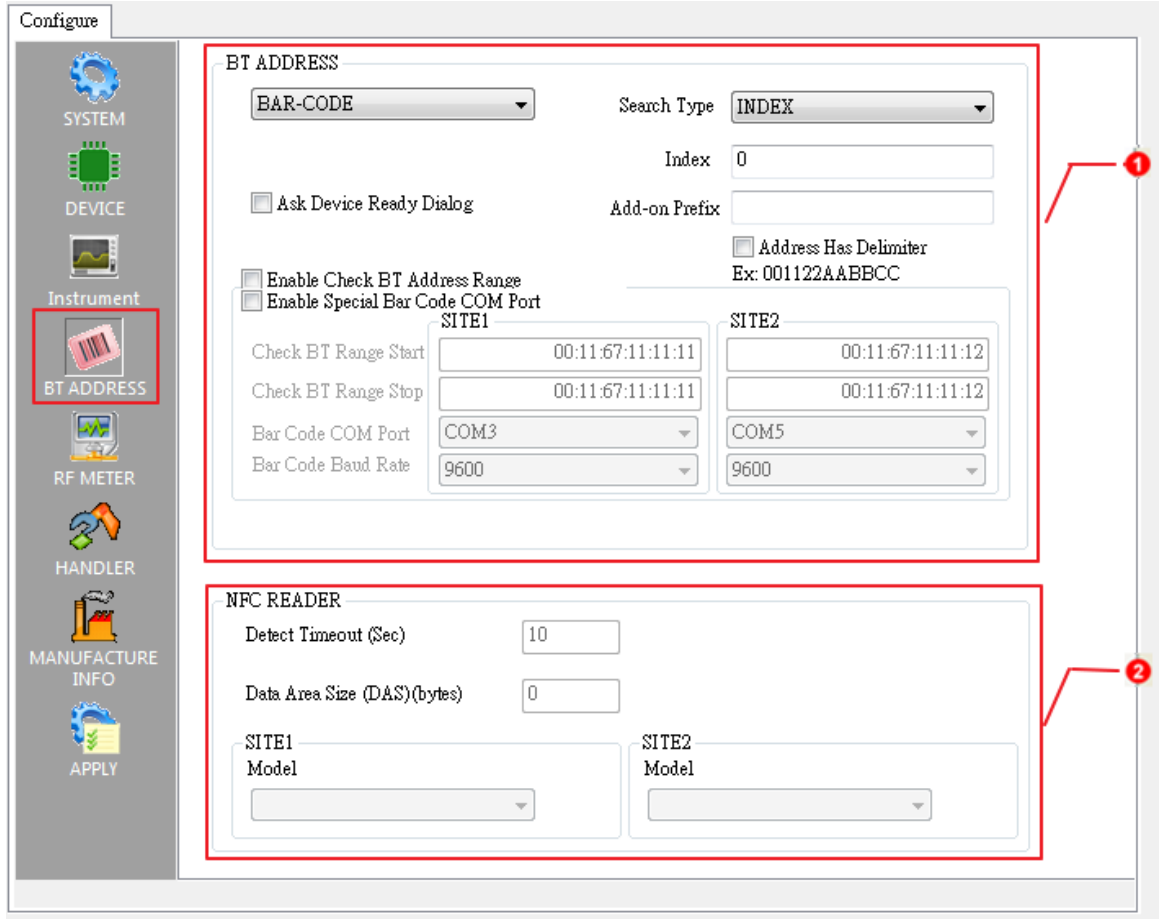

# **FIGURE 6-11 BT ADDRESS Configure Page**

# **6.3.5 RF METER Page**

**O** RF METER: RF instrument setting

MT8852 RS232: MT8852 COM port and Baud rate setting

**8 RF CABLE LOSS: SITE 1 and SITE2 RF cable loss** 

 RF Frequency Calibration: Channel of Frequency calibration. (Enable depend on MSF setting)

**8** RF Tx Power Verify: Channel of Tx power. (Enable depend on MSF setting)

**O** RF Rx Sensitivity: Channel of Rx sensitivity. (Enable depend on MSF setting)

**FIGURE 6-12 RF METER Configure Page**

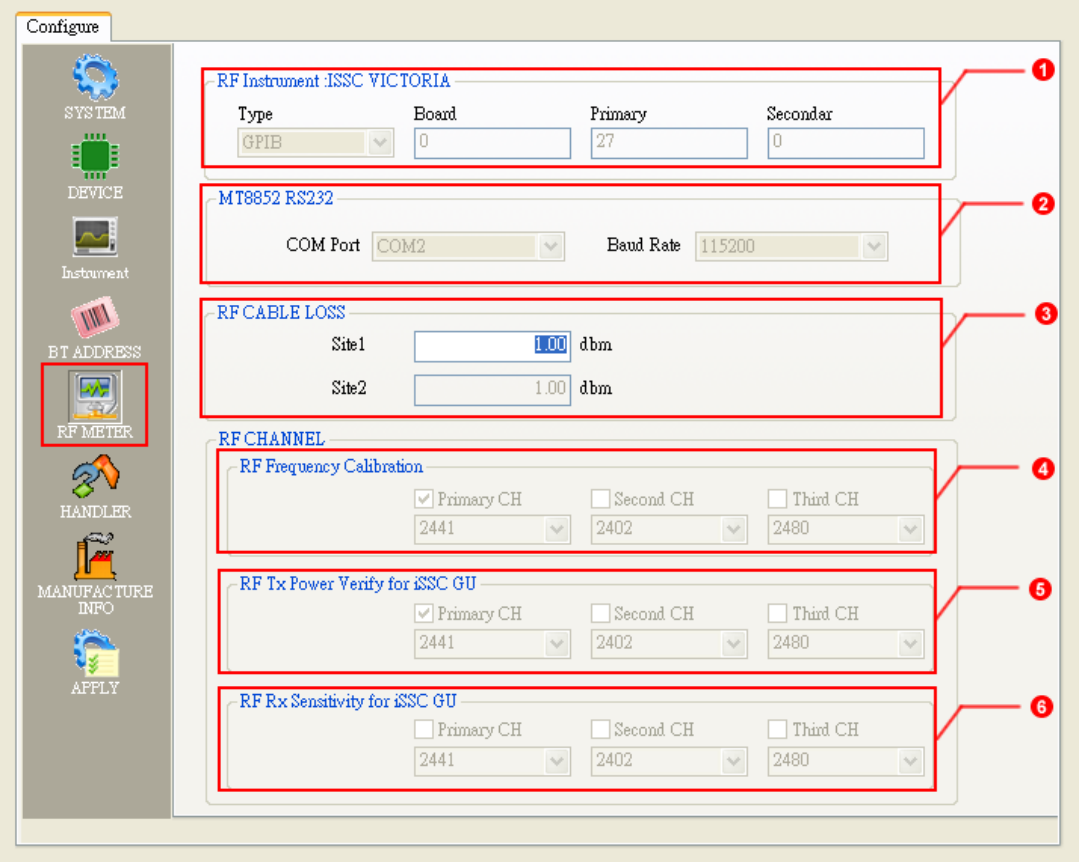

#### **6.3.6 HANDLER Page**

 MODE: Select DUT exchange type. MPBT support three modes. Please refer Table 6-2 Auto-Handler

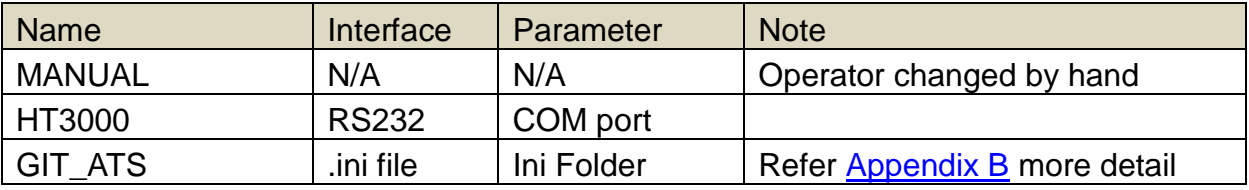

#### **Table 6-2 Auto-Handler Name and Interface**

*Handler No*: Set Handler number. This number will save in Log.

*COM Port*: UART COM port number

*Baudrate*: UART baud rate

*\*Ini Folder*: .ini files location. (Barcode.ini, EOT.ini, SOT.ini, Status.ini)

\*Note: After APPLY process will auto create SITE1 folder to store these .ini files. (SITE2 folder for second site if site number is 2. Refers 6.3.2 DEVICE Page)

ASSIGN BIN LIST: BIN table. Table change flow:

- 1. Select Test Item
- 2. Select BIN number
- 3. Click MODIFY button to save new setting on list

#### **FIGURE 6-13 HANDLER Configure Page**

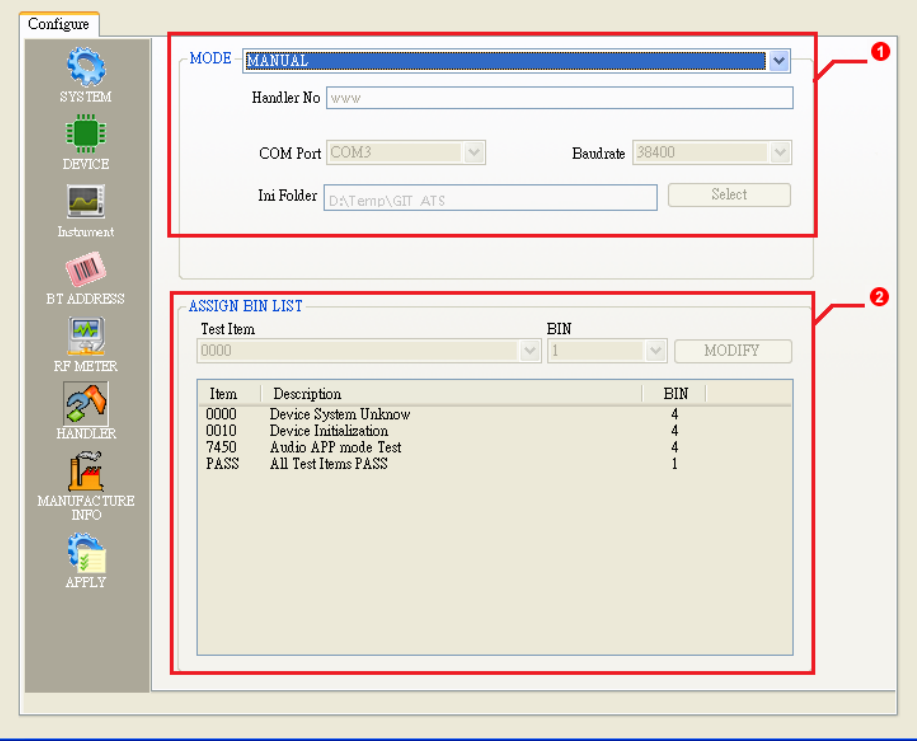

# **6.3.7 MANUFACTURE INFO Page**

 INFORMATION: Save the list data in Log's title Ex: WorkingOrder:WO123 *Load* button: Input Manufacture Information text file Text Format: [Name], [Data] EX: WorkingOrder, WO123 ManufactureOrder, MO456

*Clear* button: Clear list

### **FIGURE 6-14 MANUFACTURE INFO Configure Page**

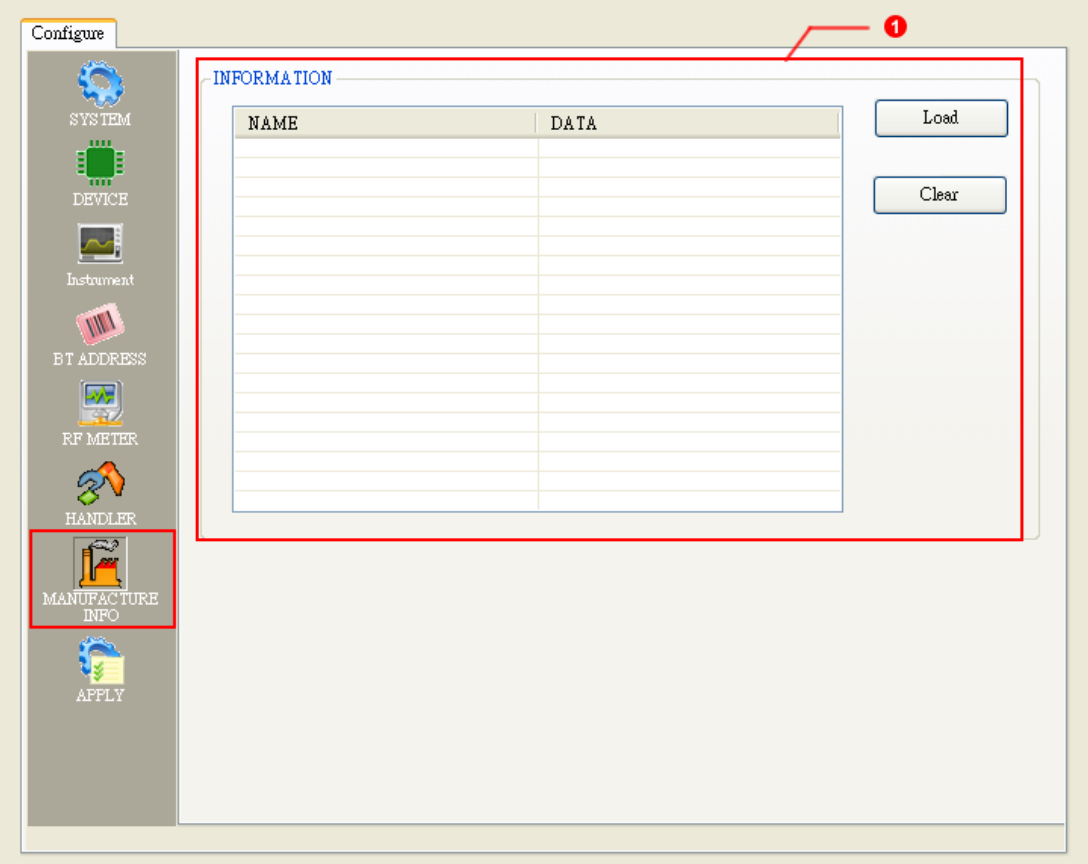

# **6.3.8 APPLY Page**

- 1. List of test item and test environment check result
- 2. OPERATOR: Input Operator's ID, This ID will save in Log
- 3. *APPLY* button: Apply all of setting.
- 4. Next Time Auto-APPLY: auto apply last setting when this option enabled.

#### Click TEST Page start test

 $\overline{\phantom{0}}$ 

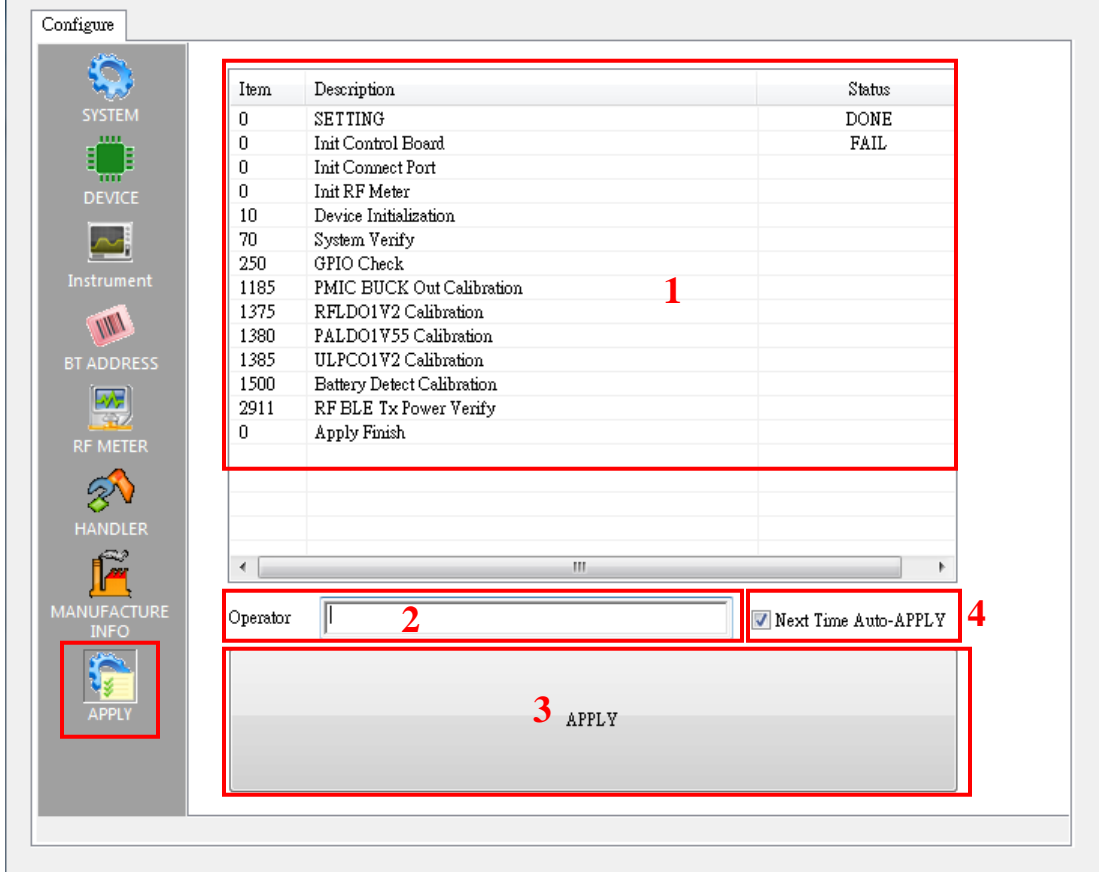

**FIGURE 6-15 APPLY Configure Page**

**TEST** page will appeared next to Configure page when all setting is OK.

### **FIGURE 6-16 TEST Page**

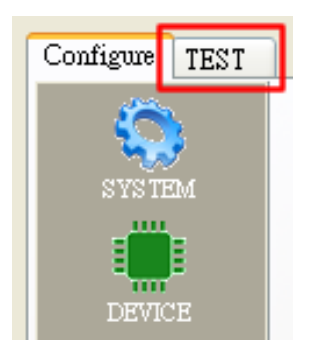

# **6.4 Run the Test**

# **6.4.1 Put Device Under Test (DUT) in Socket**

Put DUT in MP fixture's socket before you run the MP testing.

## **FIGURE 6-17 DUT Into Socket**

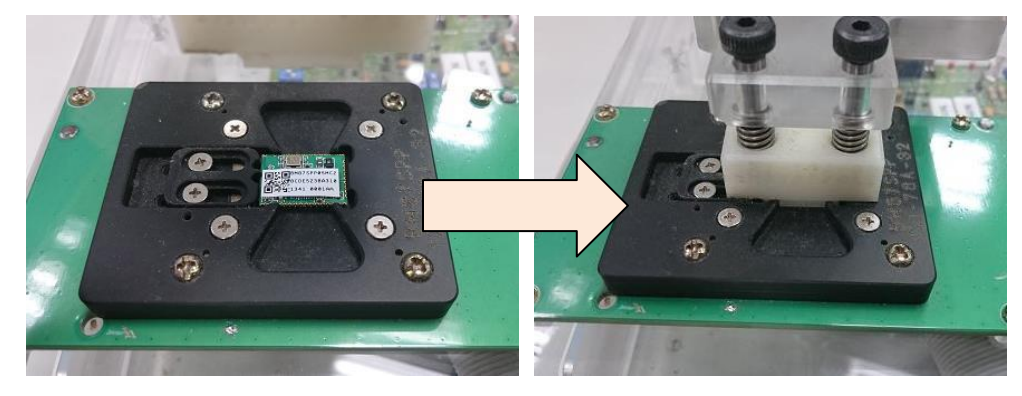

# **6.4.2 Single-Site Test Page**

- **O** RUN button: Start test button
- **<sup>O</sup>** Testing information

# **FIGURE 6-18 Single-Site Testing Information**

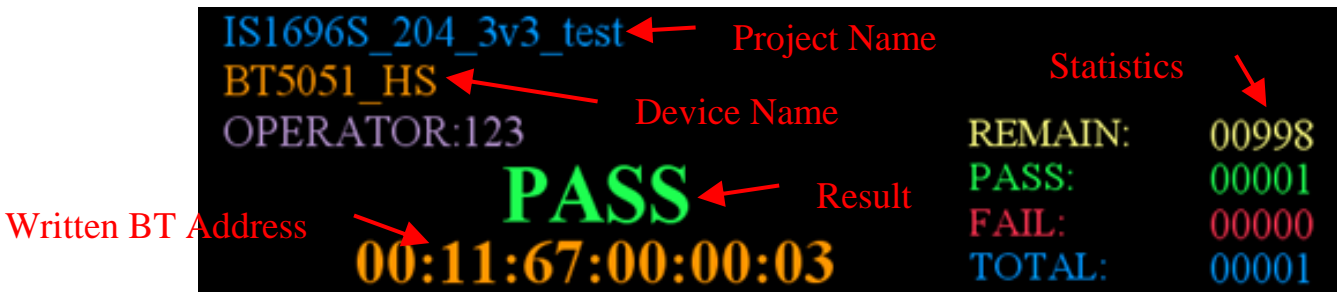

(REMAIN enabled when BT ADDRERSS type is RANGE)

**<sup>O</sup>** Test items and status.

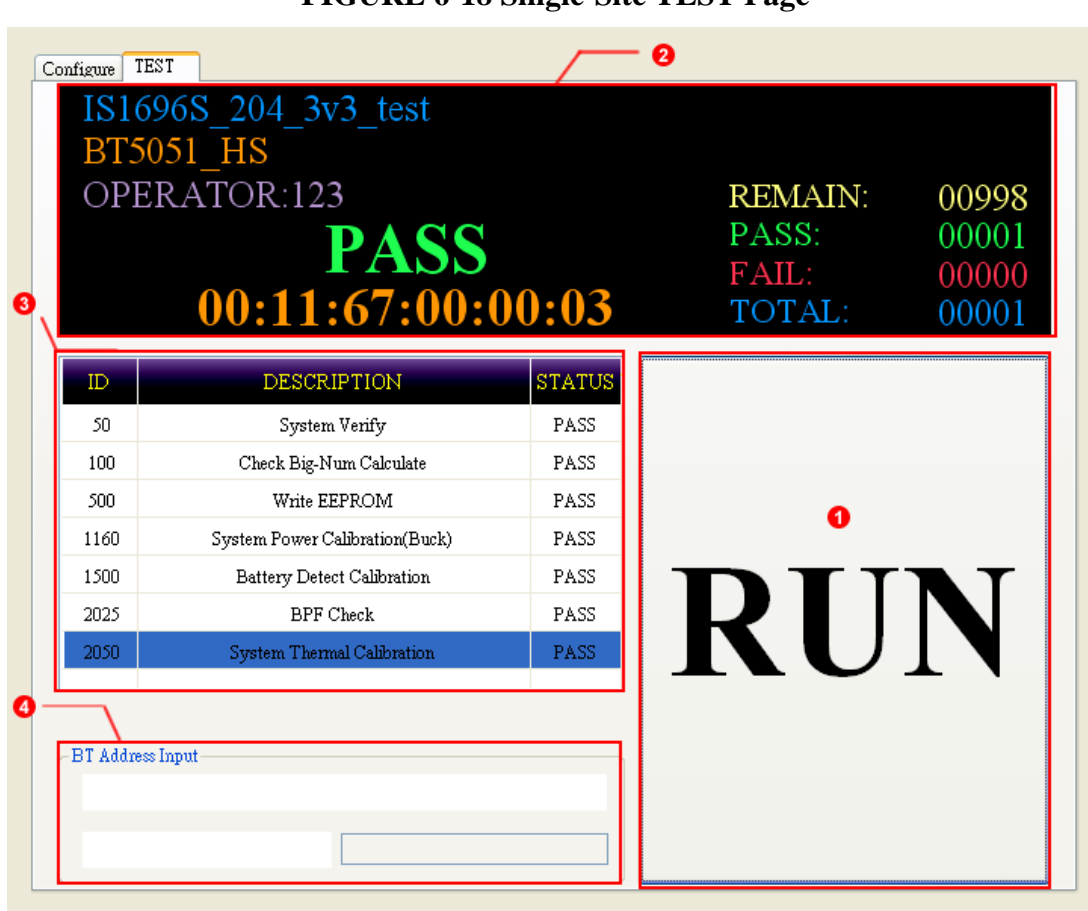

**FIGURE 6-18 Single-Site TEST Page**

# **6.4.3 Dual-Site Test Page**

**O** SITE1:

*RUN*: Start test.

SITE1 test result and written BT Address.

- **<sup>■</sup>** SITE2: As above SITE1
- **O** Information

# **FIGURE 6-20 Dual-Site Testing Information**

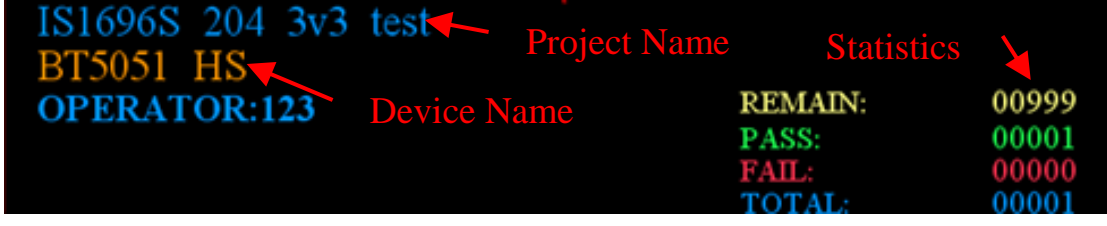

(REMAIN enabled when BT ADDRERSS type is RANGE)

Bar-Code input area, when BD Address is BAR-CODE mode.

**FIGURE 6-21 Dual-Site Test Page**

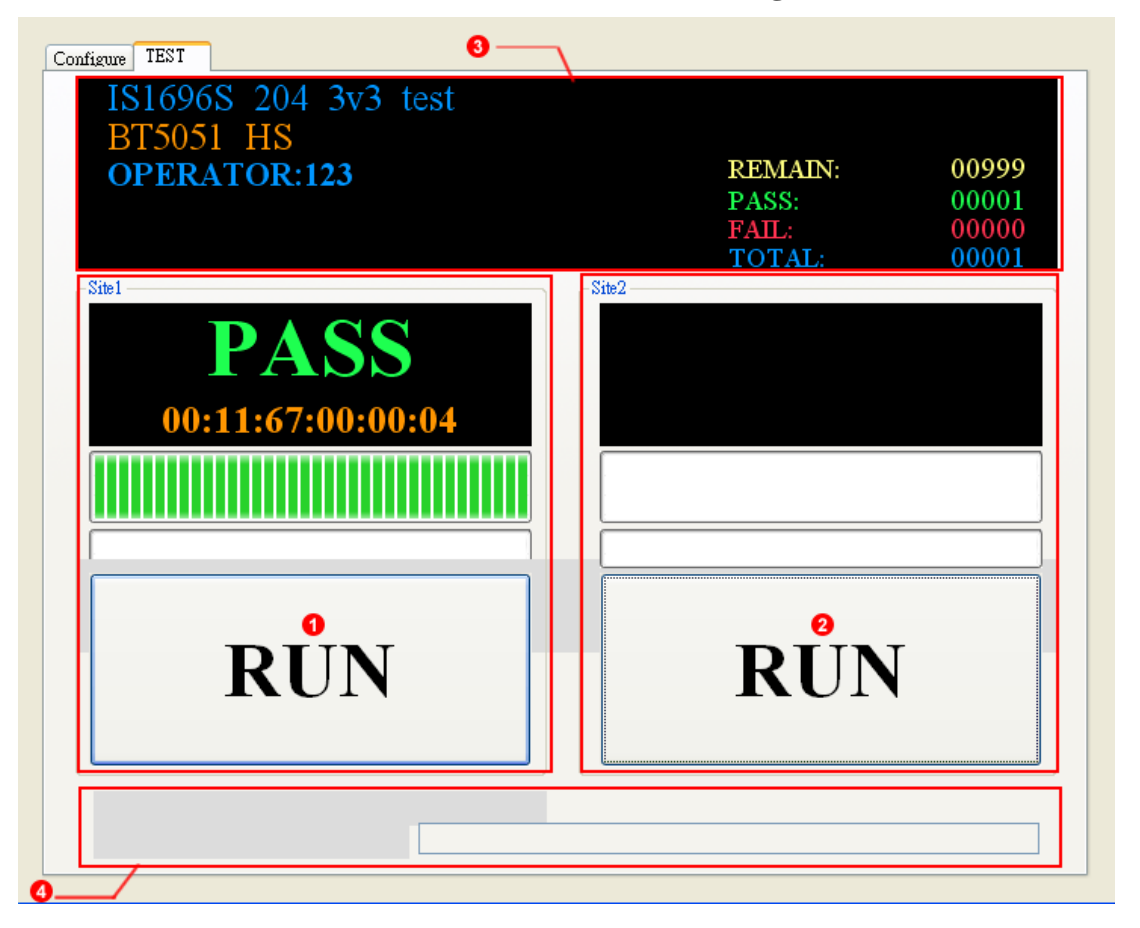

# **6.4.4 Dual-Site Test Page for Special Bar Code COM Port**

 Key-in "START". MP start to inquire bar code data. SITE1: bar code scanner input BT Address to start test. SITE1 test result and written BT Address. SITE2: As above SITE1.

- **O** Information
- **8** Key-in "STOP". MP stop to inquire bar code data.

#### **FIGURE 6-22 Dual-Site Testing Information**

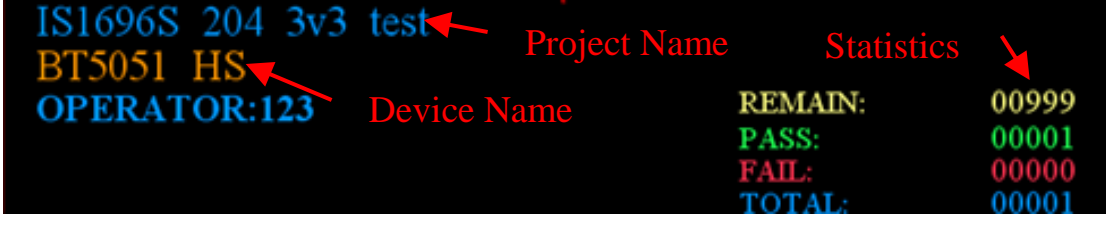

(REMAIN enabled when BT ADDRERSS type is RANGE)

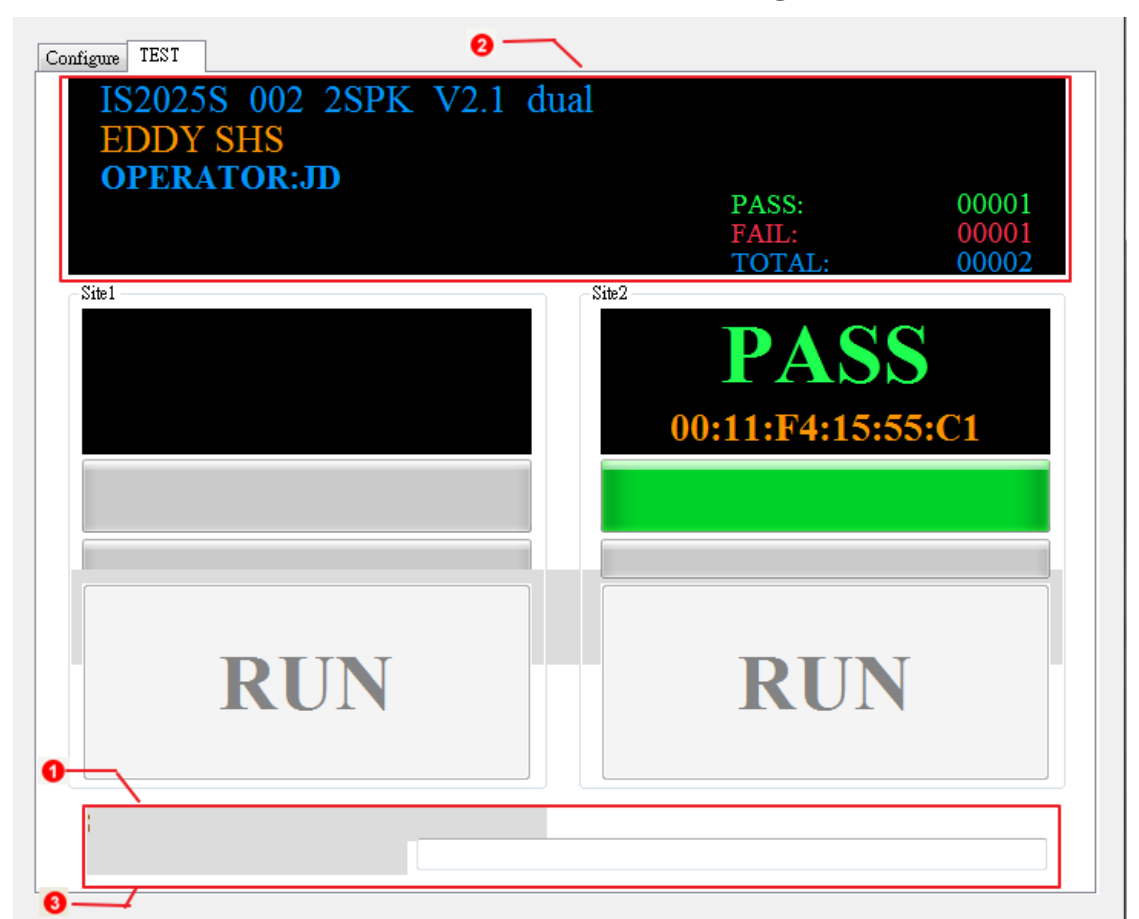

#### **FIGURE 6-23 Dual-Site Test Page**

# **6.4.5 Auto-Handler Test Page**

# **O** SITE1:

Test result and Information Result statistic includes PASS, FAIL and TOTAL. Binning information the blue color means last one

**@ SITE2: As above SITE1** 

**<sup>O</sup>** Test information

# **FIGURE 6-24 Auto-Handler Testing Information**

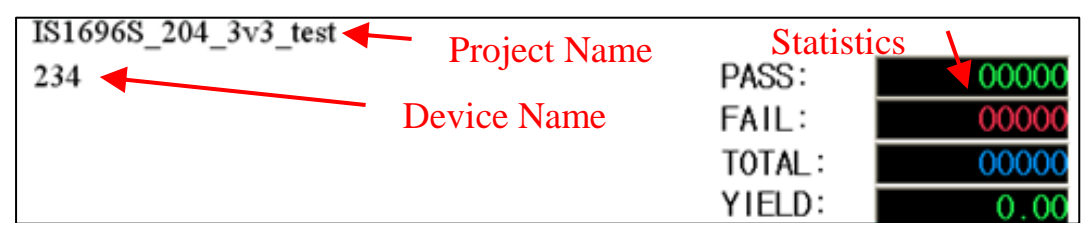

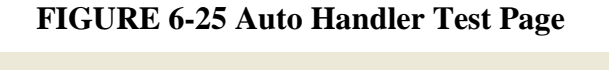

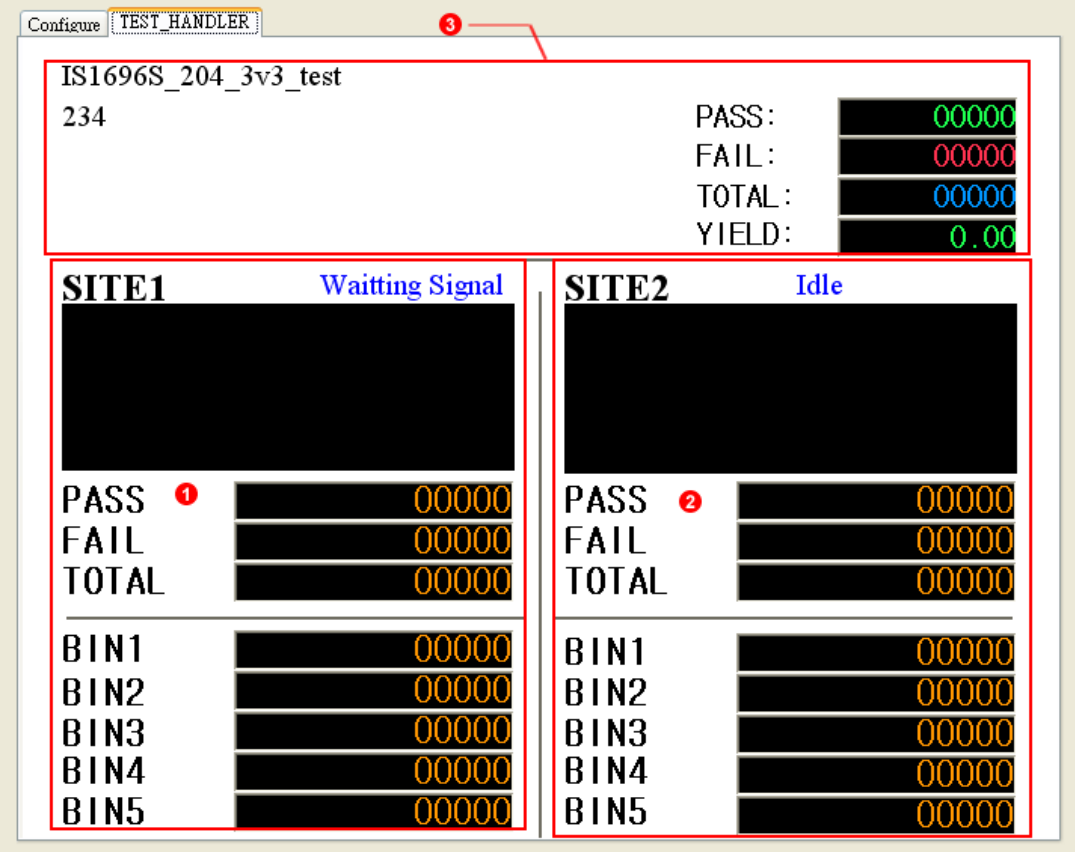

# **6.5 Error-Code**

When DUT occurs some error at testing process, MPBT will show error-code on test information area.

The Error-Code consists of Main Error Code and Sub Error Code. Main Error Code is equal the test item number. Sub Error Code represents that what kind of error type. For example, Error code 1500-00.

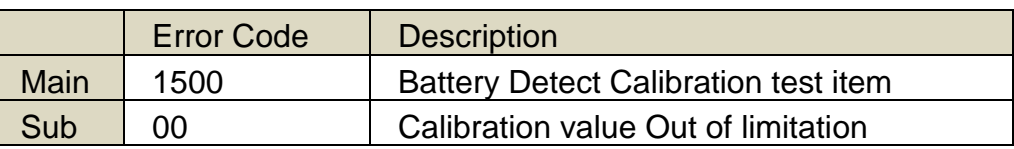

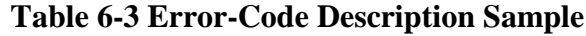

Please refer *Mass Production Test Tool release note.pdf* section MPBT Error Code for more details

| TEST                      |                                            |                                  |
|---------------------------|--------------------------------------------|----------------------------------|
| OPERATOR:OP123<br>0000-08 | <b>REMAIN:</b><br>PASS:<br>FAIL:<br>TOTAL: | 01000<br>00000<br>00003<br>00003 |

**FIGURE 6-26 Error-Code**

# **6.6 Test Log**

File name consist of *ProjectName*-*YYMMDDHHMMSS*.csv. You can change the file path at SYSTEM configure page.

The log has all of test data, like test result, error-code, testing time, measured data and pass condition. And append each test item at left site. The log's order is depend on MP script file (MSF).

| <b>BTADDRESS</b>    | <b>RESULT</b> | <b>ERRORCODE</b> | ITEM | <b>VALUE</b> | ITEM | VALUE | TEM  | VALUE | $\cdots$ |
|---------------------|---------------|------------------|------|--------------|------|-------|------|-------|----------|
| DUT NO <sub>1</sub> | <b>PASS</b>   |                  | 500  | XX           | 1500 | XX    | 2080 | XX    | $\cdots$ |
| DUT NO <sub>2</sub> | <b>FAIL</b>   | 1500-00          | 500  | XX           | 1500 | XX    | 2080 | XX    | .        |
| DUT NO3             | <b>PASS</b>   |                  | 500  | XX           | 1500 | XX    | 2080 | XX    | $\cdots$ |
| .                   | .             | .                | .    | .            | .    | .     | .    | .     | .        |

**Table 6-25 Test Log sample**

# **6.7 FAQ**

**Q1** How to change Operator's ID after APPLY?

**A1** On TEST page push F8 Key, and shows dialog of operator ID

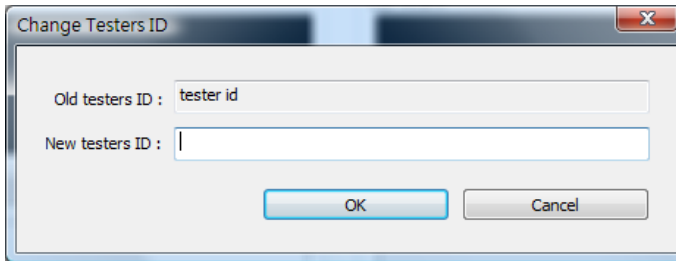

**Q2** What can I do if show "Please First Input Tester Id" on APPLY page?

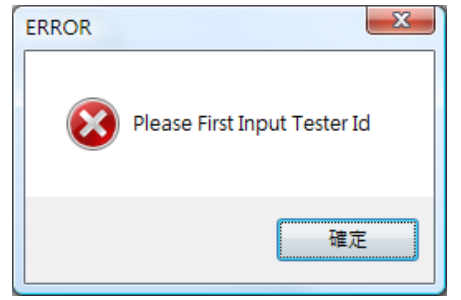

**A2** Please input the Operator ID before push APPLY button

**Q3** It shows "connect VICTORIA (Site1/Site2) failed" on APPLY page, How can I do?

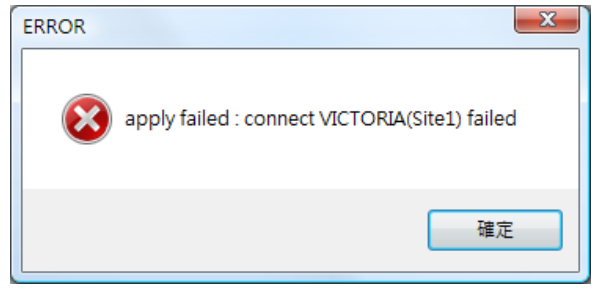

**A3** Please check the SITE1 (SITE2) fixture (VICTORIA/VENUS) is power on, connected and switch (switch please refer 3. Control Board Setting)

#### **Q4** What mean is this dialog on APPLY?

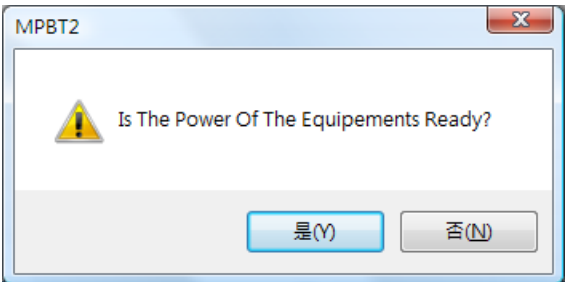

**A4** Please makes sure all of instrument is ready before you press APPLY button. Ex: Device, Audio Card, MT8852 and so on.

**Q5** When I use BAR-CODE mode to input BT Address, I already scan the barcode of BT Address but it doesn't run test?

**A5** Because MPBT support multi-site test, so you need to notice MPBT which Site is on

test by scan barcode of SITE1 or SITE2 again.

**Q6** My barcode length is small than 12 bytes, How to solve it?

**A6** You can use the Add-on Prefix to full the BD Address to 12 bytes.

Ex: Barcode Address is "7808DF0". You can input "00116" as Add-on Prefix, finally MPBT will merge both to "001167808DF0".

**Q7** How to know Control board (VICTORIA) is ready?

**A7** Have two versions:

## VICTORIA 2.1:

You can see the Device Manager -> USB bus, If Control Board is ready, it will show name of *ISSC Vendor Flash USB Driver*. If you have two or more Control Board and you can see two names of *ISSC Vendor Flash USB Driver,* and so on.

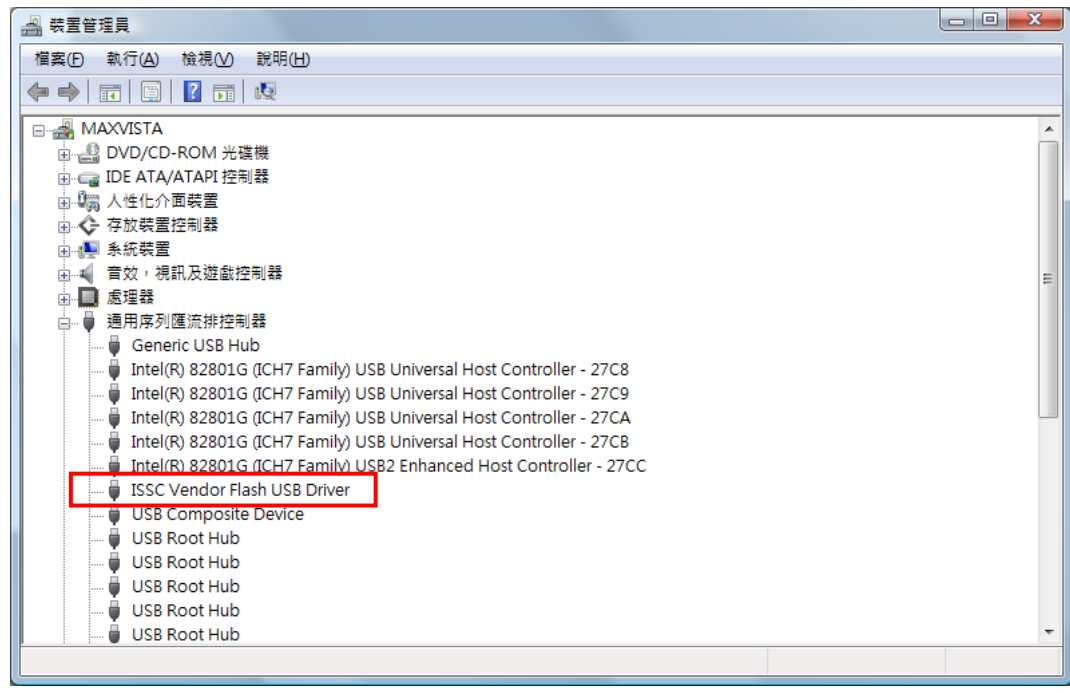

# VICTORIA 2.15/2.5:

Device Manager -> COM and LPT, If Control Board is ready, it will shows *USB Serial Port(COMx).* (x means COM's number). Just like USB bus, if you have two or more Control Board you can see two names of COMx and so on.

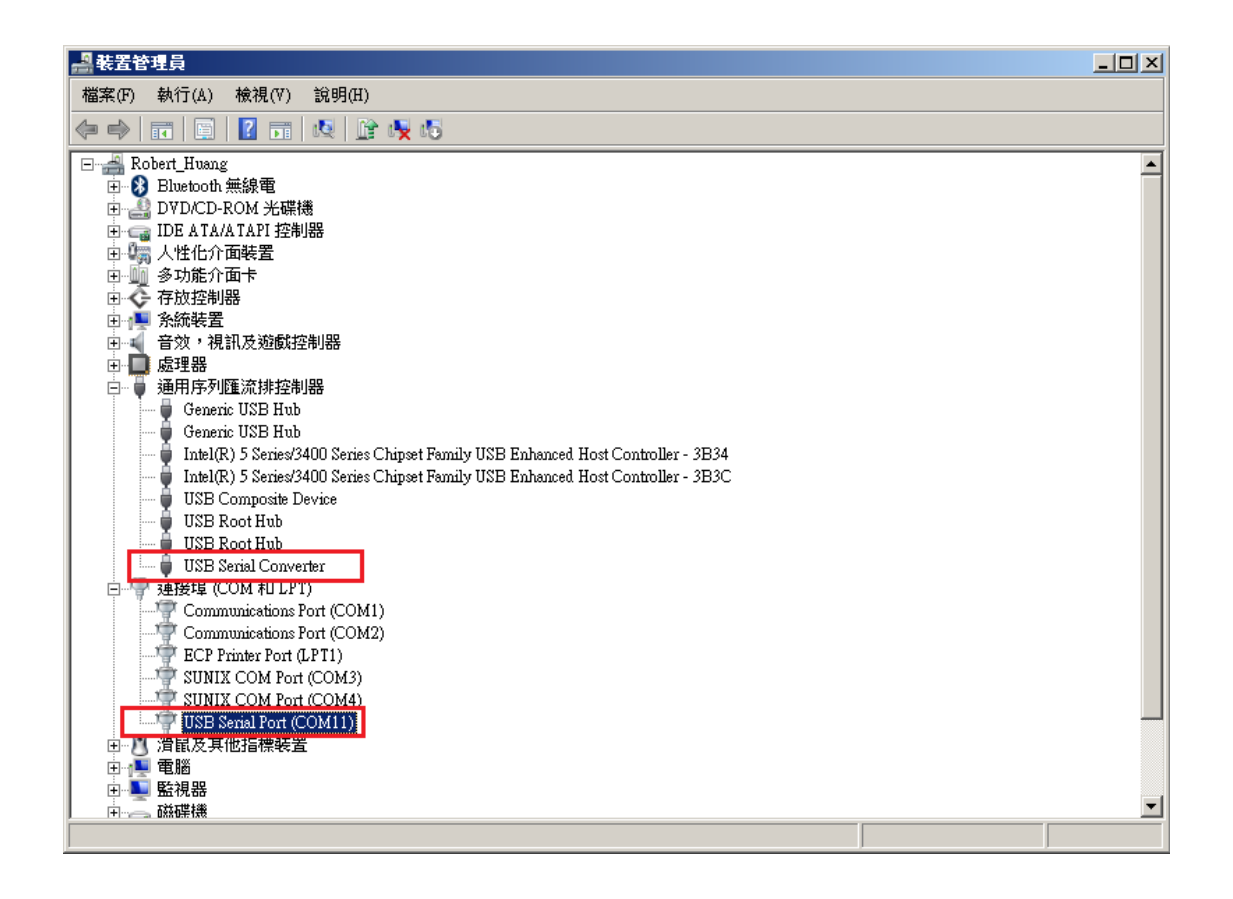

**Q8** What is means of error code?

#### **A8**

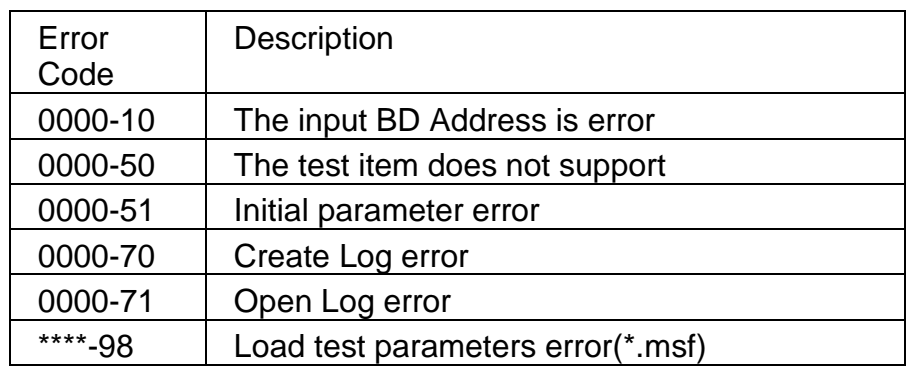

More error code you can refer Release Note of each MP tools released: *ISSC Mass Production Test Tool\_release\_note.pdf* 

**Q9** How many supported Test item MPBT have?

**A9** Please refers Release Note of each MP tools released.

*ISSC Mass Production Test Tool\_release\_note.pdf*

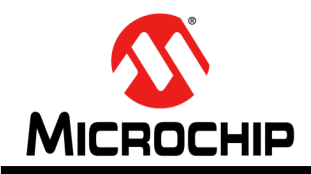

# **BLUETOOTH MP TOOL SOFTWARE USER GUIDE**

# **Chapter 7 Mass Production Multi Flash (MPMF)**

The MPMF is a write multiple flash tool. This chapter provides an Introduction and operation of MPBT. Topics covered include:

- Introduction
- Graphical User Interface
- Configuration
- Write the flash with multiple DUT
- FAQ

# **7.1 Introduction**

This tool is used to write flash of multiple DUTs, and maximum to 8 DUTs at once. Duo to write a flash take a lot of time, this is cost efficiency way to update the flash.

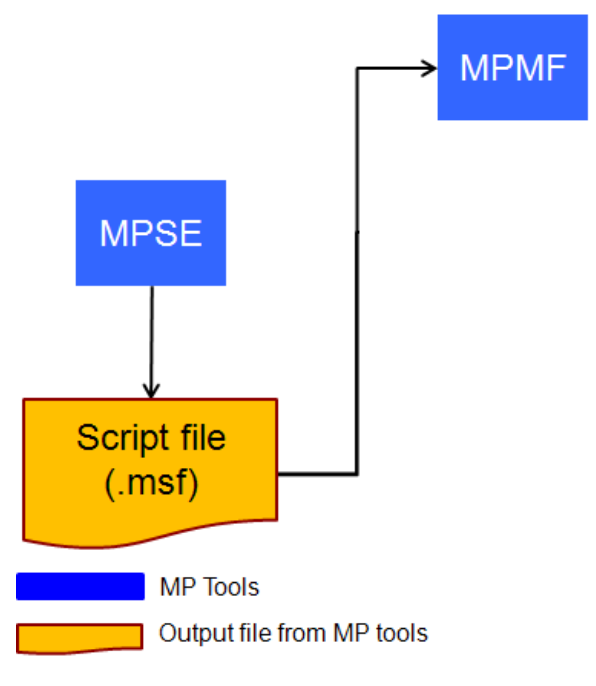

# **FIGURE 7-1 Relationship of MPMF**

# **7.2 Graphical User Interface**

*Product Name*: Product's name, changeable by MPSE. *Checksum (FLASH)*: Checksum of FLASH file *Checksum (EEPROM)*: Checksum of bin file *PASS*: Counter of Pass

*FAIL*: Counter of Fail *Total*: Counter of total *CONFIGURE* button: Open configuration dialog **RUN:** Execute all of device testing *DEVICE 0~7* COM Port: Show Device's COM Port Result: Show testing result

*run* button: Single run

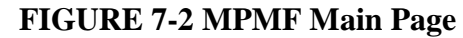

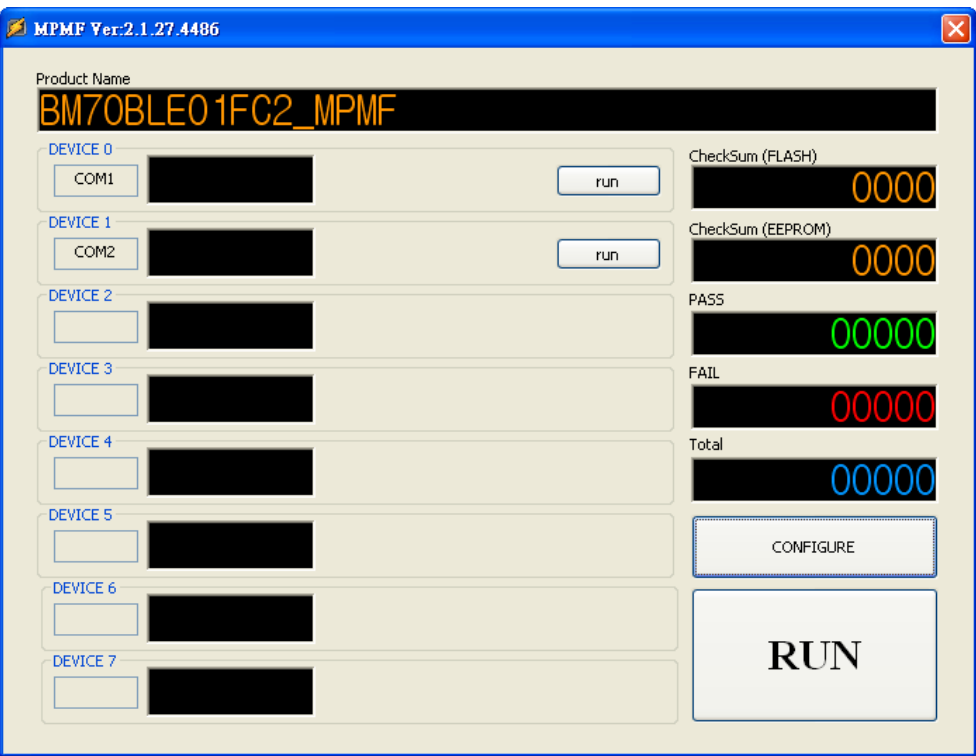

# **7.3 Configuration Dialog**

*Browse* button: Select path of MP Script File

*Write Mode*: MPMF supports two modes IBDK and BOOT to write the flash. Confirm the device mode before your running.

*Support Item Indicator*: This table indicates that MPMF supported test item from MP Script File (MSF).

# *DEVICE 0~7*

*Check*: Enable (checked) select what Device you want to test *Port*: Configure Device's COM Port

*Log Directory*: Enable save log when test finish

*Browse* button: Select path of Log file *Enable Failed Alarm*: Alarm when test fail *Save*: Save current configuration into .ini file *Load*: Load back configuration from .ini file *Apply* button: Apply all of settings and leave configuration dialog.

*Cancel* button: Cancel the settings and leave configuration dialog.

### **FIGURE 7-3 MPMF Configure Page**

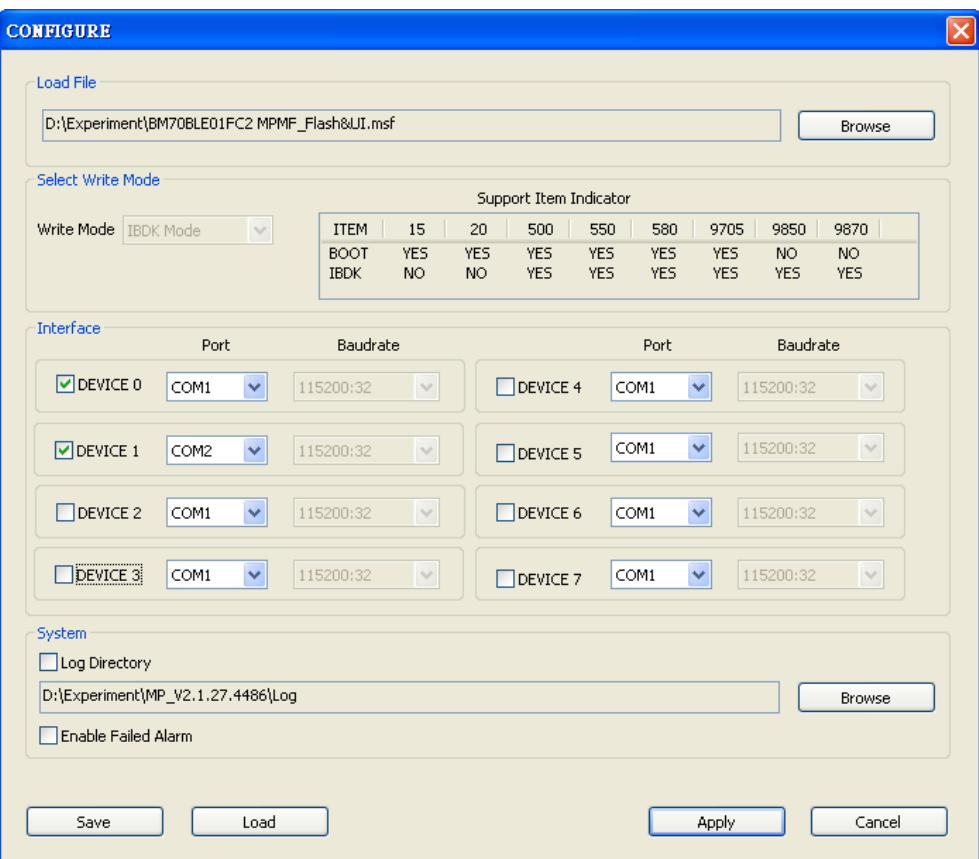

# **7.4 Write the Flash with Multiple DUTs**

After configuration, please flow below step to write flash

- 1. Put DUTs into socket of MPMF fixture
- 2. Power on by switch
- 3. Press MPMF *RUN* button to write flash
- 4. Wait test result and change DUTs
#### **FIGURE 7-4 MPMF 1 to 4 Fixture**

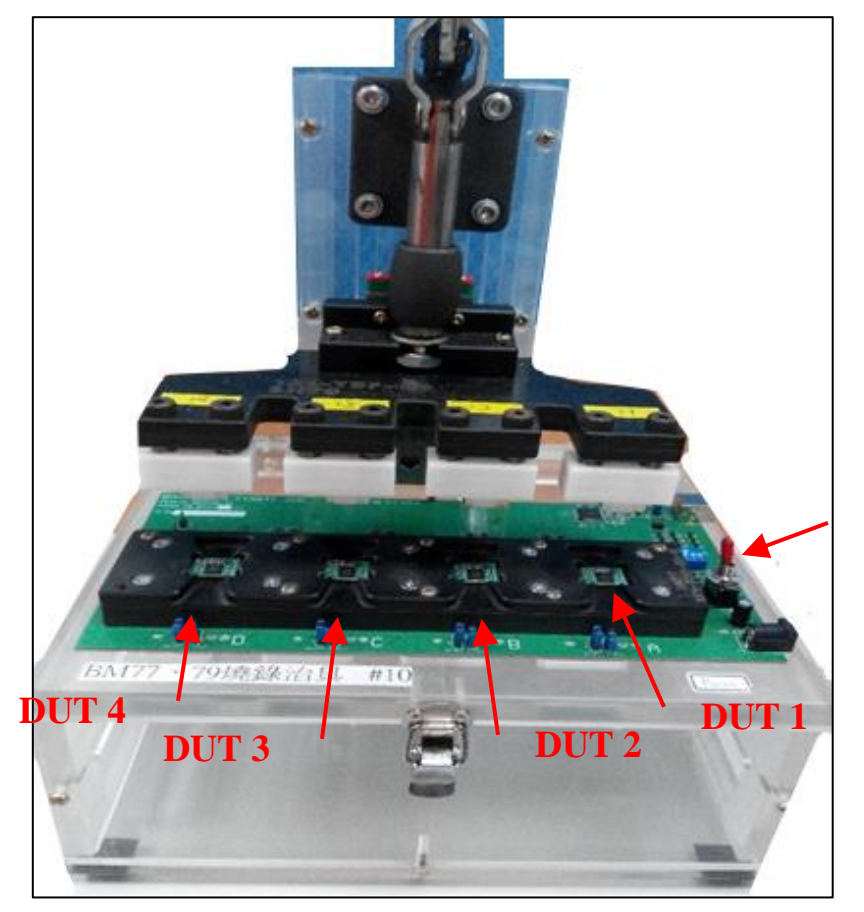

**Power Switch**

### **FIGURE 7-5 MPMF Main Page**

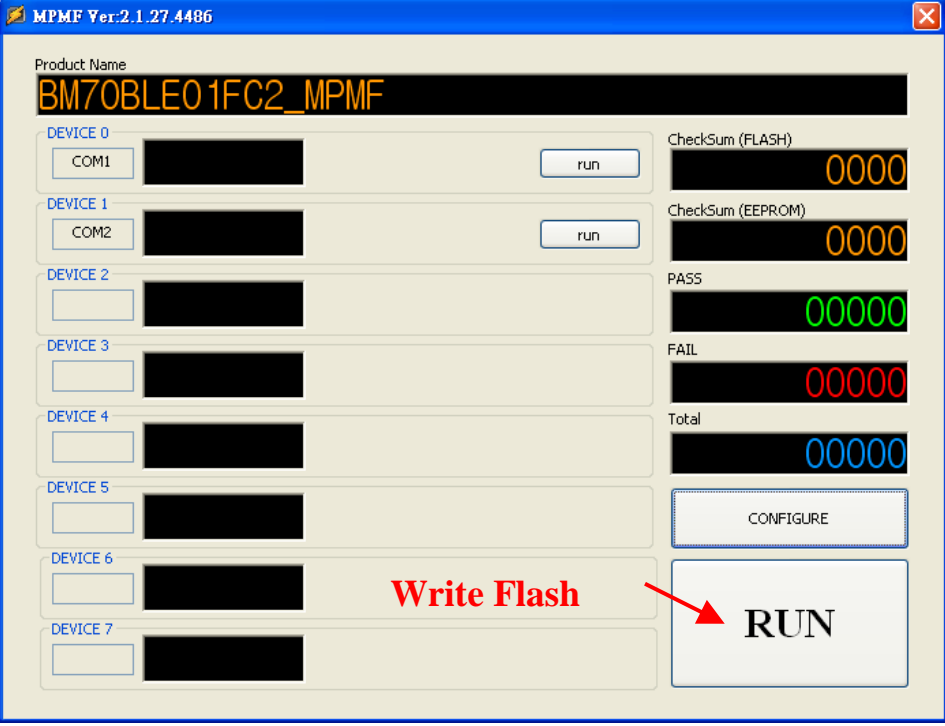

## **7.5 FAQ**

**Q1** Is MPMF support all of MPBT test item?

**A1** No. Only support Write Flash and Write EEPROM related item. Please refer Support Item Indicator at Configuration Dialog.

**Q2** How to create .msf file?

**A2** MPSE can creates .msf

**Q3** How to solve this problem?

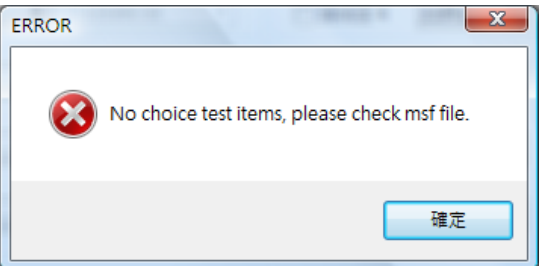

**A3** The .msf does not have any item of MPMP supported. Please confirm your test items with MPSE

**Q4** How to solve "Not be select any Device"?

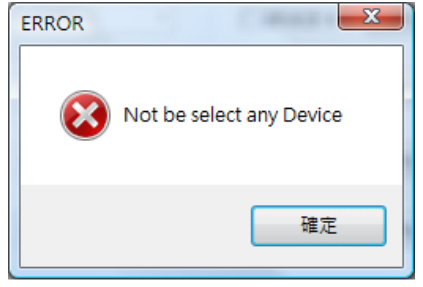

**A4** You have no select any device (Device 0~7) on Configuration dialog

#### **Q5** How to solve "Use con port the same"

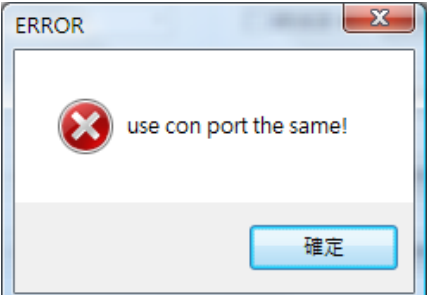

**A5** The selected test Devices has same COM Port number. Please change COM Port.

**Q6** What is "Whether the EEPROM model is the 24C08"?

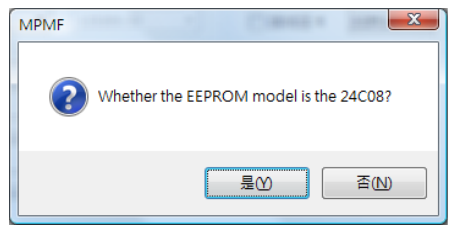

**A6** This message is notice. Please double confirm your DUT's EEPROM size is 1k bytes (24C08).

**Q6** How to solve "EEPROM model not support 24C32"?

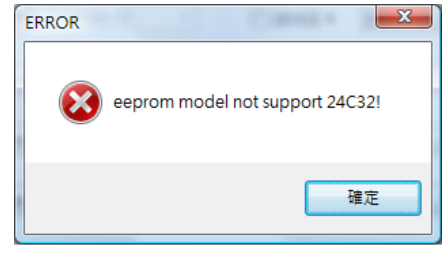

**A6** MPMF does not support write EEPROM size over 1k bytes at BOOT mode

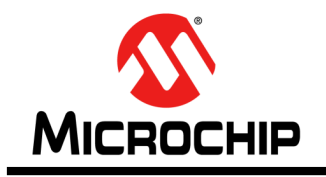

# **BLUETOOTH MP TOOL SOFTWARE USER'S GUIDE**

# **Appendix A. Revision History**

#### **REVISION HISTORY**

#### **Revision 3 (May, 2016)**

- $\Diamond$  Add Appendix B MPBT communicate with customer' tool for automatically testing.
- $\Diamond$  Add Auto-Apply feature at MPBT APPLY page section.

#### **Revision 2 (Oct, 2015)**

- $\Diamond$  Added the Quick Link page at cover to link each sub MP tool quickly.
- $\Leftrightarrow$  Renamed the Figure of MP Tool overview

#### **Revision 1 (Aug, 2015) Initial Release of this document**

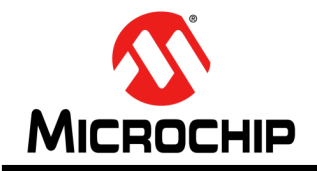

# **BLUETOOTH MP TOOL SOFTWARE USER GUIDE**

# **Appendix B. MPBT Communicate with Customer's tool**

### **PREFACE**

The GIT\_ATS (Global Instrument Tech – Auto Test Station) is one of MPBT communication types to communicate with outside tool (such as customer's testing tool and robot handler). And then, become an automatic testing system.

When this feature enable, MPBT will be entering standby mode and wait customer's tool instruction through the .ini file. Once testing finish, MPBT log testing data and notice customer' tool through .ini as well.

Please refer following sections for more detail description.

### **INI FILEs**

#### **EOT.ini: (End of Test)**

Create by MPBT after Status.ini setting done. No any content.

#### **Status.ini:**

Create by MPBT when testing finish to save the testing results. Content:

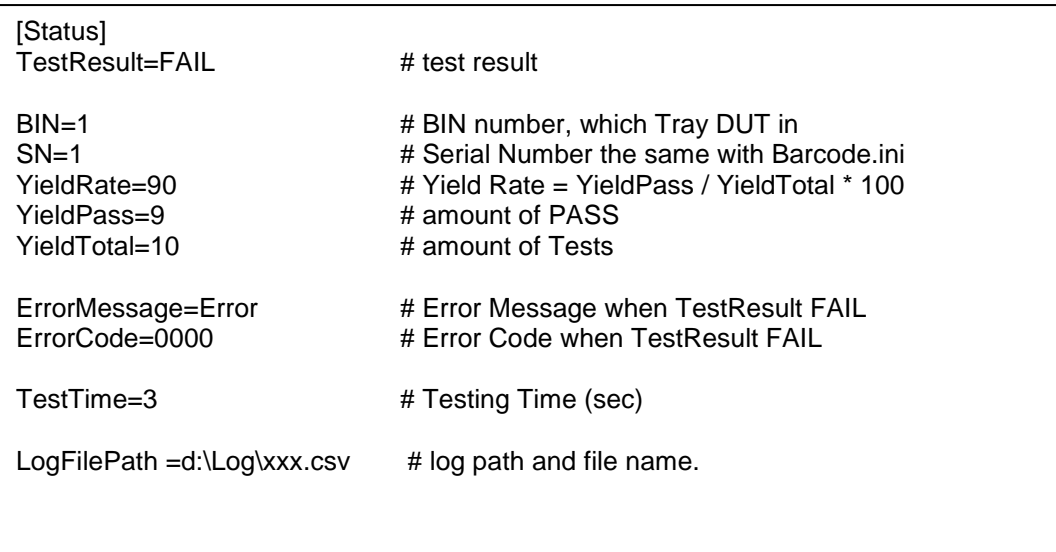

#### **SOT.ini: (Start of Test)**

Create by Customer's Tool after Barcode.ini setting done. No any content.

#### **Barcode.ini:**

Create by Customer's Tool to set testing data (OP ID, BT ADDR…) to instruct MPBT to start tests.

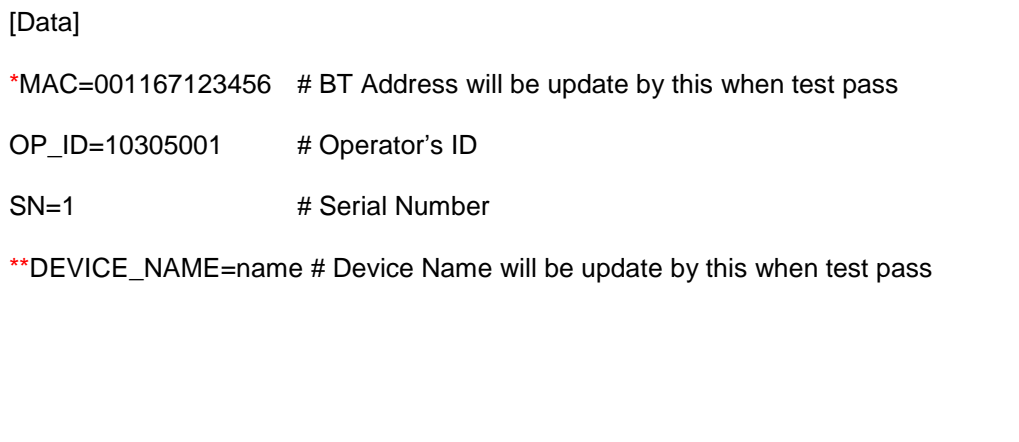

\*Note: To send MAC address to MPBT via GIT\_ATS protocol. You also need to configure MPBT BT ADDRESS Page -> FROM HANDLER. Please refers below screenshot

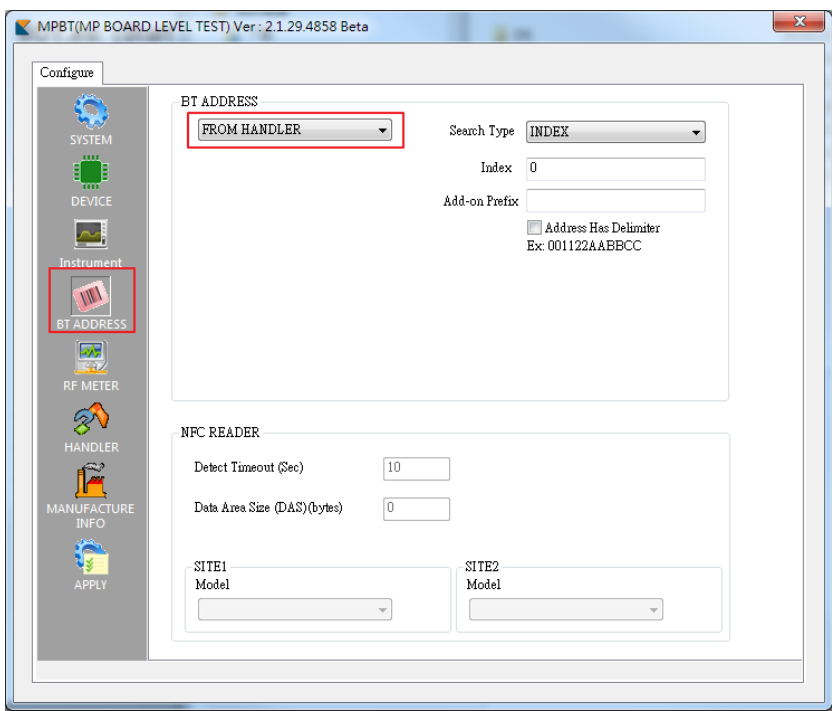

\*\*Note: To send Device Name to MPBT via GIT\_ATS protocol. You also need to select Test Item "595 Write DUT local device name" and configure as Resource From -> CUSTOMER\_TOOL at MPSE. Please refers below screenshot

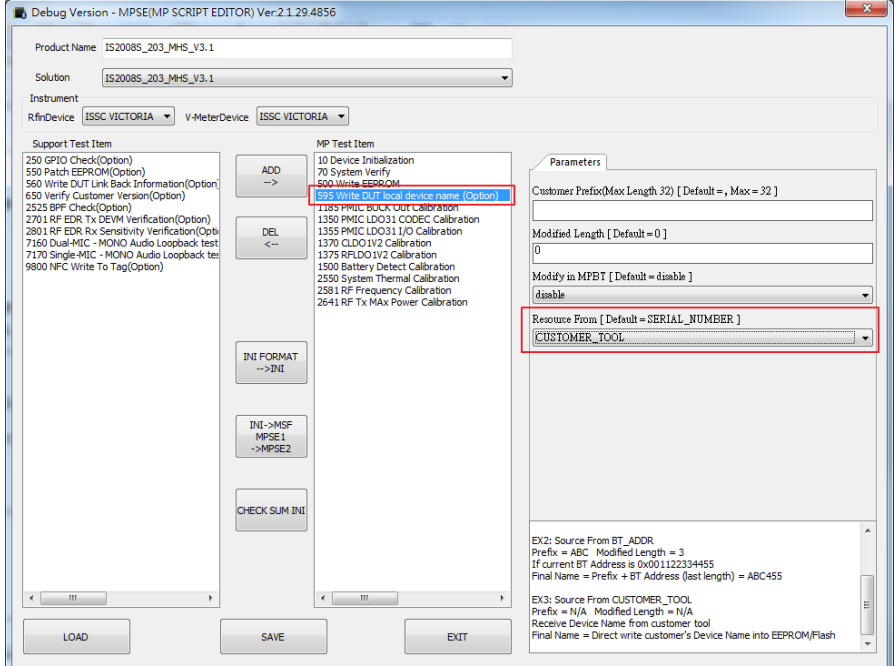

### **TIMING/ROLE DIAGRAM**

#### **MPBT Aspect:**

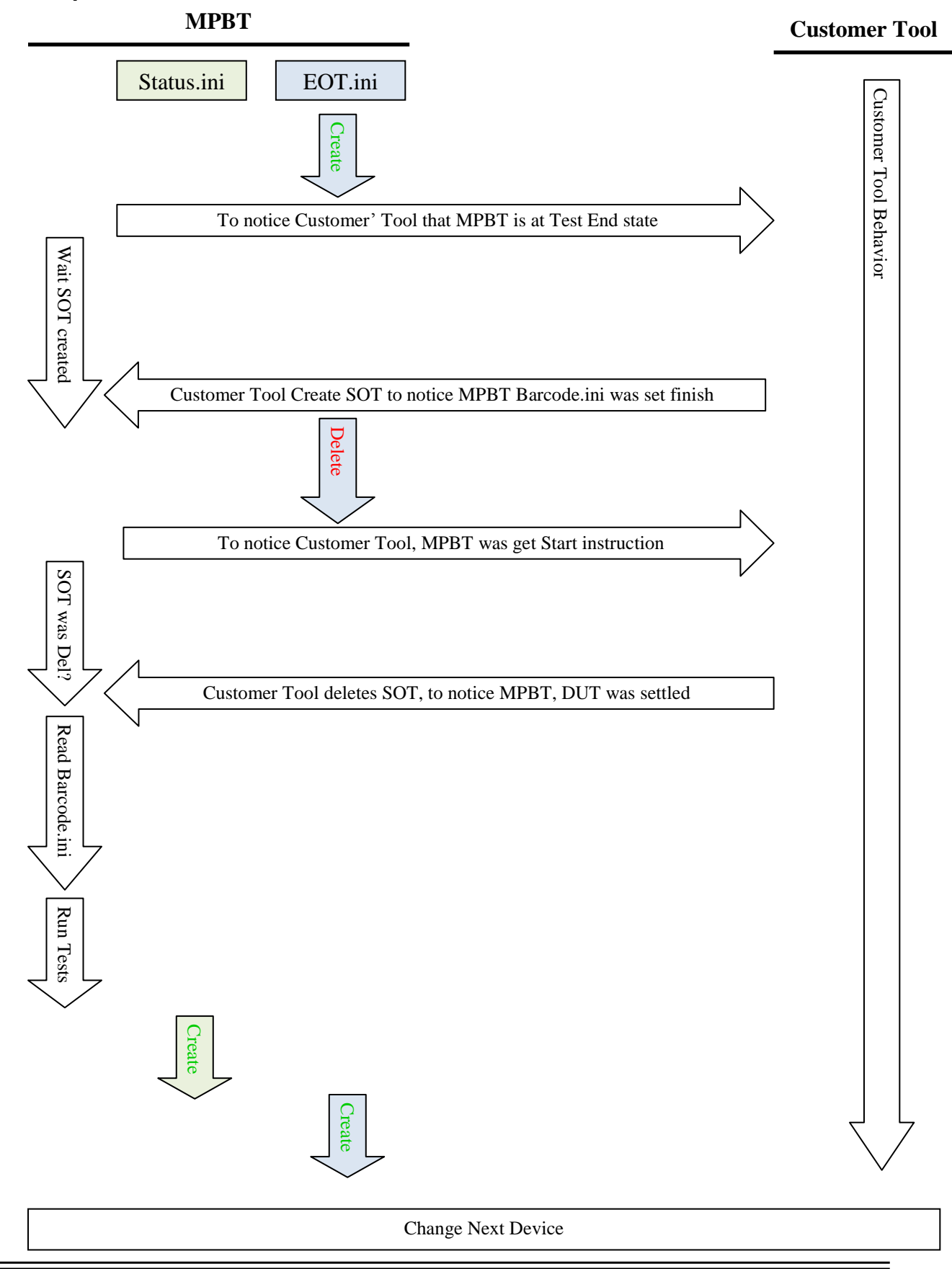

#### **Customer's Tool Aspect:**

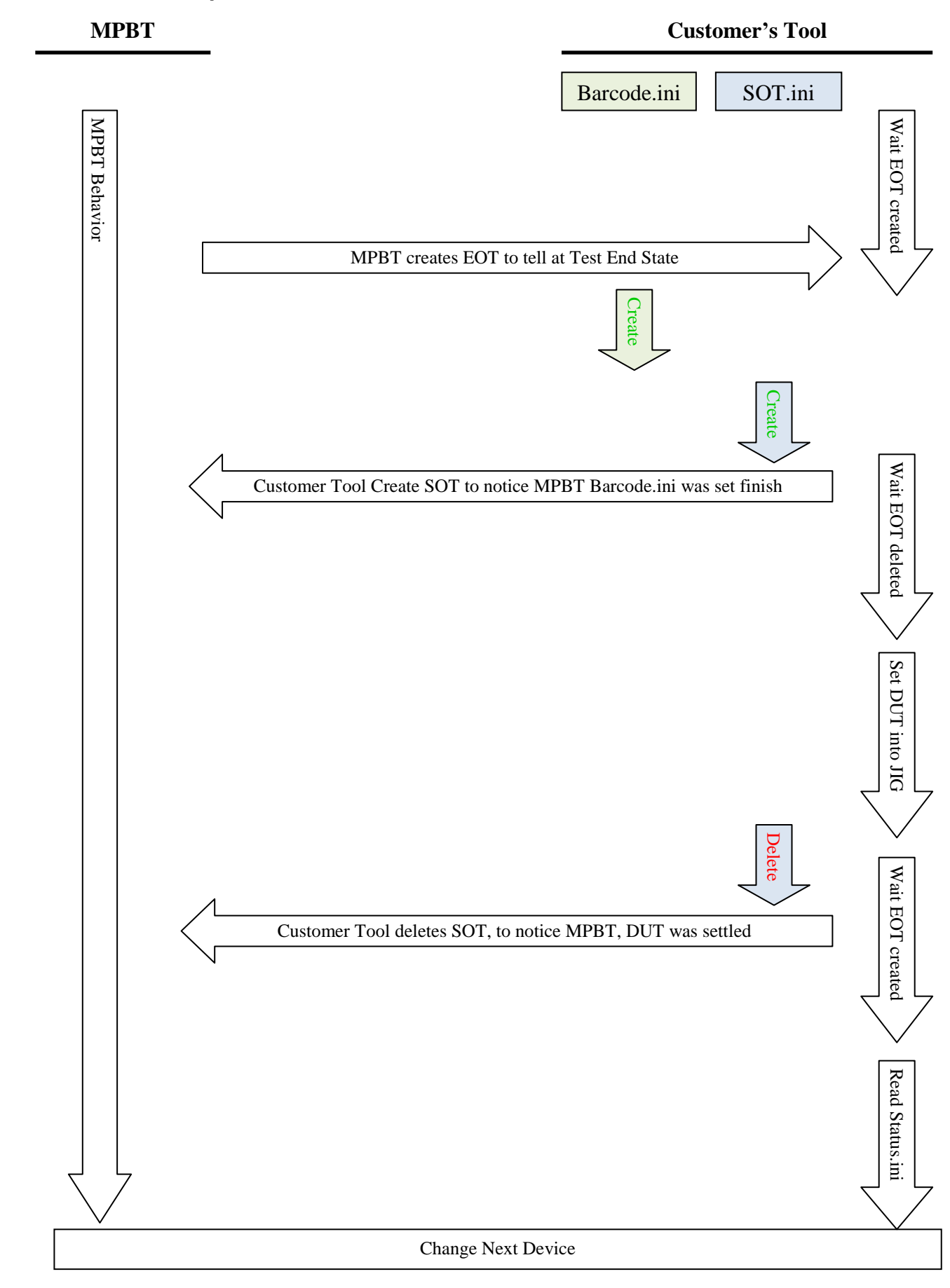

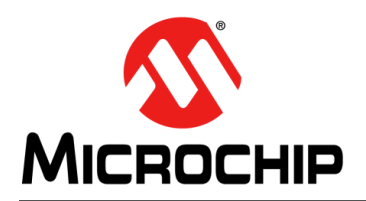

## **WorldwideSalesandService**

#### AMERICAS

**CorporateOffice** 2355WestChandlerBlvd. Chandler,AZ85224-6199 Tel:480-792-7200 Fax:480-792-7277 TechnicalSuppor[t:http://w](http://support.microchip.com/) [ww.microchip.com/support](http://support.microchip.com/) WebAddress:

[www.m](http://www.microchip.com/)icrochip.com

**Atlanta** Duluth,GA Tel:678-957-9614 Fax:678-957-1455

**Austin,TX** Tel:512-257-3370

**Boston**Westboroug h,MATel:774-760- 0087 Fax:774-760-0088

**Chicago** Itasca,IL Tel:630-285-0071 Fax:630-285-0075

**Cleveland**Indepen dence,OHTel:216- 447-0464 Fax:216-447-0643

**Dallas** Addison,TX Tel:972-818-7423 Fax:972-818-2924

**Detroit** Novi,MI Tel:248-848-4000

**Houston,TX** Tel:281-894-5983

**Indianapolis**Nobl esville,INTel:317- 773-8323 Fax:317-773-5453

**LosAngeles**Mission Viejo,CATel:949- 462-9523 Fax:949-462-9608

**NewYork,NY** Tel:631-435-6000

**SanJose,CA** Tel:408-735-9110

**Canada-Toronto** Tel:905-673-0699 Fax:905-673-6509

#### ASIA/PACIFIC

**AsiaPacificOffice**Suites3 707- 14,37thFloorTower6,TheG atewayHarbourCity,Kowlo onHongKong

Tel:852-2943-5100 Fax:852-2401-3431 **Australia-Sydney**

Tel:61-2-9868-6733 Fax:61-2-9868-6755

**China-Beijing** Tel:86-10-8569-7000 Fax:86-10-8528-2104

**China-Chengdu** Tel:86-28-8665-5511 Fax:86-28-8665-7889

**China-Chongqing** Tel:86-23-8980-9588 Fax:86-23-8980-9500

**China-Hangzhou** Tel:86-571-8792-8115 Fax:86-571-8792-8116

**China-HongKongSAR** Tel:852-2943-5100 Fax:852-2401-3431

**China-Nanjing** Tel:86-25-8473-2460 Fax:86-25-8473-2470

**China-Qingdao** Tel:86-532-8502-7355 Fax:86-532-8502-7205

**China-Shanghai** Tel:86-21-5407-5533 Fax:86-21-5407-5066

**China-Shenyang** Tel:86-24-2334-2829 Fax:86-24-2334-2393

**China-Shenzhen** Tel:86-755-8864-2200 Fax:86-755-8203-1760

**China-Wuhan** Tel:86-27-5980-5300 Fax:86-27-5980-5118

**China-Xian** Tel:86-29-8833-7252

Fax:86-29-8833-7256 **China-Xiamen**

Tel:86-592-2388138 Fax:86-592-2388130

**China-Zhuhai** Tel:86-756-3210040 Fax:86-756-3210049

#### ASIA/PACIFIC

**India-Bangalore** Tel:91-80-3090-4444 Fax:91-80-3090-4123

**India-NewDelhi** Tel:91-11-4160-8631 Fax:91-11-4160-8632

**India-Pune** Tel:91-20-3019-1500

**Japan-Osaka** Tel:81-6-6152-7160 Fax:81-6-6152-9310

**Japan-Tokyo** Tel:81-3-6880-3770 Fax:81-3-6880-3771

**Korea-Daegu** Tel:82-53-744-4301 Fax:82-53-744-4302

**Korea-Seoul** Tel:82-2-554-7200 Fax:82-2-558-5932or 82-2-558-5934

**Malaysia-KualaLumpur** Tel:60-3-6201-9857 Fax:60-3-6201-9859

**Malaysia-Penang** Tel:60-4-227-8870 Fax:60-4-227-4068

**Philippines-Manila** Tel:63-2-634-9065 Fax:63-2-634-9069

**Singapore** Tel:65-6334-8870 Fax:65-6334-8850

**Taiwan-HsinChu** Tel:886-3-5778-366 Fax:886-3-5770-955

**Taiwan-Kaohsiung** Tel:886-7-213-7830

**Taiwan-Taipei** Tel:886-2-2508-8600 Fax:886-2-2508-0102

**Thailand-Bangkok** Tel:66-2-694-1351 Fax:66-2-694-1350

#### **EUROPE**

**Austria-Wels** Tel:43-7242-2244-39 Fax:43-7242-2244-393

**Denmark-Copenhagen** Tel:45-4450-2828 Fax:45-4485-2829

**France-Paris** Tel:33-1-69-53-63-20 Fax:33-1-69-30-90-79

**Germany-Dusseldorf** Tel:49-2129-3766400

**Germany-Munich** Tel:49-89-627-144-0 Fax:49-89-627-144-44

**Germany-Pforzheim** Tel:49-7231-424750

**Italy-Milan** Tel:39-0331-742611 Fax:39-0331-466781

**Italy-Venice** Tel:39-049-7625286

**Netherlands-Drunen** Tel:31-416-690399 Fax:31-416-690340

**Poland-Warsaw** Tel:48-22-3325737

**Spain-Madrid** Tel:34-91-708-08-90 Fax:34-91-708-08-91

**Sweden-Stockholm** Tel:46-8-5090-4654

**UK-Wokingham** Tel:44-118-921-5800 Fax:44-118-921-5820